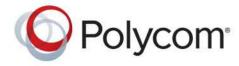

**USER GUIDE** 

# Polycom® VVX Business Media Phones

Applies to Polycom VVX 101, 201, 300 Series, 400 Series, 500 Series, 600 Series, and 1500 Business Media Phones, Polycom VVX Expansion Modules, and Polycom VVX Camera

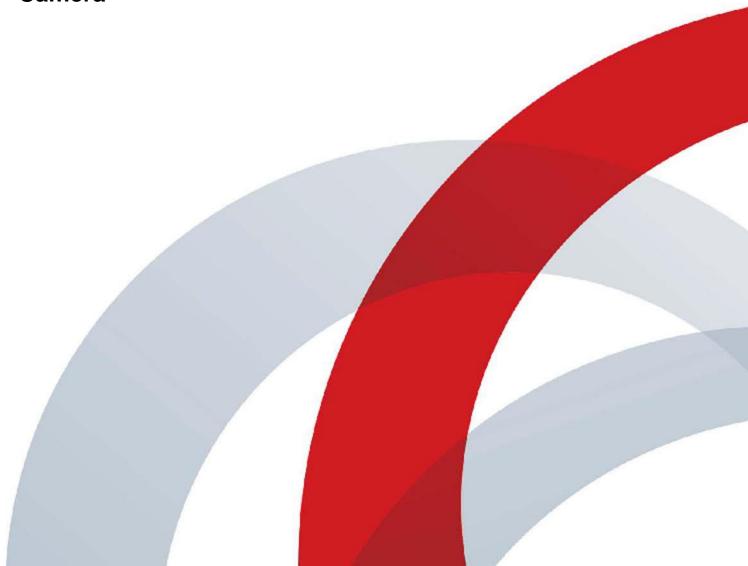

Copyright<sup>©</sup> 2016, Polycom, Inc. All rights reserved. No part of this document may be reproduced, translated into another language or format, or transmitted in any form or by any means, electronic or mechanical, for any purpose, without the express written permission of Polycom, Inc.

6001 America Center Drive San Jose, CA 95002 USA

**Trademarks** Polycom®, the Polycom logo and the names and marks associated with Polycom products are trademarks and/or service marks of Polycom, Inc., and are registered and/or common law marks in the United States and various other countries.

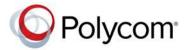

All other trademarks are property of their respective owners. No portion hereof may be reproduced or transmitted in any form or by any means, for any purpose other than the recipient's personal use, without the express written permission of Polycom.

**Disclaimer** While Polycom uses reasonable efforts to include accurate and up-to-date information in this document, Polycom makes no warranties or representations as to its accuracy. Polycom assumes no liability or responsibility for any typographical or other errors or omissions in the content of this document.

**Limitation of Liability** Polycom and/or its respective suppliers make no representations about the suitability of the information contained in this document for any purpose. Information is provided "as is" without warranty of any kind and is subject to change without notice. The entire risk arising out of its use remains with the recipient. In no event shall Polycom and/or its respective suppliers be liable for any direct, consequential, incidental, special, punitive or other damages whatsoever (including without limitation, damages for loss of business profits, business interruption, or loss of business information), even if Polycom has been advised of the possibility of such damages.

**End User License Agreement** By installing, copying, or otherwise using this product, you acknowledge that you have read, understand and agree to be bound by the terms and conditions of the End User License Agreement for this product. The EULA for this product is available on the Polycom Support page for the product.

**Patent Information** The accompanying product may be protected by one or more U.S. and foreign patents and/or pending patent applications held by Polycom, Inc.

**Open Source Software Used in this Product** This product may contain open source software. You may receive the open source software from Polycom up to three (3) years after the distribution date of the applicable product or software at a charge not greater than the cost to Polycom of shipping or distributing the software to you. To receive software information, as well as the open source software code used in this product, contact Polycom by email at OpenSourceVideo@polycom.com.

**Customer Feedback** We are striving to improve our documentation quality and we appreciate your feedback. Email your opinions and comments to DocumentationFeedback@polycom.com.

**Polycom Support** Visit the Polycom Support Center for End User License Agreements, software downloads, product documents, product licenses, troubleshooting tips, service requests, and more.

# **Contents**

| Before You Begin                                    |  |
|-----------------------------------------------------|--|
| Who Should Read this Guide?                         |  |
| Related Documentation                               |  |
| Overview of Polycom VVX Business Media Phones       |  |
| Overview of Phone Hardware and Keys                 |  |
| VVX 101 and VVX201 Hardware                         |  |
| VVX 300 Series Hardware                             |  |
| VVX 400 Series Hardware                             |  |
| VVX 500 Series and VVX 600 Series Hardware          |  |
| VVX 1500 Hardware                                   |  |
| Securing Your Phone with the Security Slot          |  |
| Overview of the Phone Interface                     |  |
| User Screens                                        |  |
| Home Screen                                         |  |
| Calls Screen                                        |  |
| Display the Calls Screen                            |  |
| Lines Screen                                        |  |
| Display the Lines Screen                            |  |
| Active Call Screen                                  |  |
| Display the Active Call Screen                      |  |
| Switch among Phone Screens                          |  |
| Icons and Status Indicators                         |  |
| Entering Information in Data Fields                 |  |
| Entering Information Using the Dial Pad             |  |
| Enter Information Using the Onscreen Keyboard       |  |
| Inputing Chinese Characters with PinYin             |  |
| Using the PinYin Input Widget                       |  |
| Enter Chinese Characters with the Dial Pad Keys     |  |
| Enter Chinese Characters with the Onscreen Keyboard |  |

| Logging Into and Locking Your Phone             | 26 |
|-------------------------------------------------|----|
| Log In to Your Phone                            | 26 |
| Log Out of Your Phone                           | 27 |
| Change Your Login Password                      | 27 |
| Log In to a Visitor Desk Phone                  | 27 |
| Log Out of a Visitor Desk Phone                 | 28 |
| Log In to a Host Phone                          | 28 |
| Log Out of a Host Phone                         | 28 |
| Log In to a Guest ACD Phone                     | 29 |
| Log Out of a Guest ACD Phone                    | 29 |
| Sign In Using Your BroadSoft UC-One Credentials | 29 |
| Locking Your Phone                              | 30 |
| Lock Your Phone                                 | 30 |
| Unlock Your Phone                               | 31 |
| Change Your User Password                       | 31 |
| Audio Calls                                     | 32 |
| Placing and Answering Audio Calls               |    |
| Placing Audio Calls                             |    |
| Call Charges for Outgoing Calls                 |    |
| Place a Call from the Dialer                    | 33 |
| Place an International Call                     | 33 |
| Place a Call from Recent Calls                  | 33 |
| Calling Favorites                               | 34 |
| Call Favorites from the Favorites List          | 34 |
| Call Favorites from the Home or Lines Screen    | 34 |
| Calling Contacts from the Directory             | 34 |
| Call a Contact from a Directory                 | 34 |
| Call a Contact from the Directory Search Screen | 35 |
| Place a Call from a Locked or Logged Out Phone  | 35 |
| Placing Intercom Calls                          | 35 |
| Place an Intercom Call                          | 35 |
| Place an Intercom Call During a Call            | 36 |
| Place a Call from a VVX Expansion Module        | 36 |
| Place a Call with a Hidden Number               | 36 |
| Redial a Number                                 |    |
| Redial a Contact when the Contact is Available  |    |
| Choosing a Protocol for Audio Calls             | 37 |
| Place an Audio Call using H.323                 | 37 |
| Set a Protocol for Placing Calls Automatically  | 38 |

| Answering Audio Calls                                                | 38 |
|----------------------------------------------------------------------|----|
| Answer an Incoming Call                                              | 38 |
| Answer a Call from the Calls Screen                                  | 39 |
| Answer a Call When in a Call                                         | 39 |
| Answer Calls Automatically                                           | 39 |
| Answer a Call on a Locked Phone                                      | 40 |
| Answer Intercom Calls                                                | 40 |
| Answer a Call from a VVX Expansion Module                            | 40 |
| Switch among the Handset, Headset, and Speakerphone                  | 41 |
| Mute and Unmute Audio                                                | 41 |
| Holding and Resuming Calls                                           | 41 |
| Hold a Call                                                          | 41 |
| Resume a Call                                                        | 42 |
| Resume a Call on a VVX Expansion Module                              | 42 |
| End an Active Audio Call                                             | 42 |
| End a Held Call                                                      | 42 |
| Transferring Calls                                                   | 42 |
| Choose a Default Transfer Type                                       | 42 |
| Transfer a Call                                                      | 43 |
| Cancel a Transfer                                                    |    |
| Parking and Retrieving Calls on the BroadSoft BroadWorks Server      | 43 |
| Park a BroadSoft Call                                                |    |
| Retrieve a BroadSoft Call                                            |    |
| Retrieve a Parked BroadSoft Call on Another Phone                    |    |
| Ignore a Parked Call                                                 |    |
| Managing Calls on VVX 101, 201, 300, 400, 500, and 600 Series Phones |    |
| Display Calls from the Lines Screen                                  |    |
| Display Calls from the Calls Screen                                  |    |
| Manage a Call from the Calls Screen                                  |    |
| Managing Calls on VVX 1500 Phones                                    |    |
| View a List of Calls                                                 |    |
| Manage a Call                                                        |    |
| Managing Calls Remotely                                              |    |
| Managing Calls with BroadSoft UC-One BroadWorks Anywhere             |    |
| Enable BroadWorks Anywhere                                           |    |
| Edit BroadWorks Anywhere Locations                                   |    |
| Disable BWA Locations                                                |    |
| Remove BWA Locations                                                 |    |
| Managing Calls with BroadSoft UC-One Remote Office                   |    |
| Add a Remote Office Number                                           | 50 |

| Disable Remote Office                                |    |
|------------------------------------------------------|----|
| Edit Your Remote Office Number                       |    |
| Ignoring or Rejecting Incoming Calls                 |    |
| Ignore or Silence an Incoming Call                   |    |
| Reject Incoming Calls                                |    |
| Reject Calls from a Contact                          |    |
| Rejecting Calls with Do Not Disturb                  |    |
| Enable and Disable Do Not Disturb                    |    |
| Reject Calls with Do Not Disturb on Multiple Lines   |    |
| Reject Calls with Do Not Disturb on One Line         |    |
| Reject Anonymous Calls                               |    |
| Redirecting Incoming Calls                           |    |
| Forwarding Incoming Calls to a Contact               |    |
| Forward an Incoming Call to a Contact                |    |
| Forward All Incoming Calls to a Contact              |    |
| Disable Call Forwarding                              |    |
| Divert Calls to a Contact                            |    |
| Conference Calls                                     | 56 |
| Tips for Conference Calls                            |    |
| Audio Conference Calls                               |    |
| Initiate a Conference Call                           |    |
| Join Calls to Create a Conference Call               |    |
| End a Conference Call                                |    |
| Hold a Conference Call                               |    |
| Resume a Conference Call                             |    |
| Split a Conference Call                              |    |
| Manage Conference Call Participants                  |    |
| Alcatel-Lucent Advanced Conference Calls             |    |
| Initiate an Advanced Conference Call                 |    |
| Initiate an Advanced Conference Call During a Call   |    |
| Add Contacts to an Advanced Conference Call          | 60 |
| Join Calls to an Advanced Conference Call            | 60 |
| Join Two Calls into an Advanced Conference Call      | 60 |
| Viewing a Roster of Conference Participants          | 60 |
| Exit Participant Roster                              |    |
| Return to Participant Roster                         |    |
| Managing Advanced Conference Participants            |    |
| Muting Advance Conference Participants               |    |
| Mute and Unmute All Advanced Conference Participants | 61 |

| Mute and Unmute Individual Advance Conference Participants              | 61 |
|-------------------------------------------------------------------------|----|
| Remove Advanced Conference Participants                                 | 61 |
| Shared Lines                                                            | 62 |
| Shared Line Limitations                                                 |    |
| Answering Calls on Shared Lines                                         |    |
| Missed and Received Calls on Shared Lines                               |    |
| Hold a Call Privately on a Shared Line                                  |    |
| Barge In on Calls for Busy Lamp Field Lines                             |    |
| GENBAND's Multiple Appearance Directory Number - Single Call Appearance | 64 |
| Placing a MADN Call                                                     |    |
| Answering a MADN Call                                                   | 64 |
| Barge In on an Active Call                                              | 64 |
| Leave a Bridge Call                                                     | 64 |
| Resume a Held MADN Call                                                 | 65 |
| Enabling Privacy                                                        | 65 |
| Enable Privacy                                                          | 65 |
| Disable Privacy Temporarily                                             | 65 |
| Enable Privacy on a Bridge Call                                         | 66 |
| Alcatel-Lucent Shared Call Appearance                                   | 66 |
| Placing a SCAP Call                                                     | 66 |
| Answering a SCAP Call                                                   | 66 |
| Bridge In to an Active Call                                             | 67 |
| Leave a Bridge SCAP Call                                                | 67 |
| Make an Active Call Public                                              | 67 |
| Make an Active Call Private                                             | 67 |
| Holding or Passing Calls                                                | 68 |
| Pass an SCAP Call                                                       | 68 |
| Resume a Passed SCAP Call                                               | 68 |
| BroadSoft UC-One Simultaneous Ring                                      |    |
| Create a Personal Ring Group                                            | 68 |
| Add Numbers to Your Simultaneous Ring List                              |    |
| Delete Numbers from the Simultaneous Ring List                          |    |
| BroadSoft Executive-Assistant                                           |    |
| Filter Executive Calls                                                  |    |
| Filter Calls for an Executive                                           |    |
| Screen Executive Calls                                                  |    |
| Enable Call Screening for an Executive                                  |    |
| Answering Executive Calls                                               |    |
| Place a Call on Behalf of an Executive                                  | 71 |

|       | Push an Active Call to an Executive                      | 71 |
|-------|----------------------------------------------------------|----|
|       | Pick Up a Held Executive Call on a Shared Line           | 71 |
|       | Pick Up a Held Executive Call on a Private Line          | 72 |
|       | Barge In on an Executive Call                            | 72 |
|       | Silently Barge In on an Executive Call                   | 72 |
|       | Opt In or Opt Out of being an Assistant for an Executive | 72 |
|       | Divert Filtered Executive Calls                          | 73 |
| Recor | rding Audio Calls                                        | 74 |
|       | Guidelines when Recording Calls                          | 74 |
|       | Record a Call                                            | 74 |
|       | Manage a Call while Recording                            | 75 |
|       | Pause a Recording                                        | 75 |
|       | Resume a Recoding                                        | 75 |
|       | Stop Recording                                           | 75 |
|       | Record a Conference Call                                 | 76 |
|       | Browse Recorded Calls                                    | 76 |
|       | Play a Recorded Call                                     | 76 |
|       | Pause and Resume Played Recordings                       | 77 |
|       | Stop Playing a Recording                                 | 77 |
|       | Rename a Recording                                       | 77 |
|       | Delete a Recording                                       | 77 |
| Video | Calls                                                    | 78 |
|       | Tips for Video Calls                                     | 78 |
|       | Using a VVX Camera                                       | 79 |
|       | Control the Lens Angle                                   | 79 |
|       | Stop Sending Video with the Privacy Shutter              | 79 |
|       | Status Indicators and Messages for the VVX Camera        | 79 |
|       | Changing Video Call Settings                             | 81 |
|       | Set the Call Rate for Video Calls                        | 81 |
|       | Stop Video for All Calls                                 | 81 |
|       | Change Video Clarity                                     | 82 |
|       | Changing the Video Call and PIP Displays                 | 83 |
|       | Change How PIP Video Displays                            | 84 |
|       | Change How Far-Side Video Displays                       | 84 |
|       | Display All Video Calls in Full Screen Mode              | 85 |
|       | Place a Video Call                                       | 86 |
|       | Swap Video                                               | 86 |
|       | Display Video Calls in Full Screen                       | 86 |
|       |                                                          |    |

|        | Exit Full Screen View                                              | 87   |
|--------|--------------------------------------------------------------------|------|
|        | Stop Sending Video                                                 | 87   |
|        | No Video from the Far Side                                         | 88   |
|        | Handling Video and Audio Calls                                     | 88   |
|        | Handle Conference Calls with Video                                 | 88   |
|        | Managing Video Calls without a VVX Camera                          | 89   |
|        | View Video in Full Screen during Calls                             | 89   |
|        | Handling a Mixture of Video and Audio-Only Calls                   | 90   |
|        | Place Audio-Only Calls                                             | 90   |
| Call L | Lists and Directories                                              | .92  |
|        | Recent Calls                                                       | 92   |
|        | View Recent Calls                                                  | 92   |
|        | Sort Recent Call Entries                                           | 93   |
|        | Sort Entries by Call Type                                          | 93   |
|        | Edit Recent Contact Entries                                        | 93   |
|        | Delete a Recent Contact                                            | 93   |
|        | Save a Recent Contact                                              | 93   |
|        | View Call Details                                                  | 94   |
|        | Managing the Contact Directory                                     | 94   |
|        | Search for a Contact in the Contact Directory                      | 94   |
|        | Add a Contact to the Contact Directory                             | 95   |
|        | View Contact Information                                           | 95   |
|        | Update a Contact's Information                                     | 96   |
|        | Delete a Contact                                                   | 96   |
|        | Managing the Corporate Directory                                   | 96   |
|        | Searching the Corporate Directory                                  | 96   |
|        | Search of the Corporate Directory                                  | 97   |
|        | Search of the Corporate Directory using Advanced Find              | 97   |
|        | Save Corporate Directory Search Results                            | 97   |
|        | Clear Corporate Directory Search Results                           | 97   |
|        | Add Contacts from the Corporate Directory to the Contact Directory | 98   |
|        | Searching the BroadSoft Directory                                  | 98   |
|        | Perform a Simple Search of the BroadSoft Directory                 | 98   |
|        | Perform an Advanced Search of the BroadSoft Directory              | 98   |
|        | Add BroadSoft Contacts to the Contact Directory                    | 99   |
|        | Managing the GENBAND Address Books                                 | 99   |
|        | Using the Global Address Book                                      | 99   |
|        | Perform a Simple Search of the Global Address Book                 | .100 |
|        | Perform an Advanced Search of the Global Address Book              | .100 |

| Save a Global Address Book Contact to the Contact Directory |     |
|-------------------------------------------------------------|-----|
| Save Global Address Book Search Results                     |     |
| Using the Personal Address Book                             |     |
| View Contacts in the Personal Address Book                  |     |
| Search Your Personal Address Book                           |     |
| Add Contacts to the Personal Address Book                   | 102 |
| Delete Contacts from the Personal Address Book              | 102 |
| Editing Contacts in the Personal Address Book               | 102 |
| Edit Contacts Locally                                       |     |
| Editing Contacts Remotely                                   |     |
| Favorites and Contact Lists                                 | 104 |
| Managing Favorites                                          |     |
| Add Favorites                                               |     |
| Viewing Favorites                                           |     |
| View Favorites                                              |     |
| View Favorites on the Home Screen                           |     |
| View Favorites from the Lines Screen                        |     |
| Reorder Favorites                                           |     |
| Delete Favorites                                            |     |
| Using Buddy Lists                                           |     |
| Add Contacts to Your Buddy List                             | 106 |
| View Your Buddy List                                        |     |
| Monitor Contacts on Your Buddy List                         |     |
| Buddies' Presence Information                               |     |
| View Your Watcher List                                      |     |
| Block Contacts from Viewing Your Status                     | 107 |
| View a List of Blocked Contacts                             |     |
| Unblock a Contact                                           |     |
| Managing BroadSoft UC-One Favorites and Contacts            |     |
| BroadSoft UC-One Contacts' Presence Information             |     |
| Viewing BroadSoft UC-One Contacts and Favorites             | 109 |
| View BroadSoft UC-One Contacts and Favorites                |     |
| View BroadSoft UC-One Favorites in the Contact List         |     |
| View BroadSoft UC-One Groups                                |     |
| Filter BroadSoft UC-One Favorites                           |     |
| Search for BroadSoft UC-One Contacts                        |     |
| Updating Your Presence Status                               |     |
| Updating Your Buddy Status                                  |     |

| Update Your Buddy Status                            |     |
|-----------------------------------------------------|-----|
| Automatically Update Your Buddy Status              |     |
| Accessing, Sending, and Broadcasting Messages       | 114 |
| Accessing Voice and Video Messages                  |     |
| Access Voicemail and Video Messages                 |     |
| Remove the Message Alert                            |     |
| Instant Messaging                                   |     |
| Send Instant Messages                               |     |
| Read Instant Messages                               |     |
| Reply to Instant Messages                           |     |
| Delete Instant Messages                             |     |
| Broadcasting Messages with Group Paging             |     |
| Send a Group Page                                   |     |
| Receiving Pages                                     |     |
| Listen to a Page during an Active Call              |     |
| Receiving Pages When You're Not in an Active Call   |     |
| Group Paging Settings                               |     |
| Change the Default Paging Group                     |     |
| Update Paging Group Subscriptions                   |     |
| Enable Pages to Play during Active Calls            |     |
| Broadcasting Messages with Push to Talk             |     |
| Send a PTT Broadcast                                |     |
| Receiving PTT Broadcasts                            |     |
| Listen to a PTT Broadcast during an Active Call     |     |
| Receiving PTT Broadcasts When Not in an Active Call |     |
| Reply to PTT Broadcasts                             |     |
| End PTT Broadcasts                                  |     |
| Push-To-Talk Settings                               |     |
| Change the Default Channel                          |     |
| Update Channel Subscriptions                        |     |
| Enable PTT Broadcasts to Play During Active Calls   |     |
| Phone Applications                                  | 124 |
| Using the Calendar                                  |     |
| Open the Calendar                                   |     |
| Navigate Day View                                   |     |
| Navigate to Other Views                             |     |
| Navigate Month View                                 |     |
| Display Meeting View                                |     |

|      | Return to Day View                                                                                                    | 125                                                                       |
|------|----------------------------------------------------------------------------------------------------|---------------------------------------------------------------------------|
|      | Meeting Reminders                                                                                                    | 125                                                                       |
|      | Manage Meeting Reminders                                                                                                    | 126                                                                       |
|      | Choose a Meeting Reminder Type                                                                                                    | 126                                                                       |
|      | Choose an Alert Tone                                                                                                    | 126                                                                       |
|      | Disable Meeting Reminders                                                                                                    | 126                                                                       |
|      | Joining Calendar Meetings                                                                                                    | 127                                                                       |
|      | Join Meetings from the Calendar                                                                                                    | 127                                                                       |
|      | Join a Meeting from a Meeting Reminder                                                                                                    | 127                                                                       |
|      | Join a Meeting with an Alternate Number                                                                                                    | 127                                                                       |
|      | Navigating the Browsers                                                                                                    | 127                                                                       |
|      | View the Idle Browser                                                                                                    | 128                                                                       |
|      | Open the Web Browser                                                                                                    | 128                                                                       |
|      | Browser Navigation Soft Keys                                                                                                    | 128                                                                       |
|      | Using the Launch Pad on VVX 1500 Phones                                                                                                    | 129                                                                       |
|      | Access the Launch Pad                                                                                                    | 129                                                                       |
|      | Open Applications                                                                                                    | 129                                                                       |
|      | Navigate the Launch Pad                                                                                                    | 130                                                                       |
|      | Display the Launch Pad's Main Screen                                                                                                    | 130                                                                       |
|      | Enable My Info Portal                                                                                                    | 130                                                                       |
| Cust | stomizing Your Phone                                                                                                    | 132                                                                       |
| Ous  |                                                                                                    |                                                                           |
|      | Password Required to Customize Your Phone                                                                                                    | 132                                                                       |
|      | Password Required to Customize Your Phone                                                                                                    |                                                                           |
|      | Choose a Theme for Your Phone                                                                                                    | 132                                                                       |
|      | Choose a Theme for Your Phone                                                                                                    | 132                                                                       |
|      | Choose a Theme for Your Phone  Set the Language  Change the Time and Date Format                                                                                                    | 132<br>133<br>133                                                         |
|      | Choose a Theme for Your Phone  Set the Language  Change the Time and Date Format  Disable the Time and Date Display                                                                                                    | 132                                                                       |
|      | Choose a Theme for Your Phone Set the Language Change the Time and Date Format Disable the Time and Date Display Backlight Intensity and Timeout                                                                                                    | 132<br>133<br>133<br>134                                                  |
|      | Choose a Theme for Your Phone Set the Language Change the Time and Date Format Disable the Time and Date Display Backlight Intensity and Timeout Set the Backlight Intensity                                                                                                    | 132<br>133<br>133<br>134<br>134                                           |
|      | Choose a Theme for Your Phone Set the Language Change the Time and Date Format Disable the Time and Date Display Backlight Intensity and Timeout Set the Backlight Intensity Set the Backlight Timeout                                                                                                    | 132<br>133<br>133<br>134<br>134                                           |
|      | Choose a Theme for Your Phone Set the Language Change the Time and Date Format Disable the Time and Date Display Backlight Intensity and Timeout Set the Backlight Intensity Set the Backlight Timeout Changing Your Background                                                                                                    | 132<br>133<br>133<br>134<br>134<br>135                                    |
|      | Choose a Theme for Your Phone Set the Language Change the Time and Date Format Disable the Time and Date Display Backlight Intensity and Timeout Set the Backlight Intensity Set the Backlight Timeout Changing Your Background Change the Background Picture                                                                                                    | 132<br>133<br>133<br>134<br>135<br>135                                    |
|      | Choose a Theme for Your Phone Set the Language Change the Time and Date Format Disable the Time and Date Display Backlight Intensity and Timeout Set the Backlight Intensity Set the Backlight Timeout Changing Your Background Change the Background Picture Adding Personal Photos as Your Background                                                                                                    | 132<br>133<br>134<br>134<br>135<br>135<br>135                             |
|      | Choose a Theme for Your Phone Set the Language Change the Time and Date Format Disable the Time and Date Display Backlight Intensity and Timeout Set the Backlight Intensity Set the Backlight Timeout Changing Your Background Change the Background Picture Adding Personal Photos as Your Background Add a Background Using the Web Configuration Utility                                                                                                    | 132<br>133<br>134<br>134<br>135<br>135<br>135                             |
|      | Choose a Theme for Your Phone Set the Language Change the Time and Date Format Disable the Time and Date Display Backlight Intensity and Timeout Set the Backlight Intensity Set the Backlight Timeout Changing Your Background Change the Background Picture Adding Personal Photos as Your Background Add a Background Using the Web Configuration Utility Use a USB Flash Drive to Add a Background                                                                  | 132<br>133<br>134<br>134<br>135<br>135<br>135<br>136<br>136               |
|      | Choose a Theme for Your Phone Set the Language Change the Time and Date Format Disable the Time and Date Display Backlight Intensity and Timeout Set the Backlight Intensity Set the Backlight Timeout Changing Your Background Change the Background Picture Adding Personal Photos as Your Background Add a Background Using the Web Configuration Utility Use a USB Flash Drive to Add a Background Reset Your Background                                            | 132<br>133<br>134<br>135<br>135<br>135<br>135<br>136<br>136               |
|      | Choose a Theme for Your Phone Set the Language Change the Time and Date Format Disable the Time and Date Display Backlight Intensity and Timeout Set the Backlight Intensity Set the Backlight Timeout Changing Your Background Change the Background Picture Adding Personal Photos as Your Background Add a Background Using the Web Configuration Utility Use a USB Flash Drive to Add a Background Reset Your Background Enable Transparent Line Keys               | 132<br>133<br>134<br>134<br>135<br>135<br>135<br>136<br>136<br>136        |
|      | Choose a Theme for Your Phone Set the Language Change the Time and Date Format Disable the Time and Date Display Backlight Intensity and Timeout Set the Backlight Intensity Set the Backlight Timeout Changing Your Background Change the Background Picture Adding Personal Photos as Your Background Add a Background Using the Web Configuration Utility Use a USB Flash Drive to Add a Background Reset Your Background Enable Transparent Line Keys Screen Savers | 132<br>133<br>134<br>134<br>135<br>135<br>135<br>136<br>136<br>137<br>137 |
|      | Choose a Theme for Your Phone Set the Language Change the Time and Date Format Disable the Time and Date Display Backlight Intensity and Timeout Set the Backlight Intensity Set the Backlight Timeout Changing Your Background Change the Background Picture Adding Personal Photos as Your Background Add a Background Using the Web Configuration Utility Use a USB Flash Drive to Add a Background Reset Your Background Enable Transparent Line Keys               | 132133134135135135136136137137                                            |

| Disable the Screen Saver                                |     |
|---------------------------------------------------------|-----|
| Use Your Phone as a Digital Picture Frame               |     |
| Picture Frame Tasks                                     |     |
| Using Power-Saving Mode                                 |     |
| Change Your Office Hours                                |     |
| Change Timeouts                                         |     |
| Changing Audio Settings                                 |     |
| Change Incoming Call Notifications                      |     |
| Set a Ringtone for Incoming Calls                       |     |
| Set a Ringtone for Individual Contacts                  |     |
| Change the Volume                                       | 144 |
| Phone Accessories and Computer Applications             |     |
| Using a Headset with Your Phone                         |     |
| Connecting a Headset                                    |     |
| Use Your Headset for All Calls                          |     |
| Reactivate Headset Memory Mode                          |     |
| Using Electronic Hookswitch                             |     |
| Setting the Headset Base Unit Options                   |     |
| Enable Electronic Hookswitch                            |     |
| Change the Headset Mode                                 |     |
| Controlling Calls with Electronic Hookswitch            |     |
| Disconnect Your Headset                                 |     |
| Using Bluetooth Headsets with VVX 600 Phones            |     |
| Enable Bluetooth and Connect a Headset                  |     |
| Managing Calls with Your Bluetooth Headset              |     |
| Disconnect and Remove Your Bluetooth Headset            |     |
| Controlling Your Phone with Polycom Desktop Connector   |     |
| Setting Up and Enabling the Polycom Desktop Connector   |     |
| Use the Direct Method                                   |     |
| Using the Indirect Method                               |     |
| Connect Using the Indirect Method                       |     |
| Disable the Polycom Desktop Connector                   |     |
| Using the Polycom Desktop Connector                     |     |
| Access Your Phone Screens                               |     |
| Using Keyboard Shortcuts to Perform Tasks on Your Phone |     |
| Enter Text in a Different Language                      |     |
| Connecting a Netgear Wi-Fi Adapter to Your Phone        |     |
| Connect the Wi-Fi Adapter                               |     |
| Connecting Polycom VVX Expansion Modules to Your Phone  |     |

| VVX Expansion Module Hardware Features                    | 160 |
|-----------------------------------------------------------|-----|
| Connect VVX Expansion Modules                             | 164 |
| Connect Additional Expansion Modules                      | 164 |
| Assigning Contacts and Favorites to VVX Expansion Modules | 164 |
| Assign Favorites to VVX Expansion Modules                 | 165 |
| Identify Line Key Assignments                             | 165 |
| Generate the VVX Expansion Module Directory Card          | 166 |
| Insert the Directory Card on the VVX Expansion Module     | 166 |
| Navigate VVX Color Expansion Module Paging                | 167 |
| Smart Paging                                              | 167 |
| Alternate Paging                                          | 168 |
| Changing the Backlight Intensity                          | 169 |
| Accessibility Features on Your Phone                      | 170 |
| Features for Hearing-Impaired Users                       |     |
| Features for Vision-Impaired and Blind Users              |     |
| Features for Mobility-Impaired Users                      | 172 |
| Maintaining Your Phone                                    | 173 |
| Investigate Phone Warnings                                | 173 |
| Remove Warnings                                           | 173 |
| Restart the Phone                                         |     |
| Update the Phone Configuration                            | 174 |
| Test Phone Hardware                                       | 174 |
| Clean the Touchscreen                                     | 175 |
| View Software Details                                     | 175 |
| Updating the Phone Software                               | 175 |
| Update the Phone Software                                 | 175 |
| Update Software Later                                     | 176 |
| Postpone Software Updates                                 | 176 |
| Exit the Software Update Notification                     | 176 |
| Troubleshooting                                           | 177 |
| Speakerphone                                              |     |
| USB Port                                                  |     |
| Troubleshoot the Calendar                                 |     |
| Login Credentials                                         |     |
| GENBAND Address Book                                      |     |
| View the Status of the Personal Address Book              |     |
| Polycom Desktop Connector                                 |     |

| Troubleshoot Audio and Echo Issues | <br>179 |
|------------------------------------|---------|
| Bluetooth Headset                  | <br>180 |
| Recording                          | <br>180 |

# **Before You Begin**

This *Polycom VVX Business Media Phones User Guide* uses a number of conventions that help you to understand information and perform tasks.

See the *Polycom VVX Business Media Phones Regulatory Notices* guide for all regulatory and safety guidance.

# Who Should Read this Guide?

This guide is intended for beginning users, as well as intermediate and advanced users who want to learn more about their phone features.

This user guide contains information for the following Polycom® VVX® products:

- VVX 101 business media phones
- VVX 201 business media phones
- VVX 300, 301, 310, and 311 business media phones
- VVX 400, 401, 410, and 411 business media phones
- VVX 500 and 501 business media phones
- VVX 600 and 601 business media phones
- VVX 1500 business media phones
- VVX Camera
- VVX Expansion Modules

# **Related Documentation**

For additional information about the Polycom VVX Business Media Phones, the VVX Camera, and the VVX Expansion Modules, view the following support pages:

- Polycom VVX 101
- Polycom VVX 201
- Polycom VVX 300 and 310
- Polycom VVX 301 and 311
- Polycom VVX 400 and 401
- Polycom VVX 401 and 411
- Polycom VVX 500
- Polycom VVX 501

- Polycom VVX 600
- Polycom VVX 601
- Polycom VVX 1500
- Polycom VVX Camera
- Polycom VVX Expansion Modules

You can view the following types of documents on each product page:

- Quick Tips—A quick reference on how to use the phone's most basic features.
- Quick Start Guide—This guide describes the contents of your package, how to assemble the phone
  or accessory, and how to connect the phone to the network. The quick start guide is included in your
  phone package.
- Wallmount Instructions—This document provides detailed instructions for mounting your phone on the wall. To install your phone on the wall, you need the optional wallmount package, which includes the wallmount instructions.
- Administrator Guide—This guide provides detailed information about setting up your network and configuring phone features.
- Regulatory Notice—This guide provides information for all regulatory and safety guidance.

You can also view **Feature Descriptions** and **Technical Notifications** on the Polycom Voice Support page. These documents describe workarounds to existing issues and provide expanded descriptions and examples for phone settings and features. You can find these documents on the Polycom Profiled UC Software\_Features and Polycom Engineering Advisories\_and Technical Notifications support pages.

# Overview of Polycom VVX Business Media Phones

Before you use your phone, take a few moments to familiarize yourself with its features and user interface. This section details your phone's components, the screen layout of your phone, and how to navigate your phone's interface.

The terms "the phone" and "your phone" refer to any of the business media phones. Unless specifically noted in this guide, especially with regard to phone graphics, all VVX business media phones operate in similar ways.

**Note:** As you read this guide, keep in mind that certain phone features are configurable by your system administrator or determined by your phone environment. As a result, some features may not be enabled or may operate differently on your phone. Additionally, the examples and graphics in this guide may not directly reflect what is displayed or is available on your phone screen.

# **Overview of Phone Hardware and Keys**

Use the following figures and tables to understand your VVX phone's hardware features. For more information about attaching phone hardware, including how to connect your phone to the network, see the *Quick Start Guide* for your phone available on your phone's support page on Polycom Voice Support.

RELATED INFORMATION:

Securing Your Phone with the Security Slot

**USB** Port

Use Personal Photos as Screen Savers

Use Your Phone as a Digital Picture Frame

#### VVX 101 and VVX201 Hardware

The following figure displays the hardware features on the VVX 101 and 201 business media phones. The table lists each numbered feature shown in this figure.

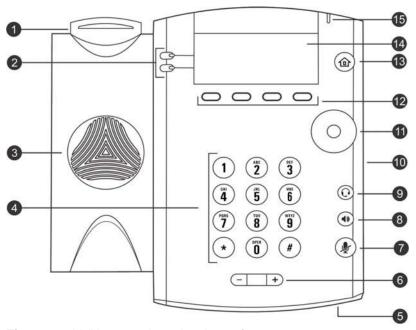

Figure 1: VVX 101 and 201 hardware features

## VVX 101 and 201 Hardware Feature Descriptions

| Reference<br>Number | Feature                                                                                        | Feature Description                                                                                                    |  |
|---------------------|------------------------------------------------------------------------------------------------|----------------------------------------------------------------------------------------------------|--|
| 1                   | Hookswitch                                                                                     | Cradles the handset and end calls.                                                                                                    |  |
| 2                   | Line keys  Enable you to select a phone line, view calls on a quickly call a favorite contact. |                                                                                                    |  |
| 3                   | Speaker                                                                                        | Provides ringer and speakerphone audio output.                                                                                                |  |
| 4                   | Dialpad keys                                                                                   | Enable you to enter numbers, letters, and special characters. You can also use the dialpad keys to select menu items that have index numbers. |  |
| 5                   | Microphone                                                                                     | Transmits audio to other phones.                                                                                                    |  |
| 6                   | Volume keys                                                                                    | Adjust the volume of the handset, headset, speaker, and ringer.                                                                               |  |
| 7                   | Mute key                                                                                       | Mutes local audio during calls and conferences.                                                                                               |  |
| 8                   | Speakerphone key                                                                               | Enables you to place and receive calls using the speakerphone.                                                                                |  |
| 9                   | Headset key                                                                                    | Enables you to place and receive calls through a headset.                                                                                     |  |
| 10                  | Security slot (on side)                                                                        | Enables you to attach a universal security cable lock to your phone so you can secure it to a desktop.                                        |  |
| 11                  | Navigation keys / Select key                                                                   | Scrolls through information or options displayed on the phone's screen. Selects a field of displayed data.                                    |  |

#### VVX 101 and 201 Hardware Feature Descriptions (continued)

| Reference<br>Number | Feature                   | Feature Description                                                                                                    |
|---------------------|---------------------------|----------------------------------------------------------------------------------------------------|
| 12                  | Soft keys                 | Enable you to select context sensitive keys that display along the bottom of the screen.                                                      |
| 13                  | Home key                  | Displays the Home screen from other screens, and displays the Lines and Calls screen from the Home screen.                                    |
| 14                  | Screen                    | Shows a 2.5-inch (6.35 cm) diagonal screen with a backlight that enables you to view menus and data.  VVX 101 phones do not have a backlight. |
| 15                  | Message Waiting Indicator | Flashes red to indicate when you have new messages.                                                                                           |

#### **VVX 300 Series Hardware**

The following figure displays the hardware features on the VVX 300, 301, 310, and 311 business media phones. The table lists each numbered feature shown in this figure.

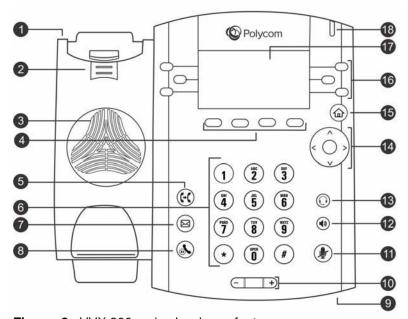

Figure 2: VVX 300 series hardware features

#### **VVX 300 Series Hardware Feature Descriptions**

| Reference<br>Number | Feature                | Feature Description                                                                                    |
|---------------------|------------------------|----------------------------------------------------------------------------------------------------|
| 1                   | Security slot (on top) | Enables you to attach a universal security cable lock to your phone so you can secure it to a desktop. |

#### VVX 300 Series Hardware Feature Descriptions (continued)

| 2  | Reversible<br>tab                | Secures the handset in the cradle when your phone stand is positioned at a high angle. To secure the handset, remove the tab, reverse it so the protrusion points up, and re-insert it. Position the handset so the protrusion on the tab fits into the slot on the handset. |  |
|----|----------------------------------|----------------------------------------------------------------------------------------------------|--|
| 3  | Speaker                          | Provides ringer and speakerphone audio output.                                                                                                    |  |
| 4  | Soft keys                        | Enable you to select context sensitive keys that display along the bottom of the screen.                                                                                                    |  |
| 5  | Transfer key                     | Transfers an active call to a contact.                                                                                                    |  |
| 6  | Dialpad keys                     | Enable you to enter numbers, letters, and special characters. You can also use the dialpad keys to select menu items that have index numbers.                                                                                                    |  |
| 7  | Messages<br>key                  | Enables you to access and manage instant and voice messages.                                                                                                    |  |
| 8  | Hold key                         | Holds an active call or resumes a held call.                                                                                                    |  |
| 9  | Microphone                       | Transmits audio to other phones.                                                                                                    |  |
| 10 | Volume keys                      | Adjust the volume of the handset, headset, speaker, and ringer.                                                                                                    |  |
| 11 | Mute key                         | Mutes local audio during calls and conferences. The key glows red when activated.                                                                                                    |  |
| 12 | Speakerphon<br>e key             | Enables you to place and receive calls using the speakerphone. The key glows green when activated.                                                                                                    |  |
| 13 | Headset key                      | Enables you to place and receive calls through a headset. The key glows green when an analog headset is activated, and blue when a USB or Bluetooth headset is activated.                                                                                                    |  |
| 14 | Navigation<br>key/ Select<br>key | Scrolls through information or options displayed on the phone's screen. Selects a field of displayed data.                                                                                                    |  |
| 15 | Home key                         | Displays the Home screen from other screens, and displays the Lines and Calls screen from the Home screen.                                                                                                    |  |
| 16 | Line keys                        | Enable you to select a phone line, view calls on a line, or quickly call a favorite contact.                                                                                                    |  |
| 17 | Screen                           | Shows a 3.2-inch (8.3 cm) diagonal screen with a backlight that enables you to view menus and data.                                                                                                    |  |
| 18 | Message<br>Waiting<br>Indicator  | Flashes red to indicate when you have new messages.                                                                                                    |  |

# **VVX 400 Series Hardware**

The following figure displays the hardware features on the VVX 400, 401, 410, and 411 business media phones. The table lists each numbered feature shown in this figure.

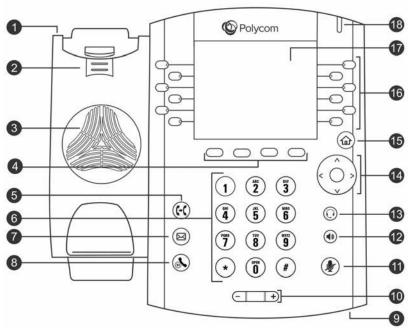

Figure 3: VVX 400 series hardware features

#### **VVX 400 Series Hardware Feature Descriptions**

| Reference<br>Number | Feature                | Feature Description                                                                                                    |  |
|---------------------|------------------------|----------------------------------------------------------------------------------------------------|--|
| 1                   | Security slot (on top) | Enables you to attach a universal security cable lock to your phone so you can secure it to a desktop.                                                                                                    |  |
| 2                   | Reversible tab         | Secures the handset in the cradle when your phone stand is positioned at a high angle. To secure the handset, remove the tab, reverse it so the protrusion points up, and re-insert it. Position the handset so the protrusion on the tab fits into the slot on the handset. |  |
| 3                   | Speaker                | Provides ringer and speakerphone audio output.                                                                                                    |  |
| 4                   | Soft keys              | Enable you to select context sensitive keys that display along the bottom of the screen.                                                                                                    |  |
| 5                   | Transfer key           | Transfers an active call to a contact.                                                                                                    |  |
| 6                   | Dialpad keys           | Enable you to enter numbers, letters, and special characters. You can also use the dialpad keys to select menu items that have index numbers.                                                                                                    |  |
| 7                   | Messages key           | Enables you to access and manage instant and voice messages.                                                                                                    |  |
| 8                   | Hold key               | Holds an active call or resumes a held call.                                                                                                    |  |
| 9                   | Microphone             | Transmits audio to other phones.                                                                                                    |  |
| 10                  | Volume keys            | Adjust the volume of the handset, headset, speaker, and ringer.                                                                                                    |  |

#### VVX 400 Series Hardware Feature Descriptions (continued)

| Mute key                        | Mutes local audio during calls and conferences. The key glows red when activated.                                                                                         |  |
|---------------------------------|----------------------------------------------------------------------------------------------------|--|
| Speakerphone<br>key             | Enables you to place and receive calls using the speakerphone. The key glows green when activated.                                                                        |  |
| Headset key                     | Enables you to place and receive calls through a headset. The key glows green when an analog headset is activated, and blue when a USB or Bluetooth headset is activated. |  |
| Navigation key/<br>Select key   | Scrolls through information or options displayed on the phone's screen. Selects a field of displayed data.                                                                |  |
| Home key                        | Displays the Home screen from other screens, and displays the Lines and Calls screens from the Home screen.                                                               |  |
| Line keys                       | Enable you to select a phone line, view calls on a line, or quickly call a favorite contact.                                                                              |  |
| Screen                          | Shows a 3.5-inch (8.89 cm) diagonal screen with a backlight that enables you to view menus and data.                                                                      |  |
| Message<br>Waiting<br>Indicator | Flashes red to indicate when you have new messages.                                                                                                    |  |
|                                 | Speakerphone key Headset key  Navigation key/ Select key Home key  Line keys  Screen  Message Waiting                                                                     |  |

# VVX 500 Series and VVX 600 Series Hardware

The following figure displays the hardware features on the VVX 500, 501, 600, and 601 business media phones. The table lists each numbered feature shown in this figure.

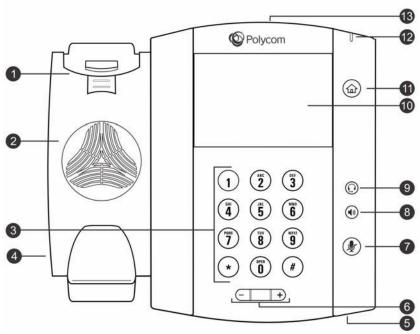

Figure 4: VVX 500 series and VVX 600 series hardware features

#### VVX 500 Series and 600 Series Hardware Feature Descriptions

| Reference<br>Number | Feature                 | Feature Description                                                                                                    |  |
|---------------------|-------------------------|----------------------------------------------------------------------------------------------------|--|
| 1                   | Reversible tab          | Secures the handset in the cradle when your phone stand is positioned at a high angle. To secure the handset, remove the tab, reverse it so the protrusion points up, and re-insert it. Position the handset so the protrusion on the tab fits into the slot on the handset. |  |
| 2                   | Speaker                 | Provides ringer and speakerphone audio output.                                                                                                    |  |
| 3                   | Dialpad keys            | Enable you to enter numbers, letters, and special characters. You can also use the dialpad keys to select menu items that have index numbers.                                                                                                    |  |
| 4                   | Security slot (on side) | Enables you to attach a universal security cable lock to your phone so you can secure it to a desktop.                                                                                                    |  |
| 5                   | Microphone              | Transmits audio to other phones.                                                                                                    |  |
| 6                   | Volume keys             | Adjust the volume of the handset, headset, speaker, and ringer.                                                                                                    |  |
| 7                   | Mute key                | Mutes local audio during calls and conferences. The key glows red when activated.                                                                                                    |  |
| 8                   | Speakerphone key        | Enables you to place and receive calls using the speakerphone. The key glows green when activated.                                                                                                    |  |
| 9                   | Headset key             | Enables you to place and receive calls through a headset. The key glows green when an analog headset is activated, and blue when a USB or Bluetooth headset is activated.                                                                                                    |  |

#### VVX 500 Series and 600 Series Hardware Feature Descriptions (continued)

| 10 | Touchscreen                  | Enables you to select items and navigate menus on the touch-sensitive screen. Tap the screen to select and highlight screen items. To scroll, touch the screen, and swipe your finger up, down, right, or left. |
|----|------------------------------|----------------------------------------------------------------------------------------------------|
| 11 | Home key                     | Displays the Home screen from other screens, and displays the Lines and Calls screens from the Home screen.                                                                                                    |
| 12 | Message Waiting<br>Indicator | Flashes red to indicate when you have new messages.                                                                                                    |
| 13 | USB port                     | Enables you to attach a USB flash drive, a USB headset, or a VVX Camera.                                                                                                    |

## VVX 1500 Hardware

The following figure displays the hardware features on the VVX 1500 business media phone. The table lists each numbered feature shown in this figure.

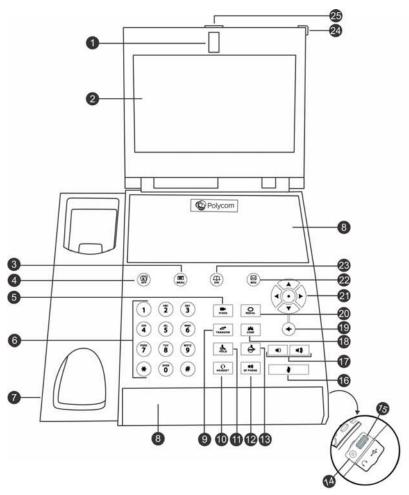

Figure 5: VVX 1500 hardware features

## **VVX 1500 Hardware Feature Descriptions**

| Reference<br>Number | Feature                 | Feature Description                                                                                                    |  |
|---------------------|-------------------------|----------------------------------------------------------------------------------------------------|--|
| 1                   | Camera                  | Provides near-site video. The camera barrel is located directly behind the camera lens. The camera barrel adjusts the camera angle.                                                                |  |
| 2                   | Touchscreen             | Enables you to select items and navigate menus on the touch-sensitive screen. Tap the screen to select and highlight screen items. To scroll, touch the screen, and swipe your finger up and down. |  |
| 3                   | Menu key                | Enables you to access your phone and organization's features as well as other menu options.                                                                                                    |  |
| 4                   | Applications key        | Enables you to access the Web Browser and Launch Pad.                                                                                                    |  |
| 5                   | Video key               | Controls the size, position, and transmission of video images.                                                                                                    |  |
| 6                   | Dialpad keys            | Enable you to enter numbers, letters, and special characters. You can also use the dialpad keys to select menu items that have index numbers.                                                      |  |
| 7                   | Security slot (on side) | Enables you to attach a universal security cable lock to your phone so you can secure it to a desktop.                                                                                             |  |
| 8                   | Speaker                 | Provides ringer and speakerphone audio output.                                                                                                    |  |
| 9                   | Transfer key            | Transfers an active call to a contact.                                                                                                    |  |
| 10                  | Headset key             | Enables you to place and receive calls through a headset. The key glows green when headset memory mode is enabled.                                                                                 |  |
| 11                  | Hold key                | Holds an active call or resumes a held call.                                                                                                    |  |
| 12                  | Speakerphone<br>key     | Enables you to place and answer calls using the speakerphone. The key glows green when the speakerphone is in use.                                                                                 |  |
| 13                  | Do Not Disturb<br>key   | Cancels ringing and directs incoming calls to your mailbox. The key glows red when activated.                                                                                                    |  |
| 14                  | Headset connector       | Enables you to connect a headset to the phone.                                                                                                    |  |
| 15                  | USB port                | Enables you to connect a USB flash drive to display pictures on your phone, and to record and play back calls.                                                                                     |  |
| 16                  | Mute key                | Mutes your audio during calls and conferences. The key glows red when activated.                                                                                                    |  |
| 17                  | Volume keys             | Adjust the volume of the handset, headset, speaker, and ringer.                                                                                                    |  |
| 18                  | Conference key          | Enables connection with another party for a conference.                                                                                                    |  |
| 19                  | Delete key              | Deletes data displayed on the screen.                                                                                                    |  |
| 20                  | Redial key              | Dials your most recently called contact.                                                                                                    |  |

#### VVX 1500 Hardware Feature Descriptions (continued)

| 21 | Arrow keys                   | Enable you to scroll through lists, highlight items, and scroll through active and inactive calls. The Left and Right arrow keys enable you to enable and disable fields, scroll through values for a field, and position the cursor within text to update the text. The Left arrow key also enables you to return to a previous menu. |  |
|----|------------------------------|----------------------------------------------------------------------------------------------------|--|
| 22 | Messages key                 | Enables you to access and manage instant, voice, and video messages.                                                                                                    |  |
| 23 | Directory key                | Enables you to access the Contact and Corporate directories, as well as call lists.                                                                                                    |  |
| 24 | Message Waiting<br>Indicator | Flashes red when you have new messages, when the phone is in power-saving mode, or when the software is loading on your phone.                                                                                                    |  |
| 25 | Privacy Shutter              | Covers and uncovers the camera.                                                                                                    |  |

## **Securing Your Phone with the Security Slot**

The security slot is located on the top, left, or right side of the phone and is indicated by a padlock a symbol. See the hardware figure for your phone for the location of the security slot.

By fastening one end of a universal security cable to a stationary object such as a desk or table, and the other end to the security slot available on Polycom VVX phones, you can prevent your phone from being stolen or otherwise removed. Refer to the universal security documentation for more information on securing your phone.

RELATED INFORMATION:

Overview of Phone Hardware and Keys

# Overview of the Phone Interface

Your VVX phone has icons, status indicators, and user screens help you navigate the interface and understand important information on the state of your phone.

#### **User Screens**

VVX phones have four screens that display on the phones:

- Home Screen—Displays your messages, settings, and information (all VVX phones)
- Calls Screen—Displays all active and held calls on your line (VVX 101, 201, 300 series, 400 series, 500 series, and 600 series phones)
- Lines Screen—Displays your phone lines, your favorites, and conditional soft keys (VVX 101, 201, 300 series, 400 series, 500 series, and 600 series phones)
- Active Call Screen—Displays the active call currently in progress (VVX 1500, 500 series, and 600 series phones)

#### **Home Screen**

On VVX phones, the phone line and icons you can select to access phone features, settings, and information display on the Home screen. On VVX 1500 phones, your phone line and favorites display on the Home screen.

A Page Indicator also displays at the bottom of the screen to show the page you are currently viewing, as shown next. On VVX 500/501 and 600/601 phones, you can press and hold the Page Indicator to control how many icons display on the Home screen. Page Indicators do not display on VVX 1500 phones.

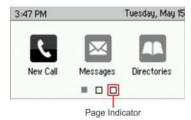

Figure 6: Home screen and Page Indicator on VVX 300 series phones

On VVX 500 series and 600 series phones, you can tap a phone line on the Home screen to display additional phone lines and favorites on your phone, as shown next. From this screen, you can also tap a phone line to open the Dialer or select a favorite to call.

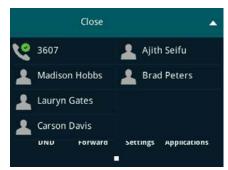

Figure 7: Additional lines and favorites from the Home screen on VVX 500 series phones

RELATED INFORMATION:

Managing Favorites

Placing Audio Calls

#### Calls Screen

The Calls screen is supported on VVX 101, 201, 300 series, 400 series, 500 series, and 600 series phones. You can access the Calls screen when you have one held call or an active and held call in progress on your phone. The Calls screen is automatically displayed when you have an active call and one or more held calls on your phone.

All of your active and held calls display on the Calls screen. You can use the arrow keys or swipe the screen from the bottom to the top to view all calls on your phone. The total number of calls is displayed on your line, and if you have multiple lines on your phone, calls display under the associated line.

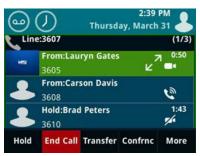

Figure 8: Calls screen on VVX 500 and 600 series phones

#### **Display the Calls Screen**

When you have more than one call on your phone, you can display the Calls screen from any other screen on your phone.

- » During a call, do one of the following:
  - Press the Home key .
  - ➤ On VVX 101 and 201 phones, press the L- > C soft key.
  - ➤ On VVX 500/501 and 600/601 phones, tap the Calls soft key Calls in the status bar.
  - > On VVX 500/501 and 600/601 phones, swipe the screen right to left.

#### **Lines Screen**

The Lines screen is supported on VVX 101, 201, 300 series, 400 series, 500 series, and 600 series phones andis the default screen when your phone is not in use. When you have multiple calls on your phone, the number of calls you have is displayed next to the line number.

You can view your phone lines, favorites, and soft keys on the Lines screen, as shown next.

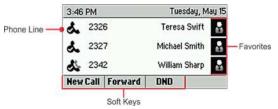

Figure 9: Phone line, favorites, and soft keys on the Lines screen on the VVX 300 series

On VVX 500 and 600 series phone, you can also view active call and incoming call information in the status bar on the Lines screen, if enabled by your administrator, as shown next.

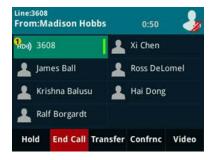

#### **Display the Lines Screen**

You can view the Lines screen at any time on your phone from any other screen.

» Press the Home key 🚳.

#### **Active Call Screen**

The Active Call screen is supported on VVX 1500, 500/501, and 600/601 phones, and the screen is displayed when you place a call and have an active call in progress. When you have an active call in progress, the name and number of the contact you are talking with and the duration of the call is displayed. In the Active Call screen, you can hold, end, and transfer the call, or set up a conference call.

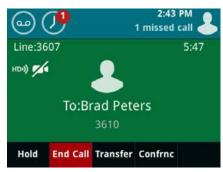

Figure 10: Active Call screen on VVX 500 series phones

**Note:** If the Active Call screen does not display when you place a call, your system administrator has set up your phone to display active call information in the status bar on the Lines screen.

#### **Display the Active Call Screen**

The Active Call screen displays only when an active call is in progress on your phone.

- » Do one of the following:
  - Place a call.
  - ➤ On VVX 500/501 and 600/601 phones, press the Home key (a) during an active call.
  - ➤ On VVX 500/501 and 600/601 phones, tap Calls in the status bar.
  - On VVX 500/501 and 600/601 phones, swipe the screen from right to left.

#### **Switch among Phone Screens**

You can see any phone screen on your phone from other screens by pressing the Home key (a), or by swiping your finger from right to left on the touchscreen. Although you can access any phone screen from other screens, you can access certain screens only if your phone is idle or has one or more calls in progress.

You can access certain screens in the following scenarios:

- If your phone is not in use, you can access the Home and Lines screen.
- If your phone has an active call, you can access all screens.
- If your phone has one active call only, you can access the Home, Lines, and Active Call screens.

- If your phone has multiple calls, or one held call, you can access the Home, Lines, and Calls screen. On VVX 1500 phones, the Home screen is the default screen, and you can only view the Active Call screen when your phone has an active call in progress. There is no Home key on VVX 1500 phones, and you cannot switch among screens.
  - » Do one of the following:
    - From the **Home** screen, press to display either the Lines, Calls, or Active Call screen.
    - > The Calls and Active Call screen display only when an active or held call is in progress on your phone.
    - > Press the Home key (a) to display the Home screen from the Lines, Calls, or Active Call screen.
    - On VVX 101 and 201 phones, press the C- > L soft key to display the Lines screen from the Calls screen.
    - On VVX 101 and 201 phones, press the L- > C soft key to display the Calls screen from the Lines screen.
    - ➤ On VVX 500/501 and 600/601 phones, swipe the screen to the right or left to switch between the Lines, Calls, or Active Call screen.

### **Icons and Status Indicators**

The following tables display phone icons and status indicators that display on the VVX business media phones.

#### Icons on VVX 101 and 201 Phones

| Icon         | Description                        | Icon | Description                         |
|--------------|------------------------------------|------|-------------------------------------|
| s.           | Registered line                    | A    | Phone warning                       |
| <b>&amp;</b> | Unregistered line                  | A    | Login credentials invalid           |
| ·            | Placing a call                     | 82   | Shared line                         |
| <b>H</b> D   | Active call using Polycom HD Voice | ሑ    | Shared line with a held call        |
| <u>"</u>     | Held call                          | 4    | Call forwarding is enabled          |
| <b>~</b>     | Incoming call                      | ×    | New message                         |
| 4            | Active conference                  | 2    | Presence status (Available)         |
| a            | Placed call                        | 8    | Presence status (Busy or In a Call) |

## Icons on VVX 101 and 201 Phones (continued)

| Icon     | Description            | Icon     | Description                      |
|----------|------------------------|----------|----------------------------------|
| G        | Received call          | Å        | Presence status (Away)           |
| 8        | Missed call            | <b>.</b> | Presence status (Do Not Disturb) |
| *        | Favorite               | &        | Presence status (Offline)        |
| <u>د</u> | Do Not Disturb enabled | <u>.</u> | Presence status (Unknown)        |

#### Icons on VVX 300 Series Phones

| lcon             | Description                  | lcon       | Description                         |
|------------------|------------------------------|------------|-------------------------------------|
|                  | Registered line              |            | Phone warning                       |
| s.               |                              | A          |                                     |
| lan.             | Unregistered line            |            | Login credentials invalid           |
| <b>d</b> s       |                              | A          |                                     |
|                  | Placing a call               | 767        | Shared line                         |
| Ŀ                |                              | 8          |                                     |
|                  | Active call using Polycom HD |            | Shared line with a held call        |
| Z <sub>HD</sub>  | Voice                        | <b>8</b> % |                                     |
| _                | Held call                    |            | Call forwarding is enabled          |
| ¥.               |                              | ×          |                                     |
| _                | Incoming call                |            | New message                         |
| (Servi           |                              | $\bowtie$  |                                     |
| _                | Active conference            |            | Presence status (Available)         |
| <sub>1</sub> 668 |                              | igstar     |                                     |
|                  | Placed call                  |            | Presence status (Busy or In a Call) |
| Ø                |                              | 0          |                                     |
|                  | Received call                |            | Presence status (Away)              |
| Ø                |                              | C          |                                     |
| _                | Missed call                  |            | Presence status (Do Not Disturb)    |
| Ø                |                              |            |                                     |

#### Icons on VVX 300 Series Phones (continued)

| *  | Favorite               | • | Presence status (Offline)  |
|----|------------------------|---|----------------------------|
| ^  | Do Not Disturb enabled |   | Dragonog status (Hakagura) |
| đ. | Do Not Disturb enabled | ? | Presence status (Unknown)  |

#### Icons on VVX 400 Series Phones

| Icon     | Description                                        | lcon           | Description                             |
|----------|----------------------------------------------------|----------------|-----------------------------------------|
|          | Registered line                                    |                | Phone warning                           |
| &        |                                                    | A              |                                         |
|          | Unregistered line                                  | _              | Login credentials invalid               |
| &        |                                                    | 6              |                                         |
| _        | Placing a call                                     |                | Shared line                             |
| 8        |                                                    | æ.             |                                         |
|          | Active call using Polycom HD                       |                | Shared line with a held call            |
| 2.0      | Voice                                              | <b>35</b>      |                                         |
|          | Held call                                          |                | Call forwarding is enabled              |
| <b>%</b> |                                                    | $\thickapprox$ |                                         |
|          | Incoming call                                      |                | New message                             |
| 1        | -                                                  | $\bowtie$      | •                                       |
|          | Active conference                                  |                | Presence status (Available)             |
| පිලිපි   |                                                    |                | ,                                       |
|          | Placed call                                        |                | Presence status (Busy or In a Call)     |
|          |                                                    |                | ,                                       |
| -        | Received call                                      |                | Presence status (Away)                  |
|          |                                                    |                | , , , , , , , , , , , , , , , , , , , , |
|          | Missed call                                        |                | Presence status (Do Not Disturb)        |
|          | Wilded dail                                        |                | 1 Tooding Status (De Not Distails)      |
|          | Favorite                                           |                | Presence status (Offline)               |
| *        | ravonte                                            |                | reserve status (Omine)                  |
|          | Do Not Disturb enabled                             |                | Processes status (Unknown)              |
| <u>a</u> | Do Not Disturb enabled                             |                | Presence status (Unknown)               |
|          | LICD floob drive attacked                          |                | Departing paying                        |
| 0        | USB flash drive attached (VVX 401/411 only)        | Bar            | Recording paused (VVX 401/411 only)     |
|          |                                                    |                |                                         |
|          | Recording in progress or paused (VVX 401/411 only) |                | Recording in progress                   |
| 04       | (VVX 401/411 Offig)                                | 64             | (VVX 401/411 only)                      |

#### Icons and Status Indicators on VVX 500 Series and 600 Series Phones

| Icon               | Description                               | lcon       | Description                                                                                                    |
|--------------------|-------------------------------------------|------------|----------------------------------------------------------------------------------------------------|
| e                  | Registered line                           | I          | Status indicators in Lines screen. A flashing red bar indicates held calls. A green bar indicates an active call. |
| 0                  | Unregistered line                         | Q          | Do Not Disturb enabled                                                                                            |
| 7                  | Placing a call                            | <b>A</b>   | Phone warning                                                                                                    |
| HD <sub>2</sub> )) | Active call using Polycom HD Voice        | û          | Login credentials invalid                                                                                         |
| , II               | Held call                                 | **         | Shared line                                                                                                    |
| Cy.                | Incoming call                             | <b>(</b> → | Call forwarding is enabled                                                                                        |
| <u></u>            | Active conference                         | <b>②</b>   | Select to access recent calls                                                                                     |
| *                  | USB flash drive attached                  | <b>€</b>   | USB flash drive in use                                                                                            |
|                    | Recording paused                          |            | Recording in progress                                                                                             |
| <b>7</b>           | Placed call                               |            | Presence status (Available)                                                                                       |
| € <sub>K</sub>     | Received call                             | •          | Presence status (Busy)                                                                                            |
| K                  | Missed call                               | •          | Presence status (Away)                                                                                            |
| *                  | Bluetooth available (VVX 600/601 only)    | •          | Presence status (Do Not Disturb)                                                                                  |
| <b>%</b>           | Bluetooth disconnected (VVX 600/601 only) |            | Presence status (Offline)                                                                                         |
| 00                 | New message                               |            | Presence status (Unknown)                                                                                         |

#### Icons and Status Indicators on VVX 1500

| lcon        | Description                                                           | lcon             | Description                                  |
|-------------|-----------------------------------------------------------------------|------------------|----------------------------------------------|
| &           | Line (registered, private)                                            | <b>Z</b>         | Audio-only Call                              |
|             | Line (registered, shared)                                             | O <sub>lio</sub> | Audio Call with Polycom HD Voice             |
| A.          | Line (unregistered)                                                   | ï                | Video Call                                   |
| &           | Buddy Status (Online) Busy Lamp Field (BLF) indicator (line is idle)  |                  | Video Call with Polycom HD Voice             |
| S.          | Buddy Status (Busy, Do Not<br>Disturb)                                |                  | Call on hold (private line)                  |
| D           | Buddy Status (Be Right Back,<br>Away, Out to Lunch)                   |                  | Call on hold (shared line)                   |
| 8           | Buddy Status (Offline) Busy Lamp Field (BLF) indicator (line is busy) | 8                | Call without Polycom HD Voice (private line) |
| <b>*</b>    | New message                                                           |                  | Call (shared line)                           |
| <b>%</b>    | Missed calls indicator                                                | <b>6</b> 503     | Conference call                              |
| Ø           | Audio muted                                                           |                  | Do Not Disturb enabled                       |
| 4           | Speed Dial Key                                                        | ×                | Forward (Always)                             |
| <u></u>     | USB device attached and idle                                          | <b>6</b>         | Headset attached                             |
|             | USB device attached and playing back                                  |                  | Login credentials invalid                    |
| <b>&gt;</b> | USB device attached and recording                                     | <b>%</b>         | Video stopped and muted                      |
| <b></b>     | USB device attached and recording paused                              | Ø                | Video stopped                                |
|             | Presence status (Available)                                           | •                | Presence status (Do Not Disturb)             |

#### Icons and Status Indicators on VVX 1500 (continued)

|   | Presence status (Busy) | Presence status (Offline)        |
|---|------------------------|----------------------------------|
| • | Presence status (Away) | Presence status (No information) |

#### RELATED INFORMATION:

Status Indicators and Messages for the VVX Camera

Monitor Contacts on Your Buddy List

Features for Hearing-Impaired Users

Use Your Headset for All Calls

# **Entering Information in Data Fields**

You can enter information and edit fields using the dial pad keys on the phone console or using the onscreen keyboard on VVX 1500, 500/501, and 600/601 phones.

Before you enter information into fields, you can choose how to enter the information using the following soft keys:

- Mode Enables you to enter just numbers or text in title case, lowercase, or uppercase characters.
- Encoding Enables you to enter alphanumeric and special characters as well as characters in special languages.

The following table lists the Mode and Encoding options for the dial pad and the onscreen keyboard.

#### **Mode and Encoding Options**

| Mode Options                                                                           | Encoding Options                              |
|----------------------------------------------------------------------------------------|-----------------------------------------------|
| Abc (to capitalize the first letter only, and use lowercase for the remaining letters) | Abc                                           |
| ABC (to enter uppercase only)                                                          | ABC                                           |
| abc (to enter lowercase only)                                                          | abc                                           |
| 123 (to enter numbers only)                                                            | 123                                           |
|                                                                                        | ASCII (for regular text)                      |
|                                                                                        | Latin (to enter accented characters)          |
|                                                                                        | Katakana (for Japanese characters)            |
|                                                                                        | Unicode (to store characters as double bytes) |
|                                                                                        | Cyrillic (for Russian characters)             |

When the onscreen keyboard is displayed, the Encoding and Mode soft keys are not available.

RELATED INFORMATION:

Entering Information Using the Dial Pad

Enter Information Using the Onscreen Keyboard

# **Entering Information Using the Dial Pad**

You can use the dial pad keys on your phone console to edit or update field information. The following table describes how to enter different types of data on your phone using the dial pad.

## Using the Dial pad Keys to Enter Information

| Data Type                                                                | Action                                                                                                    |
|--------------------------------------------------------------------------|----------------------------------------------------------------------------------------------------|
| Enter numbers, or characters in uppercase, lowercase, or title case mode | Select Encoding or Mode, and select ABC,abc, or Abc.                                                                                                    |
| Enter only numbers                                                       | Select Encoding or Mode, and select 123.                                                                                                    |
| Enter text in another language                                           | Select <b>Encoding</b> , and select one of the language options.                                                                                                    |
| Enter a character                                                        | Press a dial pad key repeatedly to view the character options and stop when the character you want to enter is displayed in the field. Wait one second, and enter the next character.                                                                                                    |
| Enter a number                                                           | Select <b>Encoding</b> or <b>Mode</b> , and select <b>123</b> , or press a dial pad key repeatedly to enter the number that displays on that key.                                                                                                    |
| Enter a special character                                                | Select Encoding, and select Abc, ABC, or abc. Press the 1, 0, asterisk, *, or pound # key one or more times to enter one of the following special characters:  • 1 key: !   '^\ @ : 1  • * key: * - & % + ; ()  • 0 key: /, _ \$ ~ = ? 0  • # key: # > < {} [] " '  You cannot access special characters when you are in numerical (123) mode. |
| Enter a space                                                            | Select <b>Encoding</b> , and select one of the alphabetic <b>Abc</b> , <b>ABC</b> , or <b>abc</b> . Press the <b>0</b> key.                                                                                                    |
| Delete one or more characters                                            | Vou cannot enter a space when you are in numerical (123) mode.  Use the arrow keys to position the cursor to the right of the character, or drag your finger across the characters until the cursor is positioned to the right of the character(s) you want to delete.  Press the <b>Delete</b> key, press the << soft key, or tap   X.        |

RELATED INFORMATION:

Entering Information in Data Fields

Enter Information Using the Onscreen Keyboard

# **Enter Information Using the Onscreen Keyboard**

The onscreen keyboard is available on VVX1500, 500, and 600 phones, and the keyboard enables you to enter field information using your touchscreen. The onscreen keyboard is displayed on screen when data fields are available. When a data entry field requires only numbers, the onscreen keyboard displays only numbers.

#### Task

- 1 Tap ........
- 2 Tap (iii) and select Abc, ABC, abc, 123, or one of the special character options.
- 3 Press your finger on each character you want to enter.
- 4 When you finish, tap ✓.

The following table describes how to enter information using the onscreen keyboard.

#### Using the Onscreen Keyboard to Enter Information

| Task                                                                                                    | Action                                                                                                |
|----------------------------------------------------------------------------------------------------|----------------------------------------------------------------------------------------------------|
| Select an Encoding option (title case, uppercase, lowercase, numbers-only, ASCII, Latin, Katakana, Unicode, Cyrillic) | Tap 🜐 and select the Encoding options you want.                                                       |
| Enter text                                                                                                    | Tap <b>Abc</b> and select the characters you want.                                                    |
| Enter uppercase characters                                                                                            | Tap ABC and select the characters you want.                                                           |
| Enter lowercase characters                                                                                            | Tap <b>abc</b> and select the characters you want.                                                    |
| Enter numbers                                                                                                    | Tap 123 and select the numbers you want.                                                              |
| Enter special characters                                                                                              | Tap <b>ASCII</b> and select the characters you want.                                                  |
| Exit the onscreen keyboard, enter the information, and update the next field                                          | Tap <mark>√</mark> .                                                                                  |
| Delete one or more characters                                                                                         | Drag your finger across the characters to highlight them in yellow and $\langle \mathbf{x} \rangle$ . |
| Replace characters                                                                                                    | Highlight the characters you want to replace then enter the new characters.                           |

## RELATED INFORMATION:

**Entering Information in Data Fields** 

Entering Information Using the Dial Pad

# **Inputing Chinese Characters with PinYin**

PinYin is a commonly used text input method for Chinese characters. The PinYin text input feature on VVX business media phones uses Nuance XT9® Smart Input to enable you to enter Chinese characters into text fields using the phone's dial pad keys or onscreen keyboard.

Note: For more information on the PinYin text input method, see the Nuance's XT9 Smart Input web site.

# **Using the PinYin Input Widget**

You can enter Chinese characters in the contact directory, corporate directory, and browser using the PinYin input widget and the dial pad keys or onscreen keyboard. When you select a data field to edit, the PinYin input widget is automatically displayed when Simplified or Traditional Chinese is set as the displayed language on your phone.

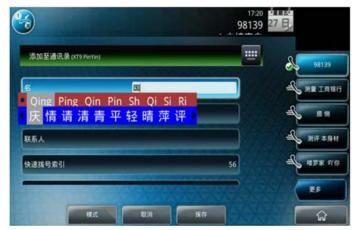

Figure 11: PinYin input widget in the Contact Directory

# **Enter Chinese Characters with the Dial Pad Keys**

You can use the dial pad keys and the PinYin input widget to enter Chinese characters on your phone.

The PinYin input widget disappears if you press the Pound key 
or no keys are pressed for 5 seconds.

#### Task

- 1 Enter the PinYin text that corresponds with the letters on the phone's dial pad.
  - For example, press 7464.
  - The possible PinYin matches display in the text field with the first match highlighted.
- 2 Press the Star key to toggle between selections.
  - The recommendation area shows the possible character matches. A navigation indicator is displayed if more matches are available.
- 3 Use the left and right arrow keys or swipe the recommendation area on the touch screen to change the selected character.
- 4 Press the **Select** key to select the character from the recommendation area.
- 5 After the character is selected, it is displayed in the input field at the cursor location.
- **6** Repeat preceding steps until entry is complete.

## **Enter Chinese Characters with the Onscreen Keyboard**

You can use the onscreen keyboard and the PinYin input widget to enter Chinese characters on your phone.

## TASK

- 2 Tap to verify that PinYin is the default input mode. A list of language options display.
- 3 Ensure that XT9 PinYin is selected.
- 4 Enter the PinYin text using the onscreen keyboard.
- 5 Tap ✓ on the onscreen keyboard to select the character from the recommendation area.
- 6 Repeat preceding steps until entry is complete.

# **Logging Into and Locking Your Phone**

VVX business media phones enable you to log in to your phone with login credentials, sign into the phone with your BroadSoft UC-One credentials, or lock your phone.

If your system administrator has set up user credentials for your phone, you can view your personal settings from any phone that is part of your organization. You can log in to a phone by entering your user ID and password, and access your contact directory, speed dials, and settings. Contact your system administrator for your user credentials.

**Note:** Some of the features described in this section require access to the Basic settings menu on the phone. If your phone requires a password to access the Basic settings menu, contact your system administrator for assistance customizing your phone.

RELATED INFORMATION:

Login Credentials

# Log In to Your Phone

Depending on how your system administrator set up the user login feature, you may need to log into a phone before you can use it. By default, Polycom phones do not require you to log in before you can use them. However, if you do not log in, you see the phone's default profile.

When you log in, you have full access to your personal phone settings and your directory. Any phone settings you change while logged into another phone are saved and displayed the next time you log into your phone.

#### Task

- 1 Do one of the following:
  - > If you see the **User Login** screen, proceed to step 2.
  - If you do not see the **User Login** screen, select **Settings > Features > User Login > Log in**. For VVX 1500 phones, select **Menu > Features > User Login > Log in**.
- 2 From the User Login screen, enter your user ID and password, and select Log in.

When your login credentials are accepted, the phone updates to display your personal phone profile. When your credentials are not accepted, the message "User login failed" is displayed, and the User Login screen is displayed again. Check with your system administrator to confirm that your login credentials are correct.

RELATED INFORMATION:

Place a Call from a Locked or Logged Out Phone

# Log Out of Your Phone

After you use a phone, make sure you log out to prevent access to your personal settings. When you log out of a phone, your personal profile is no longer accessible, and the phone displays either the User Login screen for the next user or the default phone profile.

When a phone is logged out, you can use the phone to place emergency calls and calls to other authorized phone numbers. Authorized numbers are set up by your system administrator.

#### Task

- 1 Select the Log out soft key, or select Settings > Features > User Login > Log out.
  - For VVX 1500 phones, select **Menu > Features > User Login > Log out**.
  - The **Log out** screen is displayed with a confirmation message.
- 2 Select Yes.

# **Change Your Login Password**

You can change your login password from any phone on your network.

#### Task

- 1 Log in to a phone on your network.
- 2 Navigate to Settings > Features > User Login > Change User Login Password.
  - For VVX 1500 phones, select **Menu > Features > User Login > Log in Password**.
- 3 From the Change User Login Password screen, enter your old and new password information and select Enter.

Your password is changed. The next time you log in to a phone, you need to enter your new password.

# Log In to a Visitor Desk Phone

When you are registered with the Alcatel-Lucent Converged Telephony Server (CTS), you can log into a visitor desk phone, which is a shared public phone, to make calls to contacts or access and change your personal settings. When you log into a visitor desk phone, you have full access to your personal phone settings and your directory. After you log out, you can no longer view this information.

Your system administrator provides you with login credentials that you can use to log into a visitor desk phone. By default, Polycom phones do not require you to log in before you can use them. However, if you do not log in, you see only the phone's default profile.

This feature is not available for VVX 1500 phones. Check with your system administrator to find out if this feature is available on your phone.

#### Task

- 1 Do one of the following:
  - ➤ If you see the **Visitor Login** screen, proceed to step 2.

- If you do not see the Visitor Login screen, press the Visitor Login soft key or navigate to Settings > Features > Visitor Desk Phone > Visitor Login.
- 2 From the Visitor Login screen, enter your user ID and password, and select Log in.

When your login credentials are accepted, the phone updates to display your personal phone profile. When your credentials are not accepted, the message "User login failed" is displayed, and the Login screen is displayed again. Check with your system administrator to confirm that your login credentials are correct.

# Log Out of a Visitor Desk Phone

After you use a phone, make sure you log out to prevent access to your personal settings.

» Select the Log out soft key, or navigate to Settings > Features > Visitor Desk Phone > Visitor Log out.

Your personal profile is no longer accessible, and the phone displays the default phone profile.

# Log In to a Host Phone

When you are registered with the BroadSoft BroadWorks server, and your administrator has enabled the Flexible Seating feature, you can log into your guest profile on a host phone, which is a shared, public phone, to place calls to emergency numbers as defined by your system administrator.

Your system administrator provides you with login credentials that you can use to log into a host phone.

When you log into a host phone, you have limited access to your personal phone settings and your directory. You can access the BroadSoft Directory and BroadSoft UC-One Favorites, but you cannot access your Contact Directory or general favorites from a host phone.

#### Task

- **1** Do one of the following:
  - > If you see the **Guest In** screen, proceed to step 2.
  - If you do not see the **Guest In** screen, press the **Guest In** soft key.
- 2 From the Guest In screen, enter your username and password, and select OK.

When your login credentials are accepted, the phone updates to display your personal phone profile. If your credentials are not accepted, the message "Invalid login credentials" is displayed, and the phone displays the Lines screen. Check with your system administrator to confirm that your login credentials are correct.

RELATED INFORMATION:

Sign In Using Your BroadSoft UC-One Credentials

# Log Out of a Host Phone

After you use a phone, make sure you log out to prevent unauthorized users from using your guest profile to place calls or from having access to your personal settings. If you do not sign out of a host phone after a designated time set by your system administrator, you are automatically logged out of the host phone.

After you log out of the host phone, you can no longer view your guest profile information on the host phone, and you cannot view any changes or call history made on the host phone on your primary phone. If you are logged into your ACD account when you log out of the host phone, you are automatically logged out of your ACD account.

If your administrator has set a guest PIN for your account, you must enter your PIN to log out of a host phone.

#### Task

- 1 Select the Guest Out soft key.
- 2 If prompted, enter your guest PIN.
  Your personal profile is no longer accessible, and the phone displays the default host profile.

# Log In to a Guest ACD Phone

If your system administrator has enabled Flexible Seating with the Automatic Call Distribution (ACD) feature, you can log in to your ACD account after you log in as a guest on a host phone. If Hoteling is enabled, you do not need to log in as a guest before you can log in to your ACD account.

When you are logged into a guest ACD phone, you can answer incoming calls from call center customers, update your presence status, view incoming call center information, and transfer a call.

**Note:** When logging into a host phone as a guest user, the Use Host soft key is not available.

- » Do one of the following:
  - If you see the **Agent Sign In** screen, proceed to step 2.
  - ▶ If you do not see the Agent Sign In screen, press the ASignIn soft key or navigate to Settings
     > Features > Agent Sign In > Sign In.

# Log Out of a Guest ACD Phone

After you use a phone, make sure you log out to prevent access to your personal settings.

» Select the ASignOut soft key, or navigate to Settings > Features > Agent Sign In > Sign Out.
The phone displays the default guest profile.

# Sign In Using Your BroadSoft UC-One Credentials

You can enter your BroadSoft UC-One credentials on your phone and register your line with the BroadWorks server. Your system administrator provides you with your BroadSoft UC-One credentials.

This feature is not available for VVX 1500 phones. Check with your system administrator to find out if this feature is available on your phone.

#### Task

1 Navigate to Settings > Basic > UC-One Credentials.

- 2 Enter the Server Address.
- **3** For **User**, enter the username for your account.
- 4 For Password, enter your password for your account.

RELATED INFORMATION:

Log In to a Host Phone

View BroadSoft UC-One Groups

# **Locking Your Phone**

Consider locking your phone if you want to:

- · Prevent unauthorized outgoing calls.
- Allow only authorized people to answer calls.
- Prevent people from viewing or modifying phone information, such as your directory, call lists, or favorites.

When your phone is locked, you can:

- Make outgoing calls to emergency and authorized numbers only.
- Enter a password to answer incoming calls.
- · View the browser, if enabled.

When your phone is locked, a message displays on the status bar informing you that the phone is locked and that only authorized calls are allowed. Any messages that displayed before the phone was locked do not display.

#### **Lock Your Phone**

You can choose how you want your phone to handle incoming calls when it is locked. When you set up your phone to receive incoming calls when locked (the default setting), incoming calls ring on your phone, and you can answer calls by entering your user password.

When you set up your phone to ignore incoming calls, Do Not Disturb applies to all lines on your phone, and your phone does not ring.

**Note:** When the Flexible Seating feature is enabled, and you are logged in as a guest on a host phone, the Phone Lock feature is only available if your system administrator has set a 4 - 10 digit guest PIN for your user account. If you do not see the Lock soft key or menu option, check with your system administrator to see if this feature is available on your phone.

## TASK

- 1 Select Lock or navigate to Settings > Basic > Lock Phone.
  - For VVX 1500 phones, select **Menu > Settings > Basic > Lock Phone**.
- 2 From the **Lock Phone** screen, select **Allow ringing when locked** (the default setting) if you want your phone to ring when you have an incoming call.
  - When you choose this option, you can answer a call by entering your user password or guest PIN.

#### 3 Select Lock.

Your phone is locked.

**Tip:** You can quickly lock your phone by selecting the Lock soft key. When you do this, you cannot choose how to handle incoming calls. Your phone uses the default setting or the last setting selected.

RELATED INFORMATION:

Answer a Call on a Locked Phone

## **Unlock Your Phone**

Your system administrator provides you with a user password that you can use to unlock the phone.

**Note:** If the Lock feature in enabled when the phone reboots while connected to a computer, the Unlock screen displays briefly during the reboot process. You do not need to unlock the phone during the reboot process. Allow the phone to complete the reboot process before unlocking he phone.

#### Task

- 1 Select Unlock.
- **2** Enter your user password, or guest PIN if signed in as a guest on a host phone, and select **Enter**. The phone unlocks.

RELATED INFORMATION:

Place a Call from a Locked or Logged Out Phone

# **Change Your User Password**

You can change your user password at any time from the Advanced settings menu. The Advanced settings menu requires a password. Ask your system administrator for the password to access the Advanced settings menu.

**Note:** You cannot change the user password or guest PIN on a host or visitor desk phone. If you need to change your user password, change the password on your personal phone. Ask your system administrator for help changing your guest PIN.

#### Task

- 1 Navigate to **Settings > Advanced**.
  - For VVX 1500 phones, navigate to **Menu > Settings > Advanced**.
- 2 Enter your user password, and select Enter.
- 3 From the Advanced screen, select Change User Password.
- 4 From the **Change User Password** screen, enter your old and new password information, and select **Enter**.

# **Audio Calls**

VVX business media phones enable you to place and answer SIP and H.323 calls, ignore incoming calls from all or individual contacts, place and manage conference calls, manage calls on shared lines, and perform server-dependent tasks.

**Note:** Some of the features described in this section require access to the Basic settings menu on the phone. If your phone requires a password to access the Basic settings menu, contact your system administrator for assistance customizing your phone.

# **Placing and Answering Audio Calls**

VVX 101 and 201 phones can manage a maximum of 8 active, incoming, and held audio calls at a time. VVX 300 series, 400 series, 500 series, 600 series, and 1500 phones can manage a maximum of 24 active, incoming, and held audio calls at a time. However, you can have only one active call in progress with numerous other incoming calls or calls on hold on all phones. Additionally, your system administrator can set up your phone to have up to six lines with unique extension numbers, or the same extension number as other lines on your network.

# **Placing Audio Calls**

You can place calls in numerous ways, including placing international calls, placing calls from Recent Calls or directories, placing calls to contacts or favorites, calling authorized numbers on a locked phone, or calling a contact from a VVX Expansion Module. If enabled, you can also place an intercom call to a specified contact or hide your number before placing a call.

RELATED INFORMATION:

Home Screen

# **Call Charges for Outgoing Calls**

If your service provider charges for outgoing calls, a notification displays on your phone informing you of the potential charges of an outgoing call. If enabled by your service provide, a tone plays on your phone when call information displays. Check with your system administrator to find out if this feature is enabled for your phone.

The following call charge information displays on your phone for outgoing calls:

- Call initiation costs—the initial cost for placing a call.
- Cumulative call costs—the accruing cost of the ongoing call.
- Completed call costs—the total cost of the call after the call ends.

RELATED INFORMATION:

Place a Video Call

#### Place a Call from the Dialer

The Dialer enables you to enter a number to place a call and displays a list of previously placed calls. As you enter numbers, the Dialer displays a list of similar numbers in your directory. Select a match to automatically enter the number.

#### Task

- 1 Do one of the following:
  - Start typing a phone number.
  - > Select New Call.
  - Press a line key.
- 2 Enter a number or select a recent contact.
- 3 Select **Dial** or tap ...

**Note:** Your administrator can set up your phone to automatically place the call after you enter a certain number of digits. If a call is placed before you enter all the digits, add the number to your Contact Directory and dial the number from the Contact Information screen.

#### Place an International Call

You can place calls to international phone numbers from the Dialer.

#### Task

- 1 In the **Dialer**, quickly press the **star key** \* twice.
  - A plus sign + is displayed.
- 2 Enter the rest of the number and press **Dial** or tap ...

#### Place a Call from Recent Calls

In addition to the Dialer, you can place calls from the Recent Calls list, which has calls that were recently placed, answered, or missed on your phone.

## Task

- **1** Do one of the following:
  - ➤ On VVX 101, 201, 300 series, and 400 series phones, navigate to **Directories > Recent Calls**.
  - ➤ On VVX 500/501 and 600/601 phones, tap **Directories** > **Recent**.
  - ➤ On VVX 1500 phones, press the **Directory** key, and select **Call Lists**.
- 2 From the Calls List screen, select a contact and select Dial.On VVX 500/501 and 600/601 phones, the call is automatically placed after you select a contact.

## **Calling Favorites**

You can call your favorites from the Favorites list or by selecting a favorite on your Home or Lines screen. On VVX 1500 phones, you can call a favorite on the Home screen.

#### **Call Favorites from the Favorites List**

When you add a contact as a favorite, the contact is added to your Favorites list, and you can call contacts directly from the Favorites list.

#### Task

- 1 Select New Call.
- 2 From the Dialer, select Favorites.
- 3 Select a favorite, and select Dial.On VVX 500/501 and 600/601 phones, the call is automatically placed after you select a favorite.

#### Call Favorites from the Home or Lines Screen

Contacts you add as favorites display on the Home screen or on line keys on the Lines screen, and you can quickly call favorites from the Home or Lines screen.

- » Do one of the following:
  - On VVX 101,201, 300 series and 400 series phones, press a line key associated with a favorite on the Lines screen.
  - > On VVX 500/501 and 600/601 phones, press (a), tap your phone line, and tap a favorite.
  - > On VVX 1500 phones, tap a favorite.

A call is placed to the favorite automatically.

# **Calling Contacts from the Directory**

You can search for and call contacts in your Contact Directory, the Corporate Directory, and the BroadSoft Directory.

#### Call a Contact from a Directory

You can place a call to a contact directly from your directory or you can select contacts in your directory to call from the New Call screen.

#### Task

- 1 Do one of the following:
  - > Select **Directories**.
  - Navigate to New Call > Directory.
  - > On the VVX 1500, press the **Directory** key.
- 2 Choose a directory.
- **3** From your directory, select a contact.

- **4** From the **Contact Information** screen, select the contact's phone number. The call is automatically placed on VVX 500/501 and 600/601 phones.
- **5** On VVX 101, 201, 300 series, 400 series, and 1500 phones, select **Dial**.

## Call a Contact from the Directory Search Screen

You can search for and call contacts from the Search screen in your directory.

#### Task

- 1 Select Directories.
  - On VVX 1500 phones, press the **Directory** key.
- 2 Select **Search**, enter your contact's first or last name, and select **Search**.
- 3 Select your contact.
- 4 In the Contact Information screen, select the contact's number, and select Dial.

## Place a Call from a Locked or Logged Out Phone

When your phone is locked or you are not logged into the phone, you can place calls only to emergency numbers, such as 911, and up to five authorized numbers that your administrator can set up. You cannot call any other numbers from a locked or logged out phone.

#### Task

- 1 Select New Call.
- 2 From the Place an Authorized Call screen, select a number, and select Dial, or tap

RELATED INFORMATION:

Log In to Your Phone

Unlock Your Phone

# **Placing Intercom Calls**

The intercom on your phone enables you to place a call to a contact that is answered automatically on the contact's phone as long as the contact is not in an active call. If the contact is in an active call, the contact can choose to answer the intercom call, or the intercom call is answered automatically after the active call ends.

Check with your system administrator to find out if this feature is available on your phone.

## Place an Intercom Call

You can place an intercom call to a contact to quickly relay a message.

#### Task

- 1 From the Home screen, select the **Intercom** icon or select the **Intercom** soft key. The New Call screen is displayed.
- 2 Enter a number or select a contact.

- 4 Speak your message and wait for a response.
- 5 If you do not need to wait for a response, select **End Call**.

**Tip:** Your system administrator can set up your phone to automatically call a specific contact when you press the Intercom soft key. If your phone is set up this way, press the Intercom soft key and wait for your contact to answer before speaking your message.

## Place an Intercom Call During a Call

You can place an intercom call to another contact during an active call.

#### Task

- Select Hold, and select the Intercom soft key.
   The active call is placed on hold and the New Call screen is displayed.
- 2 Enter a number or select a contact.
- 3 Select Dial or tap \_\_\_\_.
- 4 After the call is answered, speak your message and select **End Call**.
- 5 Select Resume.

## Place a Call from a VVX Expansion Module

You can place a call using the line keys on your VVX Expansion Modules. Line keys on expansion modules activate available lines and place calls to contacts assigned to those lines.

- » Do one of the following:
  - > Press a line key corresponding to an available line and dial the number.
  - > Press the line key of the assigned favorite you want to call.

The call is placed and is displayed on your phone's screen.

#### RELATED INFORMATION:

Connecting Polycom VVX Expansion Modules to Your Phone

#### Place a Call with a Hidden Number

When your phone is registered with the BroadSoft BroadWorks server, you can choose to hide your phone number when you place a call. Check with your system administrator to find out if this feature is available on your phone.

#### Task

- 1 Select UC-One on the Home screen or navigate to Settings > Features > UC-One Call Settings.
  On VVX 1500 phones, navigate to Menu > Settings > Features > UC-One Call Settings.
- 2 If you have more than one line registered, select a line.

3 Select Line ID Delivery Blocking and select Enabled.

Your number does not display when you place calls to contacts.

## Redial a Number

Your phone automatically keeps a record of all the calls placed on your phone. You can recall the last contact you call using the Redial icon or soft key.

- » Do one of the following:
  - > Select **Redial** on the Home screen.
  - Press the Redial soft key.

## Redial a Contact when the Contact is Available

When you place a call to a contact, and the contact's line is unavailable due to an unregistered line or a service outage, a notification displays on your phone when the contact's line is available again. You can choose to redial the contact or dismiss the notification.

Check with your system administrator to find out if this feature is available on your phone.

» When the contact availability notification displays, select **Dial**.

# **Choosing a Protocol for Audio Calls**

Your system administrator can set up your phone to handle calls that use the SIP protocol, the H.323 protocol, or both. Your system administrator can also set up your phone so that a line can handle one or both protocols, and enable you to choose the protocol you want to use before placing a call. Contact your system administrator to find out if calling with the H.323 protocol is enabled on your phone.

When your phone supports the H.323 protocol, the following limitations apply:

- You cannot forward or transfer H.323 calls.
- You cannot set up forwarding for lines that use the H.323 protocol only.
- You cannot set up shared lines on lines that use the H.323 protocol.
- You cannot place a call by just an H.323 name. You must use URL dialing using the following format: <#1.323 name>@<server name>.

For dual-protocol phones, the protocol is displayed next to all call IDs, including the call IDs for conference call participants and calls on hold.

# Place an Audio Call using H.323

By default, your phone uses the SIP protocol, URL, to place audio calls. You can choose to use H.323 Protocol to place calls on VVX 1500, 500/501, and 600/601 phones.

Task

1 Select New Call.

- 2 In the Dialer, tap Use H.323 to place an H.323 call.
  H.323 is displayed in the number field. Your phone uses the H.323 protocol for all subsequent calls until you select a different protocol.
- 3 Enter your contact's H.323 URL name. For example, vvx500@100.100.100.100.

RELATED INFORMATION:

Place Audio-Only Calls

## **Set a Protocol for Placing Calls Automatically**

Your system administrator can set up your phone so that you can enable it to automatically select the protocol to use for all calls.

When you place calls from call lists or directories, your phone automatically chooses the protocol to use based on the information in the call list or directory. When you add a contact to your Contact Directory, you can specify the protocol the contact uses to handle calls. This enables your phone to automatically use the correct protocol when you dial the contact.

#### Task

- 1 Tap New Call.
- 2 In the Dialer, tap **Use Auto** to enable your phone to automatically select the protocol to use. Your phone uses the selected protocol for all subsequent calls until you select a different protocol.

RELATED INFORMATION:

Managing the Contact Directory

# **Answering Audio Calls**

When you receive an incoming call on your phone, you can choose to answer the call in various ways, including answering calls in the Incoming Calls screen, in the Calls screen, during a call, automatically, and using a headset or the speakerphone.

# **Answer an Incoming Call**

When you receive an incoming call, your phone rings and an Incoming Call screen is displayed, as shown next. In the Incoming Call screen, you can choose to answer or reject the incoming call.

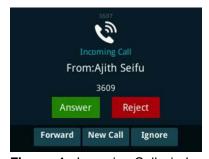

Figure 1: Incoming Call window

**Note:** Your system administrator can enable the screen to flash bright orange when you have an incoming call. The screen continues to flash until the incoming call is displayed in the Home or Calls screen. For more information about this feature, contact your system administrator.

- » Do one of the following:
  - > Pick up the handset.
  - Press or select Answer.
  - Press ①.

After you answer the incoming call, the call becomes active.

RELATED INFORMATION:

Answer a Call on a Locked Phone

#### Answer a Call from the Calls Screen

When you don't answer an incoming call within 10 seconds, the Incoming Call screen disappears, and the Calls screen is displayed.

» Select the incoming call, and select **Answer**.
If your phone is locked, you must enter a user password or PIN before answering the call.

#### Answer a Call When in a Call

When you are in an active call and an incoming call arrives on the same or a different line, a call waiting tone beeps, and the Incoming Call screen is displayed.

If you don't answer the call within 10 seconds, the Incoming Call screen disappears, and the Calls screen is displayed.

» Select Answer.

The active call is placed on hold, and the incoming call becomes active.

#### **Answer Calls Automatically**

You can set up your phone to automatically answer calls using the Auto Answer feature. When this feature is enabled, your phone automatically answers all incoming calls using the speakerphone. Your system administrator sets how many times your phone rings before the call is automatically answered.

When Auto Answer is enabled and you receive an incoming call while in a call, the incoming call is not answered until you end or hold the current call.

#### Task

- 1 Navigate to Settings > Basic > Preferences > Auto Answer.
  For VVX 1500 phones, navigate to Menu > Settings > Basic > Preferences > Auto Answer.
- 2 From the Auto Answer screen, select Auto Answer SIP Calls, and select Yes.
- 3 If your phone supports H.323 protocol, select Auto Answer H.323 Calls, and select Yes. This option is displayed only if your phone supports the H.323 protocol.

- 4 Select **Microphone Mute**, and choose **Yes** (the default setting) to mute the microphone for auto-answered calls.
- **5** For VVX 1500, 500/501, and 600/601 phones, select **Video Mute**, and select **Yes** to mute the video when video calls are auto-answered.

The default setting is No.

6 Select Save.

These settings are applied to all incoming calls on your phone.

#### RELATED INFORMATION:

Features for Mobility-Impaired Users

Controlling Your Phone with Polycom Desktop Connector

Use Your Headset for All Calls

#### Answer a Call on a Locked Phone

When you set up your phone so that you can answer incoming calls when your phone is locked, you can answer calls by entering your user password.

#### Task

- 1 From the Incoming Call screen, select **Answer**.
- 2 Enter your user password or guest PIN and select Enter.

The call connects.

RELATED INFORMATION:

Lock Your Phone

Answer an Incoming Call

#### **Answer Intercom Calls**

When you receive an intercom call on your phone, the call is answered automatically using the speakerphone. You can switch to the handset or headset after the call is answered.

If your phone is set up to answer intercom calls with your microphone muted, you need to unmute your microphone before responding to the call.

» After the call is answered, press the **Mute** key and reply.

RELATED INFORMATION:

Switch among the Handset, Headset, and Speakerphone

# Answer a Call from a VVX Expansion Module

You can answer calls using the line keys on your VVX phone or from your VVX Expansion Module.

» Press the expansion module line key with a flashing green LED indicator.

#### RELATED INFORMATION:

Connecting Polycom VVX Expansion Modules to Your Phone

# Switch among the Handset, Headset, and Speakerphone

You can place and answer calls on your phone using the handset, speakerphone, or headset. You can alternate among the three modes during calls, if available.

When using the speakerphone, the Speakerphone key glows green. When using the headset, the Headset key glows green if an analog headset is connected or blue if a USB headset is connected. For VVX 101 and 201 phones, the headset and speakerphone keys do not glow and the Headset icon displays in the status bar.

» During a call, pick up the handset, press the Headset key ① or press the Speakerphone key ①. For example, if you're using the handset, press the Headset key ② to switch to the headset, or press the Speakerphone key ① to switch to the speakerphone.

RELATED INFORMATION:

Answer Intercom Calls

Use Your Headset for All Calls

# **Mute and Unmute Audio**

You can mute the microphone so other parties cannot hear you. Microphone Mute applies to the handset, headset, and speakerphone. You can still hear all other parties when you mute your microphone. When your audio is muted, the Mute icon is displayed, and the Mute key glows red, excluding VVX 101 and 201 phones.

#### Task

- 1 During a call, including a conference call, press **3**. The other parties cannot hear you.
- 2 Press **3** again to unmute the microphone.

# **Holding and Resuming Calls**

When you are in a call, you can place a call on hold and resume the call.

RELATED INFORMATION:

Holding or Passing Calls

## Hold a Call

You can place any active call on hold.

» During an active call, select Hold.

If you're in the Calls screen, highlight the call first.

A hold icon is displayed on the line of the held call, and a red LED light flashes on the line key for all phones except VVX 101 and 201 phones.

## Resume a Call

You can view and resume all held calls in the Active Call, Lines, and Calls screens.

- » Do one of the following:
  - > Select Resume.
  - From the Calls screen, select the call to highlight it, and select **Resume**.

# Resume a Call on a VVX Expansion Module

You can resume calls placed on hold by other contacts from your VVX Expansion Module. A flashing red LED light on a line key on the expansion module indicates a call is on hold on the contact's line.

» Press the line key corresponding to the line with the held call.

# **End an Active Audio Call**

You can end an active call on your phone at any time.

- » Do one of the following:
  - Place the handset on the cradle.
  - Press End Call.
  - In the Calls screen, highlight the call and press **End Call**.

## **End a Held Call**

You cannot end calls that are on hold. You must resume held calls before ending them.

» From the Calls screen, select the held call and press Resume > End Call.

# **Transferring Calls**

You can transfer active or held calls to another person using the following transfer types:

- Blind transfer Transfer calls directly to another line without speaking with the other party first.
- Consultative transfer Speak with the other party before completing the transfer.

RELATED INFORMATION:

Hold a Call Privately on a Shared Line

# **Choose a Default Transfer Type**

You can choose a default transfer type to use for all calls or choose a transfer type during a call. When you choose a default transfer type, you can press the Transfer soft key, and your phone uses the set transfer type for all calls. Consultative is set as the transfer type by default.

#### Task

- 1 Navigate to **Settings > Basic > Preferences > Default Transfer Type**.
  - For VVX 1500 phones, navigate to **Menu > Settings > Basic > Preferences > Default Transfer Type**.
- 2 On the **Default Transfer Type** screen, choose a transfer type.

The selected transfer type is used for all calls.

## Transfer a Call

You can transfer a call to another contact and choose the transfer type you want to use for the call.

#### Task

- 1 During a call, do one of the following
  - Press Transfer to use the default transfer type.
  - Press and hold Transfer and select a transfer type.
- **2** Dial a number or choose a contact from the call list or directory. If the transfer type is set to Blind, the call is transferred immediately.
- 3 If the transfer type is set to Consultative, press **Transfer** after speaking with your contact.

## **Cancel a Transfer**

If a contact does not answer the transfer or you want to remain speaking with the contact on your line, you can cancel the transfer before it is complete.

» Select Cancel.

The call is not transferred and becomes active.

# Parking and Retrieving Calls on the BroadSoft BroadWorks Server

When your phone is registered with a BroadSoft BroadWorks server, you can use Call Park to park a call directly to a contact's line. Call Park is different from call hold in that the call is parked on another contact's line, which enables you to continue using your phone to place other calls. Call Park is also available for shared lines. Check with your system administrator to find out if this feature is available on your phone.

## Park a BroadSoft Call

You can park a call directly on a contact's line. When you park a call on a contact's line, the call is removed from your phone, and the contact is notified that a call is parked on his or her line.

When a contact sends a parked call to your extension, the following notifications are displayed or played on your phone:

The Call Park icon P.

- The message "Call is parked" in the status bar
- An audio notification plays, if enabled by your administrator. Audio notifications are not available for BLF monitored contacts.

The Call Park icon P also displays for shared lines, monitored contacts, and for lines and monitored contacts on VVX Color Expansion Modules.

» During a call, press **Hold** and dial \*68 and the contact's line extension. For example, dial \*684144.

## Retrieve a BroadSoft Call

The status message and the Call Park icon P continue to display on the phone until the parked call is either retrieved, ignored, or the parked caller ends the call.

If a parked call is not answered after a period of time, which is set by your system administrator, the call is returned to the parker—the person who parked the call. If the parker answers the returned call, the parked call is removed from the parked extension. If the parker rejects the returned call, the parked call remains on the parked extension until the call is returned to the parker and answered, or the parked caller ends the call.

#### Task

- 1 Press and hold the line key with the parked call. The **Park Info** soft key is displayed.
- 2 Press the Park Info soft key.

The Parked Call screen is displayed, as shown next.

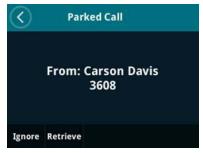

3 Press Retrieve.

## Retrieve a Parked BroadSoft Call on Another Phone

You can also retrieve a parked call from any phone within your network.

When a parked call is retrieved by a contact monitoring your line, the Call Park icon **P** and status message is removed from the line.

» Press New Call and dial \*88 and the extension the call was parked on. For example, dial \*884144.

# Ignore a Parked Call

You can choose to ignore a parked call instead of retrieving the call. Ignoring the parked call removes the parked call icon, but the call remains parked on your line until the call is retrieved, the retrieval time expires, or the call is ended.

#### TASK

- 1 Press and hold the line key with the parked call.
  - The **Park Info** soft key is displayed.
- 2 Press the Park Info soft key.
  - The Parked Call screen is displayed.
- 3 Press Ignore.

The phone exits the Parked Call screen, and the Call Park icon P and status message is removed from the line.

# Managing Calls on VVX 101, 201, 300, 400, 500, and 600 Series Phones

On VVX 101, 201, 300 series, 400 series, 500 series, and 600 series phones, you can see the number of calls on the line from the Lines screen, as shown next. On all VVX business media phones, a green light on the line key indicates a line with an active call, and a red light indicates a line with one or more held calls.

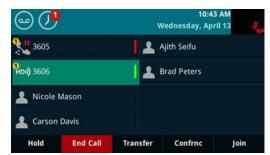

Figure 2: Multiple Calls on phone lines on the Lines screen

# **Display Calls from the Lines Screen**

You can display the calls for each line from the Lines screen.

When you select a phone line that does not have an active call, the first held call on that line is automatically resumed, even if you already have an active call on a different line.

- » Do one of the following:
  - Press and hold the line key.
  - > Tap and hold the phone line.
  - > On VVX 500/501 and 600/601 phones, swipe the screen from right to left.

# **Display Calls from the Calls Screen**

You can also view multiple calls on your line from the Calls screen.

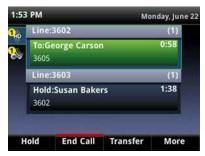

Figure 3: Active and held calls for each line on the Calls screen on 400 series

- » Do one of the following:
  - > On VVX 101 and 201 phones, press the L > Csoft key.
  - > From the **Lines** or **Home** screen, press
  - ➤ On VVX 500/501 and 600/601 phones, tap color in the status bar.
  - > The Calls screen is displayed with the list of active and held calls for each line on the phone.

# Manage a Call from the Calls Screen

From the Calls screen, you can manage a call by holding, resuming, or transferring the call, or you can initiate a conference.

#### Task

Select a call.

The call is highlighted.

- 2 Do one of the following:
  - Select Hold to place an active call on hold.
  - > Select **Resume** to make a held call active.
  - Select End Call to end a call with a contact. You can end active calls only, so resume the held call first before ending it.
  - Select Transfer to send the call to another contact.
  - Select Conference to initiate a conference call.

# Managing Calls on VVX 1500 Phones

When you have active and held calls on VVX 1500 phones, your phone displays the number of calls next to the line key. If you have an active call and numerous held calls on a line, the Active Call screen is displayed and a list of held calls is displayed above the soft keys, as shown next. If you have only held calls on your line, the Active Call screen does not display.

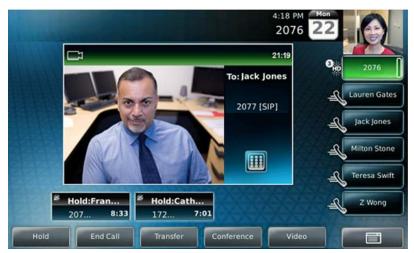

Figure 4: Active and held calls on a VVX 1500 phone

A green bar on the line key indicates the line has an active call, and a flashing red bar indicates the line has one or more held calls.

## View a List of Calls

Your phone displays only the list of calls for one line at a time. If you have multiple lines on your phone, you have to select the line to view calls on that particular line.

» Tap the line.

The line key glows green, and a list of held calls is displayed above the soft keys. The first held call on the line is automatically resumed.

# Manage a Call

You can manage a call by holding, resuming, or transferring the call, or you can initiate a conference. When you have more than three held calls on a line, you can press the left and right arrow keys to display the remaining held calls.

## Task

- Tap the line with the held calls.
   The first held call on the line is automatically resumed.
- 2 Tap por use the right arrow key to view additional held calls.
- 3 Tap a held call.
- **4** Do one of the following:
  - > Tap **Hold** or press the **Hold** key to place an active call on hold.
  - > Tap **Resume** or press the **Hold** key.
  - > Tap **End Call** to end a call with a contact. You can end active calls only, so resume the held call first before ending it.
  - > Tap **Transfer** to send the call to another contact.

> Tap **Conference** to initiate a conference call.

# **Managing Calls Remotely**

When your phone is registered with a BroadWorks server, and you are signed in to the phone with your BroadSoft UC-One credentials, you can manage calls to your line remotely from any of your phones using the BroadWorks Anywhere or Remote Office features. With these features, you can handle any incoming calls to your office phone on other phones or mobile devices, and move calls seamlessly from your mobile device to your desk phone without ending the call.

Check with your system administrator to find out if these features are available on your phone.

# Managing Calls with BroadSoft UC-One BroadWorks Anywhere

BroadWorks Anywhere (BWA) is a BroadSoft UC-One feature that enables you to use one phone number to receive calls on your desk phone, mobile phone, or home office phone and place calls from any of these phones using one number. BWA also enables you to move calls between your desk phone and mobile phone as well as perform any additional functions, such as intercom calls, you would on your desk phone.

Contact your system administrator or your service provider for more information on using BroadWorks Anywhere.

# **Enable BroadWorks Anywhere**

You can enable BroadWorks Anywhere on your VVX business media phone, add locations that act as duplicates of your desk phone, and manage all your calls from those locations. VVX business media phones support up to 10 phone numbers added as BWA locations for each registered line. You can save a location name, primary number, and alternate number for each location you add.

When you add a location, you can also choose to enable the following settings:

- Diversion Inhibitor—Determines if diversion inhibitor must be enabled when extending a call to the remote BWA location.
- Answer Confirmation Required —Requires confirmation when a call is answered by a remote location
- Call Control—Determines if call control is handled by the BWA location or by the BroadWorks server.

#### Task

- Select UC-One on the Home screen or navigate to Settings > Features > UC-One Call Settings.
  On VVX 1500 phones, navigate to Menu > Settings > Features > UC-One Call Settings.
- 2 Select a line.
- 3 Select BroadWorks Anywhere and press Add.
- 4 Enter information for the Status, Name, Primary Number, and Alt. Number/SIP URI fields, if applicable.
- **5** Choose the settings you want to enable.
- 6 Press Save.

## **Edit BroadWorks Anywhere Locations**

After you enable BWA and add locations on your VVX business media phone, you can edit the added BWA locations.

#### Task

- 1 Select UC-One on the Home screen or navigate to Settings > Features > UC-One Call Settings.
  On VVX 1500 phones, navigate to Menu > Settings > Features > UC-One Call Settings.
- 2 Select a line.
- 3 Select BroadWorks Anywhere and select a location.
- 4 Edit the selection.
- 5 Press Save when you finish editing.

#### **Disable BWA Locations**

When you return to the office or want to stop remotely managing your calls, you can disable BWA locations.

#### Task

- 1 Select UC-One on the Home screen or navigate to Settings > Features > UC-One Call Settings.
  On VVX 1500 phones, navigate to Menu > Settings > Features > UC-One Call Settings.
- 2 Select a line.
- 3 Select BroadWorks Anywhere and select a location.
- 4 Select Status > Disabled.
- 5 Press Save.

#### **Remove BWA Locations**

You can choose to remove locations that you do not want to manage remote calls from anymore.

#### Task

- Select UC-One on the Home screen or navigate to Settings > Features > UC-One Call Settings.
  On VVX 1500 phones, navigate to Menu > Settings > Features > UC-One Call Settings.
- 2 Select a line.
- 3 Select BroadWorks Anywhere and select a location.
- 4 Press Delete.

# Managing Calls with BroadSoft UC-One Remote Office

With the Remote Office feature, you can forward all incoming calls to your VVX business media phone to a remote office number, such as your mobile or home office number, when you are away from the office. You can answer all incoming calls to your desk phone on your mobile phone or home office phone, and any calls you place to contacts from your remote office number shows your desk phone number on the caller ID.

Contact your system administrator or your service provider for more information on using Remote Office.

#### Add a Remote Office Number

You can add one number only as your remote office number.

#### Task

- 1 Select **UC-One** on the Home screen or navigate to **Settings > Features > UC-One Call Settings**.
  On VVX 1500 phones, navigate to **Menu > Settings > Features > UC-One Call Settings**.
- 2 Select a line.
- 3 Select Remote Office.
- 4 Enter your remote office number and press **Enabled**.
- 5 Press Save.

All calls made to your desk phone are forwarded to the remote office number.

## **Disable Remote Office**

When you return to the office or want to stop forwarding your calls, make sure you disable Remote Office.

#### Task

- Select UC-One on the Home screen or navigate to Settings > Features > UC-One Call Settings.
  On VVX 1500 phones, navigate to Menu > Settings > Features > UC-One Call Settings.
- 2 Select a line.
- 3 Select Remote Office > Disabled.
- 4 Press Save.

#### **Edit Your Remote Office Number**

You can also edit your remote office number to add a different number for forwarding your calls.

#### Task

- Select UC-One on the Home screen or navigate to Settings > Features > UC-One Call Settings.
  On VVX 1500 phones, navigate to Menu > Settings > Features > UC-One Call Settings.
- 2 Select a line.
- 3 Select Remote Office.
- 4 Enter the new number, and press Save.

# Ignoring or Rejecting Incoming Calls

When you receive an incoming call, you can choose to ignore or reject the call instead of answering. You can reject or ignore incoming calls, reject incoming calls from a specific contact, or enable Do Not Disturb to reject all calls for a brief time period.

**Note:** You cannot reject calls on shared lines. You can only silence the ringer.

# Ignore or Silence an Incoming Call

You can ignore or silence a call to stop your phone from ringing. Even if you ignore the call and silence the ringer, an incoming call notification continues to display on your phone.

- » From the **Incoming Call** screen, do one of the following:
  - Select Ignore for private lines.
  - Select Silence for shared lines.

The **Incoming Call** screen disappears, your phone stops ringing, and either the Home or Calls screen is displayed.

# **Reject Incoming Calls**

You can reject a call and send the call directly to voicemail. Rejected calls display in the Missed Calls list in your Recent Calls list. Rejecting calls is not available for shared lines.

» From the **Incoming Call** screen, select **Reject**.

The call goes directly to voicemail.

# **Reject Calls from a Contact**

You can send incoming calls from a particular contact directly to your voicemail.

TASK

- 1 Navigate to **Directories > Contact Directory**.
  - On VVX 1500 phones, press the **Directory** key and select **Contact Directory**.
- 2 From your Contact Directory, select a contact.
- 3 From the Contact Information screen, select Edit or tap ...
- 4 From the Edit Contact screen, select Auto Reject > Enabled and select Save.
  Calls from the contact are sent directly to voicemail when the contact calls.

# Rejecting Calls with Do Not Disturb

When you enable Do Not Disturb (DND), the following occurs:

- The DND icon is displayed in the status bar on all VVX phones.
   On VVX 600/601 phones, you can tap the DND icon in the status bar to enable or disable the feature.
- When your phone is idle, the DND icon is displayed next to your phone line on the Lines screen. If you have new messages or call forwarding is enabled, the messages or forwarding icon is displayed instead.
- The message "Do Not Disturb" is displayed in the status bar on all phones.

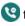

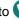

On VVX 400 series, the DND icon on the Home screen changes from to be. 

For VVX 101 and 201 phones, the line icon changes to ...

Note: When you have set your presence status to Do Not Disturb, as well as enabled DND for your phone, the message My Status: Do Not Disturb scrolls under the time display, and the DND icon does not display in the status bar.

#### **Enable and Disable Do Not Disturb**

You can enable DND to prevent your phone from ringing and to send all incoming calls directly to voicemail. All calls you receive while DND is enabled are logged in your Recent Calls list.

Enabling DND on shared lines disables ringing only. A visual notification of the call still displays, and you have the option to answer or ignore the call.

Note: When you are signed into a host phone as a guest, you can only enable Do Not Disturb if the server-based Do Not Disturb feature is enabled on the phone. If server-based DND is disabled on the phone, you cannot use DND on the host phone. Contact your system administrator for help enabling this feature.

» Select DND.

On VVX 1500 phones, press the **DND** key.

**Note:** To quickly disable DND on VVX 600/601 phones, tap \( \bigcirc \), in the status bar.

## Reject Calls with Do Not Disturb on Multiple Lines

By default, the Do Not Disturb feature applies to all lines on your phone. Your system administrator can set up your phone so that you can enable the feature on a per-line basis.

TASK

Select **DND**.

On VVX 1500 phones, press the DND key.

2 Select Set All to enable DND for all lines.

## Reject Calls with Do Not Disturb on One Line

If enabled, you can choose to enable DND for a particular line and not all lines.

Task

Select DND.

On VVX 1500 phones, press the **DND** key.

2 From the Line Select screen, select a line.

3 From the **Do Not Disturb** screen, select **Enable**.

# **Reject Anonymous Calls**

When your phone is registered with a BroadWorks server, and you are signed into the phone with your BroadSoft UC-One credentials, you can use the Anonymous Call Reject (ACR) feature to automatically reject anonymous calls to your line from callers who have restricted their caller identification.

Check with your system administrator to find out if this feature is available on your phone.

#### Task

- 1 Select **UC-One** on the Home screen or navigate to **Settings > Features > UC-One Call Settings**. On VVX 1500 phones, navigate to **Menu > Features > UC-One Call Settings**.
- 2 If your phone has multiple lines, select a phone line.
- 3 Select Anonymous Call Reject.
- 4 On the Anonymous Call Reject screen, select Enabled.

When an anonymous call is placed to your phone number, the call is automatically rejected, and the caller hears a message stating that you do not accept calls from unidentified numbers. Your phone does not ring, and you are not notified of an attempted call.

# **Redirecting Incoming Calls**

You can redirect incoming calls by forwarding an incoming call to a contact, forwarding all incoming calls to a contact, or diverting calls from a specific contact to another contact.

# Forwarding Incoming Calls to a Contact

You can choose to forward an incoming call to a contact or forward all incoming calls to one of your contacts.

**Note:** When you are signed into a host phone as a guest, you can only forward calls if the server-based Call Forwarding feature is enabled on the phone. If server-based Call Forwarding is disabled on the phone, you cannot forward calls to a contact from the host phone. Contact your system administrator for help enabling this feature.

# Forward an Incoming Call to a Contact

You can forward an incoming call directly to a contact without answering the call. You cannot forward calls in this way on shared lines.

Task

- 1 In the Incoming Call screen, select Forward.
- 2 From the Call Forwarding screen, enter the forwarding number, and select Forward.

## Forward All Incoming Calls to a Contact

You can set up your phone to forward all incoming calls to a contact using one of the following forwarding types:

- Always Forwards all incoming calls.
- No Answer Forwards all unanswered incoming calls.
- Busy Forwards incoming calls when you're in a call.

For shared lines, you can only choose Always as your forwarding type; the other forwarding options are not available for shared lines.

#### Task

1 Select Forward or navigate to Settings > Features > Forward.

For VVX 1500 phones, navigate to **Menu > Features > Forward**.

- 2 If your phone has multiple lines, select a line.
- 3 From the Forwarding Type Select screen, select a forwarding type.
- 4 Enter a contact's number, URL, or IP address, if enabled, and select **Enable**.
- 5 If you selected the **No Answer** option, enter the number of rings before your phone forwards the call.

The default is set to nine.

The forwarding number you chose scrolls in the status bar, and when you select **Always** as your forwarding option, the forwarding icon is displayed next to the phone line.

# **Disable Call Forwarding**

You can disable call forwarding when you no longer want to forward your calls.

#### Task

- 1 Select Forward.
- 2 If your phone has multiple lines, select a line.
- 3 From the Forwarding Type Select screen, select your forwarding type, and select Disable.

## **Divert Calls to a Contact**

You can divert all incoming calls from a particular contact to another contact.

#### Task

1 Select Directories > Contact Directory.

On VVX 1500 phones, press the **Directory** key and select **Contact Directory**.

2 From the Contact Directory, select a contact.

On VVX 1500 phones, select a contact, then tap Edit.

3 From the Contact Information screen, select Edit or tap //

4 From the Edit Contact screen, select Divert Contact, and enter a contact's number.

- 5 Select Auto Divert > Enabled.
- 6 Select Save.

# **Conference Calls**

You can initiate audio conference calls with various contacts on your VVX business media phone. When you initiate a conference call, you can hear audio for two or more contacts, manage conference participants, and join calls into a conference or split a conference into individual calls.

RELATED INFORMATION:

Handle Conference Calls with Video

# **Tips for Conference Calls**

When you are in a conference call, follow these tips:

- Use the handset or a headset if you're in an open environment.
- Mute your microphone when you are not speaking, especially in noisy environments.
- Avoid tapping or rustling papers near the microphone.
- · Speak in your normal voice without shouting.

# **Audio Conference Calls**

You can initiate an audio conference call with two contacts and hold, resume, or split a conference call on your VVX business media phone. VVX 101 and 201 phones can manage a maximum of four active or held conference calls at a time. All other VVX business media phones can manage a maximum of 12 active or held conference calls at a time. However, you can have only one active conference call in progress with numerous other conference calls on hold.

If your system administrator enables the Conference Management feature on your phone, you can manage each participant in the call. With the Conference Management feature, you can mute, hold, and remove individual participants in a conference call.

**Note:** If your phone is registered with Alcatel-Lucent CTS, you have different options for initiating and managing conference calls.

RELATED INFORMATION:

Manage Conference Call Participants

Alcatel-Lucent Advanced Conference Calls

Hold a Call Privately on a Shared Line

## **Initiate a Conference Call**

You can initiate a conference by calling two people and selecting the Conference soft key or hard key.

**Note:** When your phone is set up for single key press conferences, you do not need to tap the Conference soft key or press the Conference key a second time to join parties to a conference call.

#### Task

- Call a contact.
- 2 After the contact answers, select the **Conference** soft key, or on VVX 1500 phones, press the **Conference** key.

The call is held.

- 3 Enter another contact's number or select a contact from the directory or the call lists.
- 4 When the contact answers, select the Conference soft key, or on VVX 1500 phones, press the Conference key.

All call participants are added to a conference call.

## Join Calls to Create a Conference Call

You can join one active call and one held call into a conference call. If you have more than one call on hold, you can select a held call to join into a conference call with the active call.

- » Do one of the following:
  - When you have an active call and a held call, select the **Join** soft key.
  - When you have an active call and more than one held call, select a held call, and select the Join soft key.

The active call and the selected held call are joined into a conference. If you have multiple held calls, the other held calls on the line remain held.

## **End a Conference Call**

By default, when you end a conference call, your connection to the call ends, and the other participants in the conference remain in the call. However, your system administrator can set up your phone so that all connections terminate when you end a conference call.

» During a conference call, select End Call.

## **Hold a Conference Call**

When you place a conference call on hold, you place all conference participants on hold.

» Select Hold.

If you're in the Calls screen, highlight the conference first.

RELATED INFORMATION:

Manage Conference Call Participants

### Resume a Conference Call

Resuming a held conference call enables all participants to hear the audio of everyone on the call.

» Select Resume.

### Split a Conference Call

When you split a conference, you end the conference call and place the other two people on hold. You can split an active or held conference call. After you split a conference call, you can resume one of the held calls.

» During a conference call, select the **Split** soft key.
The conference call ends, and the two participants are held in two separate calls.

### **Manage Conference Call Participants**

If your system administrator enables the Conference Management feature on your phone, you can manage conference call participants in the following ways:

- Mute a participant.
- Hold a participant.
- Remove a participant from the conference.
- List information about a participant, such as the participant's name, number, and call details, including whether the call is muted, held, or is video-enabled.

This feature is not available for VVX 101 and 201 phones. Check with your system administrator to find out if this feature is available on your phone.

#### Task

- 1 Initiate a conference call.
- 2 Select Manage.

If you're in the Calls screen, highlight the conference first.

- 3 Select the participant you want to manage.
- **4** Do one of the following:
  - > Select **Far Mute** to mute the participant. The muted participant can hear everyone, but no one can hear the muted participant.
  - Select Hold to hold the participant. The held participant cannot hear anyone, and no one can hear the held participant.
  - Select Remove to remove the participant from the conference, end the conference call, and create an active call between you and the participant still in the call.

Select Information to view information about the participant's call status. When you select Information, a screen is displayed listing the person's information, as shown next.

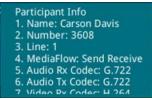

5 Select **Back** to exit the conference management function.

RELATED INFORMATION:

Audio Conference Calls

Hold a Conference Call

Handle Conference Calls with Video

## **Alcatel-Lucent Advanced Conference Calls**

When you are registered with the Alcatel-Lucent CTS on your VVX phone, you can initiate impromptu audio conference calls with two or more contacts from your phone. You can also create a participant list and manage conference participants. You can manage a maximum of 24 advanced conference calls at a time on your phone, if enabled on the server. However, you can have only one active conference call in progress on your phone.

This feature is not supported on VVX 101, 201, and 1500 phones. Check with your system administrator to find out if this feature is available on your phone.

RELATED INFORMATION:

Audio Conference Calls

### Initiate an Advanced Conference Call

You can initiate an advanced audio conference call, add and invite contacts to the audio conference call, and have up to 24 audio conference calls on your phone. You can also initiate an audio conference call from an active call.

Task

- 1 Press Meet Now.
- 2 Press **Invite** and choose the contacts you want to add to the conference from a directory, Recent Calls, or Favorites.
- 3 Press Invite.

The Roster screen displays with a list of participants in the conference.

## Initiate an Advanced Conference Call During a Call

During an active call on your phone, you can add contacts to the call to initiate a conference call.

#### Task

- 1 During an active call, select the **Conference** soft key. The call is held.
- 2 Enter another contact's number or select a contact from the directory or the call lists.
- **3** When the contact answers, select the **Conference** soft key. All call participants are added to a conference call.

### Add Contacts to an Advanced Conference Call

During a conference call, the chairperson— the person who initiated the conference call—can invite additional contacts to the call.

#### Task

- 1 During a conference call, press **Invite**.
- 2 Select a contact to join the meeting.

### Join Calls to an Advanced Conference Call

The conference host can join incoming calls to a conference. Conference participants cannot add incoming calls to a conference.

#### Task

- 1 During a conference call, answer the incoming call.
- 2 Press the **Join** soft key.

The call is joined to the conference call.

### Join Two Calls into an Advanced Conference Call

You can join an active call and a held call into an advanced conference call.

- » Do one of the following:
  - When you have an active call and a held call, select the Join soft key.
  - When you have an active call and more than one held call, select a held call, and select the Join soft key.

The active call and the selected held call are joined into a conference. If you have multiple held calls, the other held calls on the line remain held.

## **Viewing a Roster of Conference Participants**

When you initiate or join a conference call, all conference participants automatically display in a Roster. The roster only displays participants in the conference call; it does not display any calls on hold.

### **Exit Participant Roster**

When you exit the Roster, you cannot view the list of conference participants.

» Press Exit.

### **Return to Participant Roster**

You can return to the Roster at anytime during an active conference.

» Press Roster.

### **Managing Advanced Conference Participants**

When you initiate or join a conference call, the conference participants are automatically displayed in a Roster. From the Roster, the chairperson (the person who initiated the conference call) can mute and remove individual participants from the conference.

### **Muting Advance Conference Participants**

Chairpersons can mute all conference participants at one time or mute an individual participant. Only chairpersons can mute and unmute conference participants.

If a chairperson mutes a participant's audio, a mute icon is displayed in the Roster next to each person who is muted.

### **Mute and Unmute All Advanced Conference Participants**

Chairpersons can mute and unmute all conference participants at one time.

Task

- 1 Press Mute All.
- **2** Press **Unmute** to enable participants to speak in the conference.

### **Mute and Unmute Individual Advance Conference Participants**

Chairpersons can choose to mute and unmute individual participants during conferences.

Task

- 1 Select a participant and press Far Mute.
- 2 Select the muted participant and press **Unmute**.

### Remove Advanced Conference Participants

A chairperson can remove any participant from the conference call.

» In the Roster, select a participant and select **Remove**.

## **Shared Lines**

All VVX business media phones, except VVX 101, support multiple and shared lines. Your administrator can customize your phone so that you have multiple shared lines enabled.

## **Shared Line Limitations**

The following features are not available or have limitations on phones with shared lines:

- Forwarding an incoming call is not available.
- Enabling Do Not Disturb on shared lines disables ringing only, and a visual notification of the call is displayed with the option to answer the call.
- Registering lines as shared lines is not available for lines that use the H.323 protocol.

## **Answering Calls on Shared Lines**

Incoming calls to a shared line causes all registered phones to ring, and the call can be answered on any of the phones. When you or another person answers the incoming call, a green indicator light is displayed on the line key on all phones for the shared line.

## Missed and Received Calls on Shared Lines

When you have an incoming call on a shared line, which none of the phones answer, the call is displayed in the Missed Calls list on all the phones. If you have an incoming call on a shared line and you or any of the other phones answer the call, the call is not logged as missed on any phone.

Your administrator can configure the phones so that if you have an incoming call on a shared line and one phone answers, the other phones log the call as a received call. That way, if another phone on a shared line answers an incoming call, you can still view the call information from your phone's call lists even if you did not answer the call.

RELATED INFORMATION:

View Recent Calls

## Hold a Call Privately on a Shared Line

When you place a call on hold on a shared line, all of the phones registered with that line are notified of the call's held status. You can hold a call privately on a shared line using the Private Hold feature, which places

the call on hold and displays the line as busy on the other phones on the shared line. Contact your system administrator to find out if this feature is available on your phone.

When the Private Hold feature is enabled, the Pvt Hold soft key is displayed, and you can hold a call privately, transfer a call, or initiate a conference call without notifying others on the shared line of the call's held state.

» During a call, press More > Pvt Hold.

The call is held on your phone, and the line shows as busy on the other shared line users' phones. When you hold a call privately, other users on the shared line cannot resume or pick up the call. However, users on the shared line can barge in on privately held calls. In order to allow other users to resume the call, you have to publicly hold the call by pressing the Hold key or soft key.

When Private Hold is enabled, you can also transfer a call or initiate a conference call without the other shared line users being notified of the call's status. When you press the Transfer or Conference soft key on the shared line, the call is held privately. If you press Hold before you transfer a call or initiate a conference, the other users on the shared line are notified of the call's held status.

RELATED INFORMATION:

Transferring Calls

**Audio Conference Calls** 

## **Barge In on Calls for Busy Lamp Field Lines**

When your phone is registered with the Alcatel-Lucent CTS, you and other contacts can barge in on active calls for Busy Lamp Field (BLF) lines you all are monitoring. Only one contact can barge in on a call at a time, and contacts cannot barge in on parked calls. Contacts can also barge in on remote held calls using the Normal barge in mode.

This feature is not supported on VVX 101, 201, and 1500 phones. Check with your system administrator to find out if this feature is available on your phone.

You can barge in on a call using one of the following modes:

- Normal (audio and video calls) Initiates a conference call with you and the contacts currently in the call.
- Whisper (audio-only) Enables you to barge in on audio calls only to talk to a contact in the call without the far-end hearing your audio. This mode is not available for video calls.
- **Listen (audio-only)** Enables you to barge into audio calls only and listen to the other parties' conversation without anyone hearing your audio. This mode is not available for video calls.

#### Task

- 1 During an active call, select Barge In.
- 2 On the Barge In screen, select a mode.

If enabled, a tone plays when you barge into a call using any of the modes.

# **GENBAND's Multiple Appearance Directory Number - Single Call Appearance**

When your phone is registered with the GENBAND server, you can use the Multiple Appearance Directory Number - Single Call Appearance (MADN-SCA) feature to share a single line with other contacts as a member of a Multiple Appearance Directory Number (MADN) group. System administrators assign members to MADN groups, which can have a maximum of 32 members. Check with your system administrator to find out if this feature is available on your phone.

Any MADN group member can place, answer, hold, resume, or barge in on a call on a shared line. Additionally, all group members can view the status of a call on the shared line on their phones.

### Placing a MADN Call

Any MADN member can place a call on the shared line. When a member places a call on the shared line, the other members are notified with a steady red LED light on the line key of the members' phones.

Only one call at a time can be active on the shared line. If a call is placed to the shared line with an active call in place, the incoming call is sent to voicemail.

### **Answering a MADN Call**

Any incoming call to the shared line rings on all group members' phones simultaneously, the call is displayed on all members' screens, and a green LED light flashes on the line's line key.

Any MADN member can respond to an incoming call to the shared line. When a MADN member answers an incoming call, the LED indicator on the line key for all phones changes to a steady red light to indicate the call was answered. Members can also view the status of a call on the shared line by pressing and holding the corresponding line key for one second. The call's status and the Barge In soft key display for five seconds.

If bridging is disabled and privacy is enabled for the shared line, you cannot barge in on active calls answered by other MADN members.

## **Barge In on an Active Call**

After a call is answered, any group member can barge in on the active call on a public shared line, which becomes a bridge call—a call between two or more MADN members and another party. Ask your system administrator about the maximum number of participants allowed on a bridge call.

#### Task

- 1 Press and hold the corresponding line key for the shared line for one second.
- 2 Select the Barge In soft key and lift the handset.
  A bridge tone plays notifying the other call participants that you are barging in on the call.

## Leave a Bridge Call

Any member in a bridge call can leave the call, and the call remains active.

After you leave a bridge call, you can rejoin by pressing the Barge In soft key again.

» Select the End Call soft key, or place the handset in the cradle.
Your connection to the bridge call is ended, and the other call participants remain on the call.

### **Resume a Held MADN Call**

Any MADN member can resume a held call on the shared line. When an active call is placed on hold on the shared line, all group members are notified of the call's new status by a flashing red LED light on the line key on all members' phones, if enabled by your system administrator.

When a held call is resumed by another MADN member, the other group members are notified of the call's new status with a steady red LED light on the line key on the members' phone.

- » Do one of the following:
  - Select the corresponding line key and lift the handset.
  - Press and hold the corresponding line key and select Resume.

## **Enabling Privacy**

Any MADN member can temporarily enable privacy for an active or bridge call on a public shared line using privacy codes or privacy soft keys configured by your system administrator. Additionally, MADN members can use privacy codes and soft keys to temporarily disable privacy on an active call on a private shared line.

The following are three types of privacy codes that you can use to enable and disable privacy on a shared line:

- Privacy Access (PRV) code Enables privacy for an active call on a public line.
- Privacy Release Activation (PRLA) code Disables privacy for an active call on a private shared line.
- Privacy Release Cancel (PRLC) code Re-enables privacy for an active call on a private shared line.

When a shared line is configured as private or when privacy is enabled on an active call, bridging is disabled and other MADN members cannot barge in on an active call on the shared line.

### **Enable Privacy**

After you enable privacy for an active call on a public shared line, you cannot disable privacy for the call. You can allow other MADN members to join the active call by transferring the call or initiating a conference call.

- » During an active call, do one of the following:
  - ➤ Select **Transfer** and dial the PRV code given to you by your administrator For example, dial \*91.
  - Select the Priv soft key, if enabled.

A confirmation tone plays, and the call is resumed automatically.

### **Disable Privacy Temporarily**

You can temporarily disable privacy for an active call on a private shared line to allow other MADN members to join the call.

#### Task

1 During an active call, press the **PRLA** soft key or select **Hold** and dial the PRLA code given to you by your administrator.

For example, dial \*921.

A confirmation tone plays, and the call is resumed automatically. Privacy is disabled for the call and any member can barge in on the call.

2 After other MADN members have joined the call, press the **PRLA** soft key or select **Hold** and dial the PRLC code given to you by your administrator.

For example, dial \*922.

A confirmation tone plays, and the call is resumed automatically.

### **Enable Privacy on a Bridge Call**

You can enable privacy on a bridge call to prevent additional MADN members from barging into the call.

» During a bridge call, select Transfer and dial the PRV code or select the Privacy soft key, if enabled. A confirmation tone plays when privacy is enabled, and the call is resumed automatically. The bridge call is now private and additional MADN members are not allowed to join the call.

## **Alcatel-Lucent Shared Call Appearance**

When your phone is registered with the Alcatel-Lucent CTS, you can use the Shared Call Appearance (SCAP) feature to share a single line with other contacts as a member of a group. System administrators assign members to SCAP groups.

This feature is not supported on VVX 101 and 1500 phones. Check with your system administrator to find out if this feature is available on your phone.

Any SCAP group member can place, answer, hold, or resume calls on the line. SCAP group members can also bridge in on a call on the shared line. Additionally, all group members can view the status of a call on the shared line on their phones. Each line supports up to 21 call appearances.

## **Placing a SCAP Call**

Any group member can place a call on the shared line. When a member places a call on the shared line, the other members are notified with a steady red LED light on the line key on members' phones. Multiple group members can place outgoing calls while a call is in progress on the shared line.

## Answering a SCAP Call

Any incoming call to the shared line rings on all group members' phones simultaneously, the call is displayed on all members' screens, and a green LED light flashes on the line key.

Any group member can respond to an incoming call to the shared line. When a group member answers an incoming call, the line key's LED indicator on all phones changes to a steady red light to indicate the call was answered. Members can also view the status of a call on the shared line by pressing and holding the corresponding line key for one second. The call's status and the Bridge In soft key display for five seconds.

### **Bridge In to an Active Call**

Multiple group members can bridge into one call if the call is public. After a group member bridges into a call, the call becomes a bridge call—a call between two or more SCAP members and another party.

Ask your system administrator about the maximum number of participants allowed on a bridge call.

If the call is private or if bridging is disabled, the Bridge In soft key does not display or you cannot bridge into active calls answered by other group members.

#### Task

- 1 Press and hold the line key with the active call for one second.
- 2 Select Bridge In.

If enabled, a bridge tone plays notifying the other call participants that you are bridging in on the call.

RELATED INFORMATION:

Make an Active Call Public

### Leave a Bridge SCAP Call

Any member in a bridge call can leave the call, and the call remains active.

» Select the **End Call** soft key, or place the handset in the cradle.

Your connection to the bridge call is ended, and the other call participants remain on the call.

You can rejoin a bridge call after leaving by pressing the Bridge In soft key again.

### Make an Active Call Public

By default, all active calls on the shared line are private. After a call is answered, you can make the call public and enable other SCAP members to bridge into the active call.

» During an active call, select Share.

The call is now public, the Private soft key is displayed, and other group members can bridge into the call.

RELATED INFORMATION:

Bridge In to an Active Call

### Make an Active Call Private

After you make a call public and allow group members to bridge into the call, you can make the call private to prevent more group members from bridging into the call.

» During an active bridge call, select Private.

The call is now private and other group members cannot bridge into the call.

### **Holding or Passing Calls**

You can choose to hold or pass a call on the shared SCAP line. When you place a call on hold, the call is held on your phone, only you can view the held status of the call, and only you can resume the call.

Passing a call enables other group members to resume the call on the shared line.

RELATED INFORMATION:

Holding and Resuming Calls

### Pass an SCAP Call

When you pass a call, you enable SCAP group members to view the held status of the call and resume the call. You cannot pass active bridge calls on the shared line.

During an active call, select Pass.
 The call is placed on hold, and all members on the shared line can view and resume the passed call.

### Resume a Passed SCAP Call

Any group member can resume a passed call on the shared line. When an active call is passed on the shared line, all group members are notified of the call's new status by a flashing red LED light on the line key on all members' phones, if enabled by your system administrator.

When a passed call is resumed by another group member, the other group members are notified of the call's new status with a steady red LED light on the line key on the members' phone.

- » Do one of the following:
  - Select the corresponding line key and lift the handset.
  - > Press and hold the corresponding line key and select **Resume**.

## **BroadSoft UC-One Simultaneous Ring**

When your phone is registered with a BroadWorks server and you are signed into the phone with your BroadSoft UC-One credentials, you can use the Simultaneous Ring feature to add a list of up to 10 extensions and phone numbers that will ring simultaneously when you receive an incoming call on your line.

When the incoming call is answered on one of the phones added to your Simultaneous Ring list, the call is logged in the Missed Calls list on the other phones. Unanswered incoming calls are logged in the Missed Calls lists on all connected phones.

Check with your system administrator to find out if this feature is available on your phone.

## **Create a Personal Ring Group**

Before you can add numbers to your personal ring group, you need to enable the Simultaneous Ring feature on your phone.

Task

1 Select UC-One on the Home screen or navigate to Settings > Features > UC-One Call Settings.
On VVX 1500 phones, navigate to Menu > Settings > Features > UC-One Call Settings.

- 2 Select a line.
- 3 Select Simultaneous Ring Personal.
- 4 Select Status > Enabled.

### Add Numbers to Your Simultaneous Ring List

You can add up to 10 extensions and phone numbers to the Simultaneous Ring list. When you add an extension or a phone number, you can choose to enable Answer Confirmation Required, which notifies you when a call is answered on one of the added numbers.

#### Task

- 1 Select **UC-One** on the Home screen or navigate to **Settings > Features > UC-One Call Settings**.
  On VVX 1500 phones, navigate to **Menu > Settings > Features > UC-One Call Settings**.
- 2 Select a line.
- 3 Select Simultaneous Ring Personal > Add.
- 4 Enter an extension or phone number.
- 5 Select **Answer Confirmation Required** to receive confirmation that the call was answered.
- 6 Press Save.

You cannot pick up or barge in on calls answered on another phone. The contact who answers the call must transfer the call to your phone or park the call on your line for you to speak with the caller.

### **Delete Numbers from the Simultaneous Ring List**

You can delete a number added to your Simultaneous Ring list at any time.

### Task

- 1 Select UC-One on the Home screen or navigate to Settings > Features > UC-One Call Settings.
  On VVX 1500 phones, navigate to Menu > Settings > Features > UC-One Call Settings.
- 2 Select a line.
- 3 Select Simultaneous Ring Personal.
- 4 Select the numbers you want to remove and press **Delete**.

## **BroadSoft Executive-Assistant**

The BroadSoft Executive-Assistant feature enables assistants to monitor an executive's calls, place calls on behalf of an executive, filter and divert executive calls, and opt-in or out of monitoring calls for an executive. Executives can resume held calls on the assistant's phone, screen calls on the executive's line, and barge in on executive calls on the assistant's phone.

When your system administrator assigns you as an executive or assistant, the Executive ... or Assistant ... menu icons and soft keys display on your phone.

Executives and assistants can both have a private and shared line on their phone. Executives can have private and shared lines that are not managed by an assistant.

The following conditions apply to private or shared lines set as an Executive or Assistant:

- For shared lines, the status of any executive calls display on the shared line on the executive and assistant's phone.
- Assistants can use their private line to place a call or answer calls on behalf of an executive, but an
  assistant or executive cannot view the status of calls on a private line.
- For private lines, executives and assistants can pick up held calls on the assistant's or executive's phone, but cannot choose which held call is picked up.

### Filter Executive Calls

Executives can enable Call Filtering on their phones to send all executive calls directly to an assistant to answer, and the executives is not alerted of the incoming call. You can set additional call filtering settings in the BroadSoft BroadCloud portal.

Task

- 1 On the executive's phone, navigate to Settings > Basic > Executive Settings.
- 2 Select Call Filtering, then select On. Incoming calls to the executive's line are sent directly to the assistant, and the executive is not notified of the call.

### Filter Calls for an Executive

As an assistant, you can enable Call Filtering for an executive from your phone.

Task

- 1 On the assistant's phone, navigate to **Settings > Basic > Executive Management**.
- 2 Select Executives, then choose an executive.
- 3 Select Call Filtering, then select On. Incoming calls to the executive's line are sent directly to the assistant, and the executive is not notified of the call.

### Screen Executive Calls

Executives can enable Call Screening, which displays the incoming call notification for all filtered executive calls on the executive's phone. Call Screening is only available when Call Filtering is enabled.

Task

- 1 On the executive's phone, navigate to **Settings > Basic > Executive Settings**.
- 2 Select Call Screen, then select On.

## **Enable Call Screening for an Executive**

As an assistant, you can enable Call Screening for an executive from your phone. Call Screening is only available when Call Filtering is enabled.

#### Task

- 1 On the assistant's phone, navigate to Settings > Basic > Executive Management.
- 2 Select **Executives**, then choose an executive.
- 3 Select Call Screening, then select On.
  The executive receives the incoming call notification for all filtered executive calls.

### **Answering Executive Calls**

When a call is placed to an executive's line, and Call Filtering is enabled, the call is displayed on the assistant's phone only. Incoming call notifications for an executive call displays with the executive's name in the notification on the assistant's phone. Assistant's can answer, reject, or ignore any executive calls.

When Call Screening is enabled, incoming call notifications also display on the executive's phone, and the executive can choose to answer the call.

### Place a Call on Behalf of an Executive

As an assistant, you can make calls on behalf of any of your assigned executives. When a call is made on behalf of an executive, a solid red bar is displayed on the executive's line key, if the executive's line is a shared line.

### Task

- 1 Press the **Executive** soft key, and choose an executive.
- 2 Select **On behalf**, and enter the contact's number or choose a contact from Recent Calls or the directory.
- 3 Select Dial or tap \_\_\_\_.
  The executive's caller information displays on the third-party's phone.

### Push an Active Call to an Executive

As an assistant, you can push, or transfer, active calls that you placed on behalf of an executive or an answered filtered call directly to the executive's phone.

» During an active call, select the **Push** soft key.
The call is sent directly to the executive's phone.

## Pick Up a Held Executive Call on a Shared Line

Executives and assistants can both pick up held calls on shared or private executive lines. On shared lines, the executive and assistant can both view the status of calls on the other's phone and choose which call to pick up.

### Task

- 1 Press and hold the line key with the held call.
- 2 Select the held call, and select the Pick Call soft key.

### Pick Up a Held Executive Call on a Private Line

On private lines, the executives and assistants can pick up held calls on the other's phone, but they cannot view the status of a call or choose which held call to pick up.

#### Task

- 1 On the Home screen, select the **Executive** menu.
- 2 Select an executive, then select Pick Call.

### Barge In on an Executive Call

When there is a call on the executive's line, the executive or the assistant can barge in on the call. When you barge in on the call, all parties are notified that you have barged in on the call, and you can talk with the other parties on the call.

#### Task

- 1 During an active call on the executive's line, press and hold the executive line key.
- 2 Select the Barge In soft key.

### Silently Barge In on an Executive Call

In addition to barging in on a call, executives can silently barge in on the call and listen to the call without anyone knowing the executive is on the call. When you silently barge in on a call, the other parties are not notified that you barged in, no one can hear your audio, and you cannot talk to the other parties on the call.

Assistants cannot silently barge in on executive calls.

#### TASK

- 1 During an active call on the executive's line, press and hold the executive line key.
- 2 Select the S-Barge In soft key.

## Opt In or Opt Out of being an Assistant for an Executive

As an assistant, you can choose to opt in or opt out of being an assistant and monitoring calls for an executive.

When you opt-in to being an assistant for an executive, you can monitor and manage all filter calls to the executive. When you opt out, you no longer receive filtered executive calls, and you cannot manage or monitor executive calls.

### Task

- 1 Navigate to **Settings > Basic > Executive Management**.
- 2 Select **Executives**, then choose an executive.
- 3 Select Opted-In, then do one of the following:
  - > Select **Yes** to opt in to being an assistant for an executive.
  - Select No to opt out of being an assistant for an executive.

### **Divert Filtered Executive Calls**

As an assistant, you can choose to divert filtered calls for all assigned executives to another assistant, contact, or phone.

### Task

- 1 Navigate to **Settings > Basic > Executive Management**.
- 2 Select Call Diversion, then select Yes.
- 3 Enter the number where you want to divert executive calls.

## **Recording Audio Calls**

On VVX 401/411, 500/501, 600/601, and 1500 phones, you can record audio calls onto a USB flash drive connected to your phone. Recordings are stored as .wav files on the USB flash drive, and you can record up to four hours in one file. For a list of supported USB flash drives to record phone audio, see *Technical Bulletin 38084:* Supported USB Devices on Polycom Support.

**Note:** To attach a USB flash drive, see the Quick Start Guide for your VVX phone on your phone's support page on Polycom Voice Support.

When you attach a USB flash drive to your phone, a USB icon is displayed in the status bar with a message that tells you how much recording time is available. On the VVX 600/601, you can tap to view your recordings and USB properties.

**Note:** If your phone does not detect the USB flash drive when you attach it to your phone, the USB port on your phone may be disabled. Contact your system administrator for more information.

RELATED INFORMATION:

**USB** Port

## **Guidelines when Recording Calls**

The following are a list of guidelines to follow when recording audio calls:

- Inform contacts when you are recording a call.
- Make sure you mute your audio when you are placed on hold while recording the call. When you
  place a call on hold while recording, the recording pauses. However, when another person places
  you on hold, the recording continues.
- During an active call, pause your recording before answering incoming calls. All incoming calls you answer after you start recording are also recorded in the same file. For example, on June 22, 2012, at 11:22 a.m., you answer a call from person A. During your call with person A, you answer calls from person B and person C. All three calls are recorded in the same file.

## **Record a Call**

You can record all active calls on your phone. You cannot record calls when there are no connected calls on your phone, when you place a new call to transfer a call or initiate a conference, or when you have an incoming call.

Make sure to inform your contacts on the call before you begin recording.

Note that some tones made on your contact's phone are recorded. When you mute the microphone while recording, your audio is muted and only other participants' audio in the call are recorded.

During an active call, select Record > Start.
 The message "Recording in progress" is displayed in the status bar.

## Manage a Call while Recording

You can hold, end, transfer, or set up a conference call while you record, or while a recording is paused.

Task

- 1 During a recording, select **Back** and choose a task to perform.
- 2 Select **Record** to view the Recording soft keys again.

## Pause a Recording

You can pause a recording during a call at any time while the call is active.

» Select Pause.

The message "Recording Paused" is displayed in the status bar.

## Resume a Recoding

When you resume a recording after pausing, the recording continues within the same file.

» Select Resume.

## **Stop Recording**

You can choose to stop recording a call before the call ends. The recording also stops when the active call ends, no matter who ended the call.

**Caution:** Do not remove the USB flash drive while recording. The file being recorded will be incomplete and cannot be played back later. When you remove the USB flash drive while recording, you can also damage the flash drive.

- » Do one of the following:
  - > Select Stop.
  - Select Back > End Call.

When you stop recording, the USB icon is displayed in the status bar.

## **Record a Conference Call**

You can record a conference call in the same way as an active call with the following exceptions:

- All conference call participants are recorded. When a conference participant mutes his or her audio, that participant is not recorded.
- When you place a conference call on hold, the recording pauses. You can place or answer other calls, which are recorded in the same file. When you resume the conference call, the recording resumes.
- During an active conference call, select Record > Start.
   The message "Recording in progress" is displayed in the status bar.

### **Browse Recorded Calls**

On your phone, you can browse the recorded files stored on the USB drive.

» Navigate to Settings > Features > Removable Storage Media > Browse Recordings.

For VVX 1500 phones, navigate to **Menu > Features > Removable Storage Media > Browse Recordings**.

A list of recordings is displayed.

RELATED INFORMATION:

Recording

## Play a Recorded Call

You can play back calls that you recorded on your USB drive on your phone. You can also play recorded files on a Windows or Apple computer using an application capable of playing .wav files.

If the handset is off-hook when you play a recording, the audio plays through the handset. If the handset is on-hook when you play a recording, the audio plays through the speaker.

**Note:** You cannot open and play recordings when you are in an active call or if you're recording a call. If you try to, a message indicating that the action was canceled is displayed. Place the call on hold before playing the recordings. The recording stops playing when you resume the call.

#### Task

- 1 Navigate to Settings > Features > Removable Storage Media > Browse Recordings.
  For VVX 1500 phones, navigate to Menu > Features > Removable Storage Media > Browse Recordings.
- 2 From the Browse Recordings screen, select a file, and select Open.
- 3 Select Play.

The length of the recording and a progress bar is displayed as the recording plays.

## Pause and Resume Played Recordings

While you're playing a recording, you can pause the recording, perform another tasks on your phone, and resume the recording at any time.

When you receive an incoming call while playing a recording, the recording is paused automatically. If you do not answer or reject the incoming call, the recording remains paused until you select Resume.

#### Task

- 1 While the recording plays, select Pause.
- 2 Select **Resume** to continue playing the recording.

## Stop Playing a Recording

When you are finished listening to a recording, you can stop playing it by exiting the recording.

» Select Exit.

## Rename a Recording

By default, recordings are labeled with the date of the recording. You can rename recordings to provide them with more meaningful names.

#### Task

- Navigate to Settings > Features > Removable Storage Media > Browse Recordings.
  For VVX 1500 phones, navigate to Menu > Features > Removable Storage Media > Browse Recordings.
- 2 From the **Browse Recordings** screen, select a recording.
- 3 Select Rename, update the filename, and select OK.

## **Delete a Recording**

When you have played a recording or need additional space on your USB drive, you can delete recordings on your phone.

#### Task

- 1 Navigate to Settings > Features > Removable Storage Media > Browse Recordings.
  For VVX 1500 phones, navigate to Menu > Features > Removable Storage Media > Browse Recordings.
- 2 From the **Browse Recordings** screen, select a recording.
- 3 Select Delete.

## Video Calls

Your administrator can enable your VVX 1500, 500/501 and 600/601 phone to receive and transmit video during calls. The VVX 1500 phones have a built-in camera, but the VVX 500/501 and 600/601 phones need a VVX Camera to transmit video. The VVX Camera is an optional accessory that attaches to the USB port on the VVX 500/501 and 600601 phones. See the VVX Camera Support page for information on how to attach the camera to your phone.

If you do not have a VVX Camera attached to your VVX 500/501 or 600/601 phone when you receive video during calls, you can see your contact's video, but your contact cannot see video from you.

**Note:** Some of the features described in this section require access to the Basic settings menu on the phone. If your phone requires a password to access the Basic settings menu, contact your system administrator for assistance customizing your phone.

## **Tips for Video Calls**

Use these tips when you're in a video call:

- Check your video image to make sure it's clear, bright, and sharp.
- Avoid bright lights or windows behind you. If the camera faces a window or bright lights, you may have to adjust the camera settings.
- Avoid wearing bright colors, all-light or all-dark clothing, or busy patterns, such as small checks or narrow stripes. Pastels and muted colors look best on the screen.
- Use natural gestures and speak in a natural tone without shouting.
- Pause between sentences to allow for possible audio delay.
- During a conference call, mute your microphone when not speaking.
- Avoid tapping or rustling papers near the microphone.

**Note:** Web Info: For more tips on proper video conferencing etiquette, see Polycom's The Etiquette of Video Conferencing\_and\_Telepresence.

RELATED INFORMATION:

Changing Video Call Settings
Change Video Clarity

## **Using a VVX Camera**

With the Polycom VVX Camera attached to your VVX 500/501 or 600/601 phone, you can transmit video to contacts during calls. For information on attaching the VVX Camera to your phone, see the *VVX Camera Quick Start Guide* on the VVX Camera Support page. Check with your system administrator to make sure your phone has the correct software and is enabled to handle video calls.

The following figure shows the VVX 500/501 phone with a VVX Camera attached.

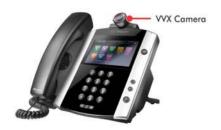

Figure 1: VVX 500/501 phone and VVX Camera

After the camera is attached to your phone, a message indicating that your camera firmware is updating and syncing with your phone displays. Do not remove the camera during this process. After your phone and camera sync, the message "Camera ready" is displayed, and your camera is ready to use.

**Note:** If your phone does not detect the VVX Camera when you attach it to your phone, the USB port on your phone may be disabled. Contact your system administrator for more information.

RELATED INFORMATION:

**USB** Port

## **Control the Lens Angle**

On your VVX Camera, you can control the lens angle for video calls.

» On the top of the camera, slide the Lens Adjuster backward or forward slowly until the camera is at the desired angle.

## **Stop Sending Video with the Privacy Shutter**

You can use the privacy shutter on the VVX Camera to stop transmitting video during a call.

» On the side of the camera lens, rotate the Privacy Shutter Adjuster from the left to the right.

## Status Indicators and Messages for the VVX Camera

This section includes the status indicators and messages that display on your phone for the VVX Camera connected to your VVX phone.

### **VVX Camera LED Indicators**

| LED State               | Phone State                                                                                         |
|-------------------------|----------------------------------------------------------------------------------------------------|
| No LED                  | One of the following:                                                                               |
|                         | <ul> <li>Phone has no power</li> </ul>                                                              |
|                         | <ul> <li>Camera shutter is closed</li> </ul>                                                        |
| Flashes red and green   | Camera is booting up                                                                                |
| Flashes amber and green | Camera firmware is updating                                                                         |
| Flashes green           | Incoming video call                                                                                 |
| Green                   | Video call is connected                                                                             |
| Amber                   | One of the following:                                                                               |
|                         | <ul> <li>Incoming call (no video or audio-only)</li> </ul>                                          |
|                         | <ul> <li>Outgoing call</li> </ul>                                                                   |
|                         | <ul> <li>Audio call is connected</li> </ul>                                                         |
|                         | <ul> <li>Video is muted</li> </ul>                                                                  |
|                         | Held call                                                                                           |
|                         | <ul> <li>Camera shutter is open, but video is not<br/>enabled and camera is not selected</li> </ul> |

### **VVX Camera Messages**

| Message                                                                   | Action                                                                                                    |
|---------------------------------------------------------------------------|----------------------------------------------------------------------------------------------------|
| VVX Camera attached. Firmware sync in progress, do not remove camera.     | Your camera is upgrading. Do not remove your camera during this process. The upgrade is complete when you receive a message stating that either "firmware sync complete" or "upgrade failed". |
| VVX Camera firmware sync complete. Camera ready.                          | Indicates that your camera is ready to use.                                                                                                    |
| VVX Camera firmware sync complete. Contact administrator to enable video. | Indicates that your camera is ready to use. However, your phone is not enabled to send and receive video. Contact your system administrator to enable video calls.                            |
| VVX Camera firmware sync complete. Camera rebooting.                      | Indicates that the camera firmware sync is finished, and your camera is in the process of rebooting.                                                                                          |
| VVX Camera firmware sync complete. Video available when next idle.        | Indicates that your camera is ready to use for your next video call.                                                                                                    |
| VVX Camera attached, camera ready.                                        | Indicates that your camera is ready to use.                                                                                                    |
| VVX Camera attached. Contact administrator to enable video.               | Indicates that your camera is ready to use. However, your phone isn't enabled to send and receive video.  Contact your system administrator to enable video calls.                            |

#### VVX Camera Messages (continued)

| VVX Camera attached. Video available when next idle. | Indicates that your camera is ready to use for your next video call.                                                                              |
|------------------------------------------------------|----------------------------------------------------------------------------------------------------|
| VVX Camera removed.                                  | Indicates that you have detached your camera from your phone.                                                                                     |
| VVX Camera is not connected                          | Indicates that a VVX Camera is not attached to your phone, but you are accessing a feature or function that requires that the camera be attached. |

RELATED INFORMATION:

Icons and Status Indicators

## **Changing Video Call Settings**

When you update video settings, you change the way all video calls display on your VVX 1500, 500/501 and 600/601 phone. If you update settings during a call, the new settings apply to the next call and not the current call.

RELATED INFORMATION:

Tips for Video Calls

Change Video Clarity

Place a Video Call

### Set the Call Rate for Video Calls

You can set the maximum call rate to use for a video call. The call rate you select applies to your next video call. Your system administrator can set a maximum call rate for video calls. If your system administrator sets a call rate limit, you cannot select a call rate above this limit.

### Task

- 1 Navigate to **Settings > Basic > Call Rate**.
  - For VVX 1500 phones, navigate to **Menu > Settings > Basic > Call Rate**.
- 2 From the Call Rate screen, select the maximum call rate you want to use for video calls. You can choose a call rate between 128 kbps and 768 kbps. The default setting is 512 kbps.

## **Stop Video for All Calls**

You can stop your phone from automatically transmitting your video at the start of all calls by disabling the Auto Start Video Tx setting. The default setting is enabled, which automatically transmits video at the start of every call.

**Note:** Stopping video doesn't create an audio-only call. Even if you stop video, video information is still transmitted to the far side as a still picture, and the call is still a video call.

#### Task

1 Navigate to Settings > Basic > Video > Video Call Settings.

For VVX 1500 phones, navigate to Menu > Settings > Basic > Video > Video Call Settings.

2 From the Video Call Settings screen, select Auto Start Video Tx > Disabled.

When disabled, your phone does not automatically transmit video at the start of all calls, and the No Video icon is displayed next to your video during video calls.

RELATED INFORMATION:

Place Audio-Only Calls Stop Sending Video

### **Change Video Clarity**

You can change the clarity of your video, including the brightness, contrast, and sharpness of your video stream. If your camera faces a bright light source, such as a bright window, you may need to increase the camera's brightness, contrast, and sharpness levels so the far side can see you better. To see how you look to the far side, view the picture-in-picture (PIP).

You can adjust the clarity of your video using the following settings:

- Target Frame Rate Sets how smoothly your video displays. You can set a rate between 5 (least smooth) and 30 (smoothest). The default rate is 25.
- Brightness Level Sets how brightly your video displays. You can set a level between 0 (dimmest) and 6 (brightest). The default level is 3.
- Saturation Level Sets how much color your video displays. You can set a level between 0 (lowest) and 6 (highest). The default level is 3.
- Contrast Level Sets the difference in brightness between the light and dark areas of your video. You can set a level between 0 (no contrast increase) and Auto (noise reduction contrast). The default level is 0.
- Sharpness Level Sets the clarity of detail in your video. You can set a level between 0 (lowest) and 6 (highest). The default level is 3.
- Flicker Avoidance Adjusts the flickering of your video captured by the camera sensor. You can select 50 Hz (flicker avoidance for Europe and Asia) or 60 Hz (flicker avoidance for North America). The default is 50 Hz.

### TASK

1 Navigate to Settings > Basic > Video > Camera Settings.

For VVX 1500 phones, navigate to Menu > Settings > Basic > Video > Camera Settings.

2 From the Camera Settings screen, select and adjust the desired camera settings.

RELATED INFORMATION:

Tips for Video Calls

Changing Video Call Settings

Changing the Video Call and PIP Displays

### **Changing the Video Call and PIP Displays**

You can set up your phone so that it displays all video during calls in specific ways. You can choose to do the following:

- Display all incoming video calls on the full screen
- Change the way video displays
- View full-screen video with or without the PIP
- Display the PIP next to, or over, full-screen video

Your video image is displayed at the top-right of the screen in a picture-in-picture (PIP) video, as shown next. The PIP is displayed on your Home screen and during video calls.

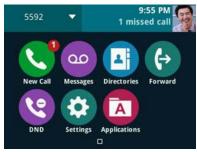

Figure 2: Picture-in-Picture video on the Home screen

When you're in a call with a person that has video-enabled, your video is displayed in the PIP, and the person you're talking with (the far-side) is displayed in the Active Call screen.

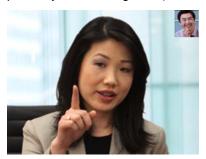

Figure 3: Call window with PIP and far-side video

You can customize how and where you see your PIP video and the far-side video. For example, you can swap the windows in which the video is displayed, or even start and stop the transmission of your video. The following sections show you how to customize video on your phone.

**Note:** Depending on the phone or system that is sending video, black bars might appear on the top, bottom, or sides of the video image. This occurs because the aspect ratio of the video received does not match the display area on your phone, and the portions of the video that are not being received display as black bars. If the received video matches your phone's display area, the received video fills the screen. If black bars display, you can remove them by selecting cropped video screen mode.

RELATED INFORMATION:

Change Video Clarity

Change How Far-Side Video Displays

Managing Audio and Video Calls

Display All Video Calls in Full Screen Mode

### **Change How PIP Video Displays**

You can update the way the PIP is displayed when you're in full screen mode, when you view the far-side, or when you view your video on the full screen. You can change the following PIP settings:

- Local Camera View (Full Screen) Enables or disables the PIP from displaying when you view video on the full screen. The default setting is Enabled.
- Local Camera View Mode (Full Screen) Sets whether you want the PIP to display over, or next to, full-screen video. The default setting is Side-by-Side. You can choose to enable one of these settings:
- Side-by-Side Displays the PIP next to, rather than over, full-screen video.
- PIP Displays the PIP over full-screen video.

#### TASK

- 1 Navigate to Settings > Basic > Video > Local Camera View.
  For VVX 1500 phones, navigate to Menu > Settings > Basic > Video > Local Camera View.
- 2 From the Local Camera View screen, select and adjust the PIP settings.
- Select Save.

### **Change How Far-Side Video Displays**

You can adjust the appearance of the far-side video so that it displays as one of the following:

- Normal The video image displays with correct proportions. Black bars appear on the top, bottom,
  or sides of the area to maintain the correct aspect ratio if the aspect ratio of the received video does
  not match the display area on your phone. The portions of the video that are not being received
  display as black bars.
- Full If the received video image is not the same aspect ratio as the phone's display area, the video image is stretched to fill the area. If the aspect ratios match, no stretching occurs.
- *Crop* The video image is resized to maintain the correct aspect ratio. Any parts of the image that do not fit within the area are cropped.

You can choose to apply the following settings for video that displays on the full screen and in the Active Call screen:

- Video Screen Mode (Window) Adjusts the video image that displays in the Active Call screen. You can select Normal, Full, or Crop. The default setting is Normal.
- *Video Screen Mode (Full Screen)* Adjusts the video image that displays on the full screen. You can select Normal, Full, or Crop. The default setting is Normal.

The following pictures show how normal, full, and cropped modes display in the Active Call screen.

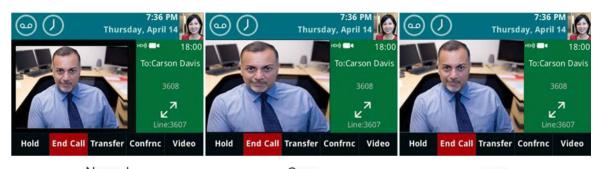

Normal Crop Full

Figure 4: Far-side video display settings

### Task

- 1 Navigate to Settings > Basic > Video > Video Screen Mode.
  For VVX 1500 phones, navigate to Menu > Settings > Basic > Video > Video Screen Mode.
- 2 From the Video Screen Mode screen, select and adjust the video screen settings.
- 3 Select Save.

#### RELATED INFORMATION:

Changing the Video Call and PIP Displays

Managing Audio and Video Calls

Display All Video Calls in Full Screen Mode

### Display All Video Calls in Full Screen Mode

By default, the far-side video always displays in the Active Call screen. You can enable your phone to display all incoming videos on the full screen.

### Task

- 1 Navigate to Settings > Basic > Video > Video Call Settings.
  For VVX 1500 phones, navigate to Menu > Settings > Basic > Video > Video Call Settings.
- 2 From the Video Call Settings screen, select Auto Video Full Screen > Enable.
  When enabled, this setting automatically enables your phone to display far-side video in full screen.
  When disabled, far-side video is displayed in the smaller Active Call screen.
- 3 Select Save.

#### RELATED INFORMATION:

Managing Audio and Video Calls

Change How Far-Side Video Displays

Changing the Video Call and PIP Displays

View Video in Full Screen during Calls

### Place a Video Call

If your phone is set to transmit video automatically for calls, then your video stream is sent for all calls placed on your phone. If your phone is set to place audio-only calls by default, you can start sending video during an active call.

During a video call, including a conference call, a Video soft key is displayed. You can select this soft key to access video functions that can stop video transmission, display video in full screen, and swap the windows in which the video is displayed.

#### Task

- 1 Tap **New Call**, enter a number or select a contact, and tap **Send**.
- 2 After your contact answers, press the Video or Start Video soft key.
  Your camera transmits video to your contact. On phones with the VVX camera, the LED light is green when video is transmitting.

RELATED INFORMATION:

Changing Video Call Settings
Call Charges for Outgoing Calls

## **Swap Video**

You can switch the locations of your video and the far-side video. If you do this, your PIP is displayed in the Active Call screen, and the far-end video, previously displayed in the Active Call screen, is displayed in the PIP location. When you swap video so that your video is displayed in the Active Call screen, rather than in the PIP, the message "Local camera" is displayed next to your video.

- » During a video call, do one of the following:
  - > Tap Video > Swap.
  - > Tap the PIP.

## Display Video Calls in Full Screen

You can display the far-side video on the full screen, and your PIP continues to display in the corner with the soft keys hidden. In full screen, call details display along the bottom of the screen, including an icon that you can select to exit full screen mode. The following figure displays full screen video on the VVX 600/601 phone.

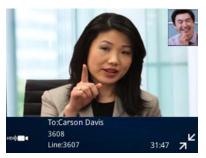

Figure 5: Full screen mode on VVX 600/601 phone

- » Do one of the following:
  - > Tap Video > Full Screen.
  - ➤ Tap 
    7.

## **Exit Full Screen View**

You can exit full screen view and video in your default video display.

» Tap 📶.

If you don't see , tap the bottom of the screen until it is displayed.

## **Stop Sending Video**

You can stop transmitting video at any time during a call.

Stopping video or closing the camera shutter does not create an audio-only call. Even if you stop video, video information is still transmitted to the far side as a still picture, and the call is still a video call.

When you stop sending video, the No Video icon **1** is displayed next to your PIP video and the far-side cannot see you.

**Note:** You can't start and stop far-side video. If your phone is set up to receive far-side video, the far-side video always displays.

- » Do one of the following:
  - Press the Stop Video or Video Mute soft key.
  - Close the Privacy Shutter.

On VVX 500/501 and 600/601 phones, the LED light is amber when video is not transmitting. On VVX 500/501 and 600/601 phones, no LED light shows when the shutter is closed.

RELATED INFORMATION:

Stop Video for All Calls

Place Audio-Only Calls

## No Video from the Far Side

If the far side stops sending video, a No Video icon is displayed on your phone, as shown in the next figure. If the far side is unable to send video, a thunderbolt icon is displayed next to the No Video icon, as shown next.

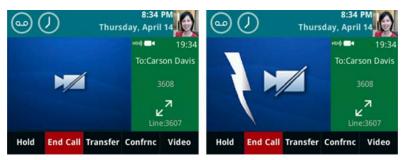

Figure 6: Call window with No Video icon

**Note:** Depending on the phone or system that has stopped sending video, you may see a different icon than the one shown above.

## **Handling Video and Audio Calls**

When you have multiple calls, you can easily manage a video call from the Calls screen. In the Calls screen on VVX 500/501 and 600/601 phones, you can identify the video call by the video stream that is displayed next to the call's details. On VVX 1500 phones, the active video call is displayed on the Active Call screen, and all held calls display above the soft keys.

When two or more calls are video calls, only the active call displays video. On VVX 500/501 and 600/601 phones, all other video calls show a paused grayscale image of the far side taken just before the call was held, as displayed next. When you resume a held video call, the held call becomes active and displays video.

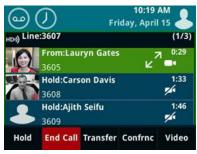

Figure 7: Video and audio calls on the Calls screen

### Handle Conference Calls with Video

When you set up a conference, your phone displays video for only one conference participant at a time, even if more than one participant can send video. The person whose video you see is the last person with

video enabled who joined the conference. If you use the Join soft key to set up the conference, you see the video of the person who was held just prior to joining the conference.

**Note:** Viewing all video participants requires the use of a Polycom Video Conference Bridge. For more information, contact your Polycom reseller.

When your system administrator enables the conference management feature on your phone, you can select whose video to see.

» During a conference call, select a contact and tap **Select Video**.

The Select Video soft key does not display when you're currently exchanging video with the selected party, or when the party does not have video capability.

The person who previously displayed video is replaced with the person you selected.

RELATED INFORMATION:

Conference Calls

Manage Conference Call Participants

## Managing Video Calls without a VVX Camera

When you do not have a VVX Camera attached to your VVX 500/501 or 600/601 phone, you can receive video, but you cannot send video. Video always displays when the person you are talking with can send video, and your phone is enabled to receive video.

If you place a video call on hold, the person's video stream stops and is replaced by a paused grayscale image taken just before you held the call, as displayed next. The person's video stream returns when you resume the call.

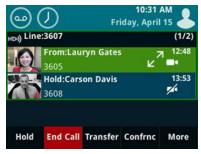

Figure 8: Held video call

## View Video in Full Screen during Calls

During a video call, you have the option of viewing video on the full screen instead of in the smaller Active Call screen.

- » Do one of the following:
  - ➤ Tap 
    Z
  - > Tap the video area to view video on the full screen.

### > Tap Video, and select Full Screen.

Full-screen video displays. Call details display at the bottom of the screen, along with an icon that you can select to exit full screen mode, as displayed next. The call details display for five seconds, and then disappear. To see the details again, tap the screen.

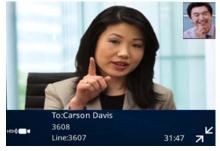

RELATED INFORMATION:

Display All Video Calls in Full Screen Mode

### Handling a Mixture of Video and Audio-Only Calls

When you have multiple calls, you can easily manage a video call from the Calls screen. From the Calls screen, you can quickly identify the video call by the video stream that is displayed next to the call details, as shown next.

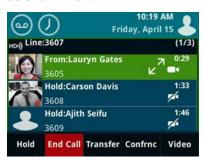

Figure 9: Video calls on the Calls screen

If two or more calls are video calls, only the active call shows a video stream of the far side. All other video calls show a paused grayscale image of the far side. If you resume a held video call, the held call becomes active and displays an active video stream again.

## **Place Audio-Only Calls**

Your system administrator can determine how your phone handles audio and video. You can change the settings on your phone to handle audio and video calls in one of the following ways:

- Video-enabled All calls you place or answer are video calls. This means that the person you call sees your video on his or her phone, and you see video on your phone from the other person on the call.
- Audio only All calls are audio only and do not display video information. Your phone screen does
  not display video in the Active Call screen, and you do not have the option to send video. If the person
  you call sends video, you do not see them.

• Video and Audio You have the option to choose a call mode, either video or audio-only. If this option is set up on your phone, you can choose the call mode on a call-by-call basis, as well as choose a mode to apply to all the calls you place.

Placing audio-only calls applies to SIP calls only. This feature is not available for H.323 calls.

### Task

- Navigate to Settings > Basic > Video > Video Call Settings.
   On VVX 1500 phones, navigate to Menu > Settings > Basic > Video > Video Call Settings.
- 2 From the Video Call Settings screen, select Default Call Mode, and select Audio Only.

  The mode you choose applies to your next call and all subsequent calls.

### RELATED INFORMATION:

Stop Video for All Calls
Stop Sending Video
Place an Audio Call using H.323

## **Call Lists and Directories**

All VVX business media phones support a Recent Calls list, a Contact Directory and a Corporate Directory. The phones can also support a BroadSoft Directory and the GENBAND Address Books depending on your server and if enabled by your system administrator.

**Note:** Your phone may not support all of the features described in this section. Check with your system administrator to find out which features are available on your phone.

### **Recent Calls**

All VVX business media phones maintain a Recent Calls list that includes missed, received, and placed calls. Each list holds up to 100 entries.

You can perform the following tasks from the Recent Calls list:

- Sort, order, and filter calls. By default, the list displays all call types with the most recent call displaying first.
- · Remove calls from the list.
- Select a call record to view call details.
- Select a call record to automatically call a contact.

### **View Recent Calls**

In the Recent Calls list, you can view a list of up to 100 missed, received, and placed call entries.

- » Do one of the following:
  - ➤ Navigate to **Directories** > **Recent Calls**.
  - On VVX 500/501 and 600/601 phones, tap in the status bar.
  - ➤ On VVX 1500 phones, press the **Directory** key and tap **Call Lists**.

#### RELATED INFORMATION:

Missed and Received Calls on Shared Lines

Managing the Corporate Directory

Add a Contact to the Contact Directory

Managing Favorites

### **Sort Recent Call Entries**

You can customize the Recent Calls list to view calls by call type, time, and call name.

When you sort calls by the time of the call, you can order them in ascending (oldest call first) or descending (most recent call first) order. When you sort calls by name, you can order them in ascending (alphabetical) or descending (reverse-alphabetical) order.

#### Task

- 1 Select Sort or tap AV.
- 2 Under Sort, choose Time or Name.
- 3 Under Order, choose Ascending or Descending.

### **Sort Entries by Call Type**

When you filter calls, you can choose to display only missed, received, or placed calls. Or, you can choose to display all call types (the default).

#### Task

- 1 Select **Type** or tap **1**.
- 2 Choose Missed Calls, Received Calls, or Placed Calls.

You cannot save your filtered call list results. If you filter your Recent Calls list so that only a certain call type displays, the next time you display the list, all call types display in the default filter.

### **Edit Recent Contact Entries**

You can edit a contact's phone number stored in your Recent Calls list before returning the contact's call.

### Task

- 1 Select Info or tap next to a call record.
- 2 Select Edit or tap .
- 3 Edit the number, and select **Dial** or tap ...

### **Delete a Recent Contact**

You can delete contacts from the Recent Calls list.

### Task

- 1 Select Info or tap next to a call record.
- 2 Select **Delete** or tap x.

### Save a Recent Contact

From the Call Details screen, you can save a contact to the Contact Directory.

#### Task

- 1 Select Info or tap next to a call record.
- 2 From the Call Details screen, select Save.

If the person is already in your Contact Directory, but is not a favorite, Add to Favorites is displayed.

#### **View Call Details**

In the Recent Calls list, you can view call details, edit call details before calling a contact, save a contact to your directory, and delete call entries.

» Select Info or tap next to a call record.

# **Managing the Contact Directory**

You can store a large number of contacts in your phone's Contact Directory. Contact your administrator for the exact number of contacts available on your phone.

You can perform the following tasks in your Contact Directory:

- Add a contact
- View contact information
- Update a contact's information
- Delete a contact

#### RELATED INFORMATION:

Set a Protocol for Placing Calls Automatically

Managing the Corporate Directory

Add BroadSoft Contacts to the Contact Directory

Save a Global Address Book Contact to the Contact Directory

Edit Contacts in the Personal Address Book

Add Contacts to Your Buddy List

# **Search for a Contact in the Contact Directory**

In the Contact Directory, you can search for your desired contact.

#### Task

1 Navigate to **Directories > Contact Directory**.

On VVX 1500 phones, press the **Directory** key and tap **Contact Directory**.

- 2 In the Contact Directory, select Search.
- 3 From the **Search** screen, do one of the following:
  - Enter your search criteria and select Search.

➤ Using the onscreen keyboard, enter your search criteria, tap ✓, then **Search**.

A list of search results is displayed.

# Add a Contact to the Contact Directory

When you add a contact to your Contact directory, you can choose how much information you want to enter for your contact. You are required to only enter a contact number for each new contact.

The following is a list of information you can enter for each contact:

- First and Last Name The name of your contact
- Contact Your contact's phone number
- Job Title Your contact's position
- Email Your contact's personal or work email address
- Favorite Index An index number that displays in your Favorites list
- Label A label or title for your contact

**Note:** If your phone does not display all of these contact fields, contact your system administrator. The only required field in the Contact Directory is the Contact field, which includes the contact's phone number.

#### Task

- 1 In the Contact Directory, select Add or tap
- 2 From the Add Contact screen, enter your contact's information in the available fields.

You are required to only enter a number in the **Contact** field when adding a new contact to the directory. You can choose to enter additionally information.

3 Select Save.

RELATED INFORMATION:

Managing the Corporate Directory

Managing Favorites

View Recent Calls

#### **View Contact Information**

From your Contact Directory, you can view information for any contacts saved to the directory.

#### TASK

- 1 Navigate to **Directories > Contact Directory**.
  - On VVX 1500 phones, press the **Directory** key and tap **Contact Directory**.
- 2 In your Contact Directory, select a contact.

The **Contact Information** screen is displayed with the contact's name and phone number. Additional information, such as a job title, label, or email address, can also display.

# **Update a Contact's Information**

After you add a contact to your Contact Directory, you can update the contact's information.

#### TASK

- 1 From the **Contact Directory**, select a contact.
- 2 From the Contact Informationscreen, do one of the following:
  - Select Edit.
  - > Select Info > Edit.
  - ➤ Tap //.
- 3 From the Edit Contactscreen, update the contact's information.
- 4 Select Save.

#### **Delete a Contact**

You can delete any contact from the Contact Directory.

#### Task

- 1 From your Contact Directory, select a contact.
- 2 From the Contact Information screen, do one of the following:
  - Select Delete.
  - ➤ Tap .
  - > Select Info > Delete.

A confirmation message is displayed, confirming that you want to delete the contact.

3 Select Yes to delete the contact.

# **Managing the Corporate Directory**

Your system administrator can set up your phone so that you can access a Corporate Directory. However, you cannot update your Corporate Directory, and your administrator determines which contacts you can see. Check with your system administrator to find out if this feature is available on your phone.

RELATED INFORMATION:

Add a Contact to the Contact Directory

Managing Favorites

View Recent Calls

Managing the Contact Directory

# **Searching the Corporate Directory**

In the Corporate Directory, you can perform a quick or advanced contact search.

### **Search of the Corporate Directory**

A quick search enables you to search for contacts using either their first name or last name or by typing a few letters in their name.

#### Task

- 1 Navigate to **Directories > Corporate Directory**.
  - On VVX 1500 phones, press the **Directory** key, and tap **Corporate Directory**.
  - By default, a blank search screen is displayed.
- 2 From the Corporate Directory, enter the first few characters of the contact's first or last name, and select Submit.
  - The screen displays a list of contacts, starting with the most successful matches.
- 3 Select a contact and select **View** to view the contact's information.

### Search of the Corporate Directory using Advanced Find

An advanced search enables you to choose to search for contacts by first name, last name, or phone number.

#### Task

- 1 Navigate to **Directory > Corporate Directory**.
  - On VVX 1500 phones, press the **Directory** key, and tap **Corporate Directory**.
  - By default, a blank search screen is displayed.
- 2 In the Corporate Directory, select AdvFind.
- 3 From the Advanced Findscreen, enter your search criteria, and select Submit.
  - The screen displays a list of contacts, starting with the most successful matches.
- 4 Select a contact and select **View**to view the contact's information.

### **Save Corporate Directory Search Results**

You can save your last search results so that the next time you view the Corporate Directory, the results of your last search is displayed.

#### Task

- 1 Navigate to Settings > Basic > Preferences > Corporate Directory > View Persistency.
  On VVX 1500 phones, navigate to Menu > Settings > Basic > Preferences > Corporate Directory > View Persistency.
- 2 From the View Persistency screen, select Enabled.
  Each time you view the Corporate Directory, your last search results automatically display.

#### **Clear Corporate Directory Search Results**

After you search for a contact, you can clear your search results and start a new search.

» On the Search screen, select Clear.

# Add Contacts from the Corporate Directory to the Contact Directory

You can add contacts in the Corporate Directory to your Contact Directory. When you save a Corporate Directory contact to the Contact Directory, the first name, last name, and phone number of the contact are saved to the Contact Directory. You can go to the Contact Directory to see if the contact was saved correctly and to add additional contact information.

#### Task

- 1 From the Corporate Directory, search for a contact.
- 2 From the search results, select the contact, and select View.
- 3 From the Contact Information screen, select Save.

# **Searching the BroadSoft Directory**

You can access and search the BroadSoft Directory on your phone, and you can choose to perform a simple or advanced search for contacts.

The BroadSoft Directory is not supported on VVX 101, 201, and 1500 phones. Check with your system administrator to find out if this feature is available on your phone.

# Perform a Simple Search of the BroadSoft Directory

A simple search enables you to search for contacts using either their first name, last name, or by typing a few letters in their name.

#### TASK

- 1 Navigate to **Directories > BroadSoft Directory**.
  - A search screen is displayed.
- 2 Enter your search criteria, and select **Submit**.

Your search results display. The number of records that match your search criteria is displayed for one second above the soft keys. A maximum of 50 contacts are available for viewing at one time.

Troubleshooting: If the BroadSoft Directory cannot be reached, the message "Server Unavailable" is displayed. Contact your system administrator.

# Perform an Advanced Search of the BroadSoft Directory

An advanced search enables you to choose to search for contacts by first name, last name, or phone number.

#### Task

1 Navigate to **Directories > BroadSoft Directory**.

A search screen is displayed.

2 Select Advanced Searchin the BroadSoft Directory.

The Advanced Search screen is displayed.

- 3 In the Advanced Search screen, choose to search for a contact by first name, last name, or a contact number.
- **4** Enter your search criteria, and select **Submit**. Your search results is displayed.
- 5 Choose your contact.

A contact details screen is displayed, as shown next.

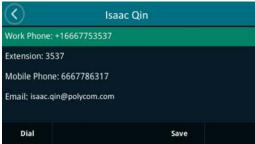

# Add BroadSoft Contacts to the Contact Directory

After you find your BroadSoft contact, you can add the contact to your Contact Directory on your phone.

The first name, last name, and phone number of the contact are saved to the Contact Directory. You can go to the Contact Directory to see if the contact was saved correctly and to add additional contact information.

» In the contact details screen, select Save.

RELATED INFORMATION:

Managing the Contact Directory

# Managing the GENBAND Address Books

When your phone is registered with the GENBAND server, you can access your Global Address Book and Personal Address Book on your VVX phone. Check with your system administrator to find out if this feature is available on your phone.

# **Using the Global Address Book**

GENBAND's Global Address Book (GAB) is a read-only directory similar to the Corporate Directory, which is a company directory enabled and populated with contacts by your system administrator. Using the GAB, you can perform simple and advanced searches and save contacts to the Contact Directory or Personal Address Book (PAB).

You can access the GAB from the Features and Directory menu on all VVX phones, or by pressing the Directory key on the VVX 1500 phone.

### Perform a Simple Search of the Global Address Book

A simple search enables you to search for contacts using either their first name, last name, or by typing a few letters in their name.

#### Task

- 1 Navigate to Directories > Global Address Book.
  - On VVX 1500 phones, press the **Directory** key and select **Global Address Book**.
  - A search screen is displayed.
- 2 Enter your search criteria and select **Submit**.
  - The search results display with a list of contacts that match your search criteria.

#### Perform an Advanced Search of the Global Address Book

An advanced search enables you to choose to search for contacts by first name, last name, or phone number.

#### Task

- 1 Navigate to Directories > Global Address Book.
  - On VVX 1500 phones, press the **Directory** key and select **Global Address Book**.
- 2 In the Global Address Book screen, select AdvFind.
- 3 Select a search option and select **Next**. You can choose to search by a contact's last name, first name, or phone number.
- 4 Enter your search criteria and press Next.
  - Your search results display with the contact's name and phone number.

# Save a Global Address Book Contact to the Contact Directory

If you want to modify a GAB contact's information, you need to save the contact to the Contact Directory or the Personal Address Book, if enabled.

When you save a contact from the GAB to the Contact Directory or PAB, you can modify the contact's information and save the new contact information in the PAB or Contact Directory.

#### Task

- 1 After you find your contact, select **View**.
- 2 In the Edit Contact screen, select Save.

The contact is saved to the Contact Directory or your Personal Address Book.

#### RELATED INFORMATION:

Managing the Contact Directory

Edit Contacts in the Personal Address Book

#### Save Global Address Book Search Results

For the GAB, you can also enable View Persistency, which enables you to view your most recent search results in the GAB after you have left the Directory screen.

#### Task

- 1 Navigate to Settings > Basic > Preferences > Global Address Book > View Persistency.
  On VVX 1500, navigate to Menu > Settings > Basic > Preferences > Global Address Book > View Persistency.
- 2 Select Enable.

View Persistency is enabled and you can view your most recent search each time you return to the GAB.

# **Using the Personal Address Book**

The Personal Address Book (PAB) enables you to import contacts from GENBAND to the Contact Directory on your VVX phone. Additionally, you can search for contacts, edit contact information, and save contacts to the PAB.

**Note:** Before importing contacts to your Polycom phone, make sure you save all of your contacts to your PAB using your GENBAND Personal Agent on your computer. Saving all of your contacts to the PAB ensures that your contacts are downloaded to the Contact Directory on your phone.

You can access the PAB from the Features or Directory menu on all VVX phones and by pressing the Directory key on the VVX 1500 phones.

#### **View Contacts in the Personal Address Book**

Contacts saved to your PAB display in the Contact Directory on the phone.

#### Task

- 1 Navigate to **Directories > Contact Directory**.
  - On your VVX 1500 phones, press the **Directory** key and select **Contact Directory**.
  - The **Contact Directory** screen is displayed with a list of PAB contacts.
- 2 Select a contact and select Edit.

The contact's information, including first and last name, directory number, nickname, and other details is displayed.

#### Search Your Personal Address Book

You can search for contacts in the PAB by first name or last name.

#### Task

1 In the **Contact Directory** screen, select **Search**. Select the **More**soft key if you do not see the Search soft key.

The **Directory Search** screen is displayed.

2 Enter your search criteria and select Search.
The search results display with a list of saved PAB contacts.

#### Add Contacts to the Personal Address Book

When you add a new contact to the PAB, you must enter a unique nickname that is at least one character long for each new contact. If you try to save a contact without a nickname, a message asking you to enter a nickname is displayed.

#### Task

- 1 In the Contact Directory, select Add or tap ...
- **2** Enter your contact's information, create a nickname for the contact, and select **Save**. The contact is added to the Contact Directory on your phone and to the PAB on the server.

#### **Delete Contacts from the Personal Address Book**

When you delete a contact, the contact is deleted from your PAB on your phone and the GENBAND Personal Agent.

#### TASK

- In the Contact Directory screen, select a contact and select Delete.
   A message asking for confirmation to delete the contact is displayed.
- 2 Select **Yes** to delete the contact entry.

### **Editing Contacts in the Personal Address Book**

You can edit contacts in the PAB on your phone or in your GENBAND Personal Agent on your computer. If you modify a contact's information on your phone or computer, the changes are automatically updated in the Personal Agent and in the PAB on your phone.

#### **Edit Contacts Locally**

You can edit PAB contacts locally on your phone. When you edit contacts on your phone, your contact's information is updated in the Personal Agent as well.

#### Task

- 1 In the Contact Directory screen, select a contact and select Edit.
- 2 Edit the information in the contact fields and select Save.

The contact's information is updated in the PAB.

**Note:** If adding, editing, or deleting a contact fails, a message is displayed with the reason the modification failed. Depending on the reason for the failure, the database state can change to "out of sync". Contact your system administrator if an "out of sync" message is displayed.

### **Editing Contacts Remotely**

When you edit a contact's information in the GENBAND Personal Agent on your computer, the contact's information is updated on the GENBAND Server. After the contact information is updated on the server, your

PAB contact's information is updated immediately on your phone, and a notification with the nickname of the modified contact is displayed on the phone. When a contact is deleted, the phone deletes the contact from the PAB without any notification.

# **Favorites and Contact Lists**

On your VVX phone, you can add contacts as favorites, view and manage BroadSoft UC-One contacts, and watch contacts in your Buddy list.

**Note:** Your phone may not support all of the features described in this section. Check with your system administrator to find out which features are available on your phone.

# **Managing Favorites**

Favorites are the contacts in your Contact Directory that you will call most often. You can add contacts as favorites from the Contact Directory, designate a index number for favorites, view favorites on the Home or Lines screen depending on your phone, and delete favorites.

RELATED INFORMATION:

Home Screen

Managing the Corporate Directory

Add a Contact to the Contact Directory

View Recent Calls

Assign Favorites to VVX Expansion Modules

#### Add Favorites

Contacts that you add as favorites display on the Home screenon VVX 1500 phones, in the Lines screenon other VVX phones, and in the Favorites list on all VVX phones. On all VVX phones, excluding the VVX 1500, a star is displayed for contacts saved as favorites.

#### Task

- 1 Navigate to **Directories > Contact Directory**.
  - On VVX 1500 phones, press the **Directory** key, and select **Contact Directory**.
- 2 From your Contact Directory, select a contact.
- 3 Select Add or Add to Favorites.

A notification is displayed asking if you want to automatically accept the next available index number, or manually enter your own.

4 Select **Yes** to automatically accept an index number or select **Edit Index** to enter a unique index number.

You can enter a number up to 99 for VVX 101 and 201 phones or 9999 for all other VVX phones.

# **Viewing Favorites**

You can view favorites in your Favorites list in the Directory or the New Call screen. Favorites display consecutively according to their index number. The contact with the lowest number is displayed first.

#### **View Favorites**

You can view favorites in the Favorites lists from the New Call screen.

» Select New Call > Favorites.

RELATED INFORMATION:

Reorder Favorites

#### View Favorites on the Home Screen

On VVX 1500 phones, favorites display on the Home screen below the phone number. On VVX 500/501 and 600/601, you can tap the phone line to view favorites from the Home screen. You cannot view favorites from the Home screen on VVX 101, 201, 300 series, and 400 series phones.

» From the **Home** screen, tap the phone line.

#### View Favorites from the Lines Screen

You can view a list of favorites on the Lines screen on all VVX phones, not including VVX 1500 phones.

» From the **Home** screen, press .

#### **Reorder Favorites**

You can change the order in which your favorites display on the Home or Lines screen.

Task

- 1 From your Contact Directory, select a contact.
- 2 From the Contact Information screen, select Edit or tap ...
- 3 From the Edit Contact screen, select Favorite Index, and enter a new favorite index number.
- 4 Select Save.

RELATED INFORMATION:

View Favorites

#### **Delete Favorites**

You can delete favorites to make room for new favorites.

#### Task

- 1 From your **Contact Directory**, select the contact.
- 2 From the Contact Information screen, select Edit or tap //
- 3 From the Edit Contact screen, select Favorite Index, and delete the favorite index number.
- 4 Select Save.

**Tip:** To quickly delete a contact, on the Lines screen, press and hold the favorite until the Contact Information screen is displayed. Select **Delete** or tap . The contact remains in your directory, but is no longer a favorite.

# **Using Buddy Lists**

A Buddy list is a list of users whose status or presence you can monitor. Users can update their presence setting to status such as Be right back, Out to lunch, or Busy, and you can view their status in real time from your Buddy list. You can also view your buddies' status from the Lines and Home screens, if your buddy is a favorite.

# **Add Contacts to Your Buddy List**

If you want to monitor other people, you need to make sure they are in your Buddy list. You add people to your Buddy list from your Contact Directory, so you must first add them to your Contact Directory before adding them to your Buddy list.

#### Task

- 1 From your Contact Directory, select a contact.
- 2 From the Contact Information screen, select Edit or tap ...
- 3 From the Edit Contact screen, select Watch Buddy > Enabled.

The default setting is Disabled. When enabled, the contact is added to your Buddy list so you can monitor the contact's status.

4 Select Save.

RELATED INFORMATION:

Managing the Contact Directory

# **View Your Buddy List**

When you enable the Watch Buddy setting for a contact, the contact is displayed in your Buddy list.

» From the Lines screen, select Buddies.

**Tip:** You can quickly dial a buddy from your Buddy list. From the Lines screen, select **Buddies**, select the buddy you want to call, and select **Dial** or tap

# **Monitor Contacts on Your Buddy List**

You can monitor your buddies from your Buddy list. If a buddy is a favorite, you can also monitor the buddy from the Home and Lines screen.

- » Do one of the following:
  - > Select Buddies or navigate to Settings > Features > Presence > Buddy Status.
  - > On VVX 1500 phones, navigate to Menu > Features > Presence > Buddy Status.
  - > From the **Home** screen, press **a**.

RELATED INFORMATION:

Icons and Status Indicators

#### **Buddies' Presence Information**

Your buddies display an icon next to their name to indicate their status. The following table shows the general icons and the status they represent.

#### **Buddy Status and Icons**

| Buddy Status   | Icon     |  |
|----------------|----------|--|
| Available      |          |  |
|                | •        |  |
| Busy           | _        |  |
|                | •        |  |
| Away           |          |  |
|                | <u> </u> |  |
| Do Not Disturb |          |  |
|                | •        |  |
| Offline        |          |  |
|                |          |  |

#### **View Your Watcher List**

Contacts who can monitor your status are added to the Watcher list.

» Navigate to Settings > Features > Presence > Watcher List.

On VVX 1500 phones, navigate to **Menu > Features > Presence > Watcher List**.

A list of contacts that can monitor your status is displayed.

# **Block Contacts from Viewing Your Status**

You can prevent someone from monitoring you by blocking the contact in your Contact Directory. If you unblock the contact, the contact can add you to their Buddy list and monitor you.

#### Task

- 1 From your **Contact Directory**, select a contact.
- 2 From the Contact Information screen, select Edit or tap ...
- 3 From the Edit Contact screen, select Block Buddy > Enabled.

The default setting is Disabled. When enabled, the contact cannot watch your status, and the contact is displayed in your Blocked List.

4 Select Save.

### View a List of Blocked Contacts

Contacts who cannot monitor your status are added to the Blocked List.

» Navigate to Settings > Features > Presence > Blocked List.

On VVX 1500 phones, navigate to **Menu > Features > Presence > Blocked List**.

A list of contacts that cannot monitor your status is displayed.

#### **Unblock a Contact**

From the Blocked list, you can unblock contacts and allow them to monitor your status.

#### Task

- 1 Navigate to Settings > Features > Presence > Blocked List.
  On VVX 1500 phones, navigate to Menu > Features > Presence > Blocked List.
- 2 From the **Blocked List** screen, select a contact.
- 3 Select Unblock.

The contact can now monitor your status and is displayed in the Watcher list.

# Managing BroadSoft UC-One Favorites and Contacts

You can see your BroadSoft UC-One contacts marked as favorites in the UC-One Contacts list and on the Lines screen on your phone.

The VVX 101, 201, and 1500 phones do not support BroadSoft UC-One favorites. Contact your system administrator to find out if this feature is available on your phone.

### **BroadSoft UC-One Contacts' Presence Information**

UC-One contacts are Enterprise Directory contacts that have Instant Messaging and Presence (IM&P) enabled, and you can view their presence information on your phone. While you can view UC-One contacts presence information on the Lines screen, you cannot change your presence status on the phone. You can change your presence status only in the BroadSoft UC-One client on your computer.

The following table shows the presence icons that display for BroadSoft UC-One contacts on your phone.

#### **BroadSoft UC-One Contact Presence Icons**

| Icon     | Description                 |
|----------|-----------------------------|
|          | Visible                     |
|          |                             |
|          | Away                        |
| <b>2</b> |                             |
|          | Do Not Disturb              |
|          |                             |
|          | Invisible, Offline, Unknown |
|          |                             |

# **Viewing BroadSoft UC-One Contacts and Favorites**

You can view UC-One contacts and favorites from your phone on the Home and Lines screen and in the Contacts list. You can also view BroadSoft UC-One groups and view contacts in each group.

You cannot mark UC-One contacts as favorites on your phone. You must mark contacts as favorites in the BroadSoft UC-One client on your computer. Contacts marked as favorites in the BroadSoft UC-One client display on your phone after one minute.

**Note:** If the message "Authentication failure" is displayed when you try to view UC-One contacts, make sure you entered the correct BroadSoft UC-One credentials on your phone.

#### View BroadSoft UC-One Contacts and Favorites

You can view UC-One contacts with presence information and other UC-One contacts marked as favorites on the Lines screen.

UC-One favorites who do not have Instant Messaging and Presence (IM&P) enabled do not display presence information on your phone and instead display with a favorites icon .

From the Home screen, press (a).
 UC-One contacts and favorites display on the Lines screen, as shown in the following figure.

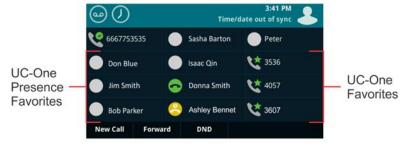

#### View BroadSoft UC-One Favorites in the Contact List

In addition to viewing UC-One favorites on the Home screen, you can also view your favorites in the UC-One Contacts list.

#### Task

- 1 Select Directories > UC-One Contacts.
- 2 Select the group name to view the list of contacts for that group, as shown next.

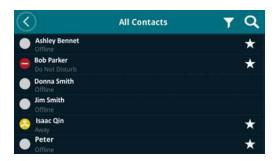

### **View BroadSoft UC-One Groups**

You can access your BroadSoft UC-One groups on your phone, but you cannot create new groups, delete existing groups, or move contacts from one group to another on your phone. You can alter groups only in the BroadSoft UC-One client on your computer.

» Select Directories > UC-One Contacts.

Your UC-One groups display. If there are no user-defined groups, contacts display under the **All Contacts** group.

RELATED INFORMATION:

Sign In Using Your BroadSoft UC-One Credentials

#### Filter BroadSoft UC-One Favorites

You can filter your list of contacts either by Favorites or by status.

#### Task

- 1 Select Directories > UC-One Contacts.
- 2 Select Filter or tap .

A filter selection screen is displayed.

- 3 Choose your desired filter selection:
  - Select Favorites to display only your BroadSoft UC-One Favorites on the Home screen and in the UC Contacts list.
  - > Select **Online** to display only the BroadSoft UC-One contacts that are currently online on the Home screen and in the UC Contacts list.

# Search for BroadSoft UC-One Contacts

You can search for UC-One contacts from the UC-One Contacts screen.

#### Task

- 1 Select Directories > UC-One Contacts.
- 2 Select **Search** or tap **Q**.
- 3 Enter your contact's first or last name.

A list of search results display.

**Note:** For more information on Using BroadSoft applications, refer to web pages BroadSoft UC-One and BroadSoft Instant Messaging &\_Presence.

# **Updating Your Presence Status**

Polycom phones enable you to sign into your personal communication software client and update your presence status on your phone. This section provides information on how to update your Buddy status on VVX phones.

**Note:** Your phone may not support the features described in this section. Check with your system administrator to find out which features are available on your phone.

# **Updating Your Buddy Status**

You can update your status to one of the following:

- Online
- Busy
- Be right back
- Away
- On the phone
- Out to lunch
- Do not disturb

Your phone also sends certain status information automatically to the people watching you—such as if you are in a call, if you enabled Do Not Disturb on your phone, or if your phone is offline because you restarted it.

# **Update Your Buddy Status**

You can update your status on your phone so that contacts can monitor your status from their phones. Your updated status is displayed in the status bar on your phone, and your contacts are automatically notified of your new status.

**Note:** If your status is set to Do Not Disturb, when you enable then disable the Do Not Disturb feature on your phone, your status changes to Online.

#### TASK

- 1 Select My Status, or navigate to Settings > Features > Presence > My Status.
  On VVX 1500 phones, navigate to Menu > Features > Presence > My Status.
- 2 From the My Status screen, select your desired status.

# **Automatically Update Your Buddy Status**

You can enable your phone to automatically set your status to Away when your phone is idle for a certain length of time. After you touch the screen or press a key on your phone, your status changes to *Available* again.

#### Task

- 1 Navigate to Settings > Basic > Preferences > Presence > Idle Timeout.
  On VVX 1500 phones, navigate to Menu > Settings > Basic > Preferences > Presence > Idle Timeout.
- 2 From the **Idle Timeout** screen, enable an **Office Hours** and **Off Hours** timeout, and enter the number of minutes your phone should be idle before your status changes to Away.

RELATED INFORMATION:

Change Your Office Hours

# Accessing, Sending, and Broadcasting Messages

You can access, send, and broadcast a variety of audio, verbal, video, and written messages on VVX phones.

**Note:** Your phone may not support all of the features described in this section. Check with your system administrator to find out which features are available on your phone.

# **Accessing Voice and Video Messages**

Your phone indicates when you have new voicemail and video messages in the following ways:

- The Message icon on the Home screen displays the number of new messages you have
- A Message icon with the number of messages is displayed in the status bar
- The Message icon is displayed next to the phone line on the Lines screen
- A red flashing Message Waiting Indicator, located at the top-right of your phone
- An audible alert

**Note:** Contact your system administrator or service provider for information on setting or changing your voicemail greeting.

# **Access Voicemail and Video Messages**

Voicemail is available on all Polycom VVX phones. However, only VVX 1500 phones support video messages. Contact your system administrator to find out if your phone supports video messages.

**Note:** Contact your system administrator or service provider for information on remotely accessing your voicemail.

#### Task

- From the Home screen, navigate to Messages > Message Center.
   On VVX 1500 phones, press the Message key and select Message Center.
- 2 If you have multiple lines on your phone, select the line that has the new message.
- 3 From the **Messages** screen, select **Connect** and follow the prompts to access your messages.

# **Remove the Message Alert**

If you are not ready to listen to your messages when you receive new messages, you can temporarily remove the message alert.

- » From the Home screen, navigate to Messages > Message Center and select Clear.
  - On VVX 1500 phones, press the Message key.
  - All message indicators are removed for approximately one to two hours.

# **Instant Messaging**

You can send and receive instant messages using your phone. Instant messaging is an optional feature. Contact your system administrator to find out whether instant messaging is enabled on your phone.

# **Send Instant Messages**

When you send a message, you can either select a message from a preset list of short messages, for example, "Call me" and "Can't chat now", or you can use the dial pad or onscreen keyboard to enter a custom message.

#### TASK

- 1 From the **Home** screen, navigate to **Messages > Instant Message**.
  - On VVX 1500 phones, press the **Message** key and select **Instant Message**.
  - The Instant Messages screen is displayed.
- 2 If you have multiple lines on your phone, select a line.
- 3 From the **Instant Messages** screen, select the **New** soft key.
- **4** Enter a contact's phone number, URL, or IP address, and select **OK**.
  - The phone number, URL, or IP address you entered is displayed on the screen.
- 5 Do one of the following:
  - Press Select to choose a pre-scripted message from the Message Select screen.
  - > Select **Edit** to compose a custom message, and enter your message.
- 6 Select Send.

# **Read Instant Messages**

Instant messages display in the order they are received with the first message received displaying first.

#### Task

- 1 From the Home screen, navigate to Messages > Instant Message.
  - On VVX 1500 phones, press the **Message** key and select **Instant Messages**.
- 2 If you have multiple lines on your phone, select a line.
  - The first message received is displayed.

3 Select the **Next** or **Previous** soft key to read additional messages, if available.

# **Reply to Instant Messages**

After you read an instant message on your phone, you can send a reply to the message.

Task

- 1 From the **Instant Messages** screen, select the **Reply** soft key.
- 2 Enter a message and select Send.

# **Delete Instant Messages**

You can choose to delete older instant messages from your phone.

» Select a message and select the **Delete** soft key.

# **Broadcasting Messages with Group Paging**

Group Paging enables you to make pages—one-way audio announcements—to contacts subscribed to a page group. Your administrator can enable your phone to operate in a broadcast mode called Group Paging mode. In this mode, you can broadcast one-way announcements to a specified group of phones, called a Paging Group.

Your system administrator can define up to 25 paging groups. Your system administrator can assign a label to each group to identify the phones in the group, such as All, HR Dept, Shipping Staff, or Executives.

Each group has one of the following priorities:

- Normal By default, broadcasts sent to groups 1 to 23 are considered Normal broadcasts. If two
  users begin a broadcast on the same group at the same time, the phone with the lower serial number
  continues to transmit while the other phone enters the receiving state. By default, all phones are
  configured to receive broadcasts sent to group 1.
- Priority By default, broadcasts sent to group 24 are considered Priority broadcasts. A Priority broadcast interrupts Normal broadcasts or active calls. All phones receive Priority broadcasts unless Do Not Disturb is enabled. Priority broadcasts play at the phone's current audio level.
- Emergency By default, broadcasts sent to group 25 are considered Emergency broadcasts. An Emergency broadcast interrupts Normal broadcasts, Priority broadcasts, and active calls and plays out at near maximum volume even if Do Not Disturb is enabled.

To send and receive pages, you need to subscribe to certain paging groups. By default, you are subscribed to paging groups 1, 24, and 25. This means that you can send and receive pages to paging groups 1, 24, and 25. Contact your system administrator to find out which paging group you are subscribed to.

# Send a Group Page

When you send a group page, it is automatically sent to the default paging group, which is group 1. You cannot send a page while you are in an active call.

Task

1 From the Lines screen, select the Pagingsoft key.

- 2 From the **Paging Groups**screen, select the paging group to send the page to.
- 3 To begin a page, select Page.
  Just before the page starts, you'll hear an alert tone, and then the page begins.
- 4 Begin speaking.
- 5 To end the page, select End Page.

RELATED INFORMATION:

Change the Default Paging Group

# **Receiving Pages**

You receive pages on the paging groups you are subscribed to as well as Group 24, Priority pages, and Group 25, Emergency pages. When you enable Do Not Disturb, you only receive Emergency pages. Non-emergency pages do not display or play on your phone.

How you receive a page depends on the priority of the page, whether you are in an active call, and whether your phone is set to receive a page during an active call. When you receive a page, the page is always played through the phone's speakerphone. You cannot play a page through your handset or headset.

When you enable Do Not Disturb on your phone, you receive only Emergency broadcasts. Non-emergency broadcasts do not display or play on your phone.

RELATED INFORMATION:

**Update Paging Group Subscriptions** 

### Listen to a Page during an Active Call

How you handle a page when you are in an active call depends on the page priority and whether your phone is set up to receive a page when you are in an active call.

The following occurs when you receive a page during a call:

- When your phone is set up to receive Normal pages during active calls, the page immediately plays, and you hear audio from both the active call and the page.
- When your phone is not set up to receive Normal pages during active calls, the page is displayed as a Pending page.
- When the page is a Priority or Emergency page, the page immediately plays. You hear audio from the active call and the page.

Note that when you adjust the volume of a non-emergency page, your phone uses the adjusted volume for subsequent non-emergency pages. However, only your system administrator can change the volume of an Emergency page.

- » Do one of the following,
  - > For pages that play automatically during a call, hold the call to hear only the page.
  - For Pending pages, select **Accept** or hold the call.

### Receiving Pages When You're Not in an Active Call

When you receive a page and you are not in an active call, the page immediately plays, regardless of the paging priority.

While a page plays, you can:

- Hold the page.
- End the page. This ends the page at your phone only.
- Place a new call.

# **Group Paging Settings**

This section provides information on changing your default paging group, updating page group subscriptions, and enabling pages to play during active calls.

**Note:** The features described in this section require access to the Basic settings menu on the phone. If your phone requires a password to access the Basic settings menu, contact your system administrator for assistance customizing your phone.

### **Change the Default Paging Group**

The default paging group is group 1. You can change the default paging group to any group you want. If you change your default paging group, you are automatically subscribed to the group you selected.

Task

- 1 Navigate to Settings > Basic > Preferences > Paging/PTT Configuration > Group Paging.
  On VVX 1500 phones, navigate to Menu > Settings > Basic > Preferences > Paging/PTT Configuration > Group Paging.
- 2 From the Group Paging Configuration screen, select Default Group, and select a new paging group number.

When you press Paging, your phone sends pages using the new group.

RELATED INFORMATION:

Send a Group Page

### **Update Paging Group Subscriptions**

By default, you are subscribed to Paging Groups 1, 24, and 25. This means that you can send pages to and receive pages sent from these groups. You can change which groups you are subscribed to. However, you cannot disable your subscriptions to Paging Groups 24 and 25.

Task

- 1 Navigate to Settings > Basic > Preferences > Paging/PTT Configuration > Group Paging.
  On VVX 1500 phones, navigate to Menu > Settings > Basic > Preferences > Paging/PTT Configuration > Group Paging.
- 2 From the Group Paging Configuration screen, select Group Subscriptions.
- 3 From the Group Subscriptions screen, select the group you want to subscribe to, and select Yes.

RELATED INFORMATION:

Receiving Pages

### **Enable Pages to Play during Active Calls**

The Accept While Busy setting determines what happens when you are in a call and receive a page. This setting is disabled by default, and when disabled, the incoming page is held in a Pending state, it does not disrupt the call, and you cannot hear the page.

When you enable the Accept While Busy setting, a page interrupts calls and you hear the audio of the call and the page.

#### Task

- 1 Navigate to Settings > Basic > Preferences > Paging/PTT Configuration > Group Paging.
  On VVX 1500 phones, navigate to Menu > Settings > Basic > Preferences > Paging/PTT Configuration > Group Paging.
- 2 From the **Group Paging Configuration** screen, scroll to **Accept While Busy**, and enable or disable the setting.

# **Broadcasting Messages with Push to Talk**

The Push-to-Talk (PTT) feature enables you to transmit messages and listen to replies much like a walkie-talkie.

Your system administrator sets up the feature, defines up to 25 channels for PTT mode, and assigns a label to each channel that easily identifies the channel, such as All, HR Dept, Shipping Staff, or Executives. By default, you are subscribed to Channels 1, 24, and 25. This means that you can send and receive PTT broadcasts on Channels 1, 24, and 25.

Each group or channel has one of the following priorities:

- Normal By default, broadcasts sent to channels 1 to 23 are considered Normal broadcasts. If two
  users begin a broadcast on the same group/channel at the same time, the phone with the lower serial
  number continues to transmit while the other phone enters the receiving state. By default, all phones
  are configured to receive broadcasts sent to channel 1.
- Priority By default, broadcasts sent to channel 24 are considered Priority broadcasts. A Priority broadcast interrupts Normal broadcasts or active calls. All phones receive Priority broadcasts unless Do Not Disturb is enabled. Phones play Priority broadcasts at the phone's current audio level.
- Emergency By default, broadcasts sent to channel 25 are considered Emergency broadcasts. An Emergency broadcast interrupts Normal broadcasts, Priority broadcasts, and active calls and plays out at near maximum volume even if Do Not Disturb is enabled.

#### Send a PTT Broadcast

You can choose a channel to broadcast on before you send a PTT broadcast, or you can hold the Talk soft key to immediately begin broadcasting on Channel 1, the default channel.

While you send a broadcast, you can pick up the handset, or press the Speakerphone or Headset key, and continue speaking. You can also press the Mute key to mute your audio so that the people receiving your broadcast do not hear anything. This behavior is similar to a phone call.

**Tip:** To automatically send a PTT broadcast on the default channel, press and hold **Talk**. After the transmitting beep, begin speaking.

#### TASK

- 1 Select Talk.
- **2** From the **PTT Channels** screen, select a channel.

A list is displayed with the default channel, the most recent channel you sent a broadcast on, and other channels you can broadcast on.

3 Press and hold Talk to start the broadcast.

Be sure to hold **Talk** throughout the entire broadcast.

A transmitting beep is played then the phone displays the channel information.

- 4 Begin speaking.
- **5** When you finish your broadcast, do one of the following:
  - > Release Talk.

When you release Talk while sending the broadcast, the broadcast temporarily stops and enters a 10-second waiting period. During this period, the channel remains open to give others a chance to reply. At any time during the waiting period, you can resume your broadcast by pressing and holding Talk. If no one broadcasts during the waiting period, the channel closes and the broadcast ends.

> Select End PTT.

After you select End PTT, you can immediately initiate another broadcast on another channel, even if the previous broadcast is in the waiting period.

RELATED INFORMATION:

Change the Default Channel

# **Receiving PTT Broadcasts**

To receive a broadcast sent on a particular channel, you need to be subscribed to that channel.

How you receive a PTT broadcast depends on the broadcast priority, whether you are in an active call, and whether your phone is set up to receive broadcasts during active calls.

When you enable Do Not Disturb on your phone, you receive only Emergency broadcasts. Non-emergency broadcasts do not display or play on your phone.

RELATED INFORMATION:

**Update Channel Subscriptions** 

### Listen to a PTT Broadcast during an Active Call

How you handle a broadcast when you are in an active call depends on the broadcast priority and if your phone is set up to receive a broadcast when you are in an active call.

The following occurs when you receive a broadcast during an active call:

 When your phone is set up to receive Normal broadcasts during an active call, the broadcast immediately plays. You hear both the active call and the broadcast.

- When your phone is not set up to receive broadcasts during active calls, the broadcast is displayed as a Pending broadcast.
- When the broadcast is a Priority or Emergency broadcast, the broadcast plays immediately. You hear the active call and the broadcast.
- » Do one of the following,
  - > For broadcasts that play automatically during a call, hold the call to hear only the broadcast.
  - For Pending broadcasts, select **Accept** or hold the call.

### Receiving PTT Broadcasts When Not in an Active Call

When you receive a broadcast and you are not in an active call, the broadcast immediately plays, regardless of the broadcast priority.

When you adjust the volume of a non-emergency broadcast, your phone retains the adjusted volume for all subsequent non-emergency broadcasts. However, only system administrators can adjust the volume level of an Emergency broadcast.

# **Reply to PTT Broadcasts**

When a broadcast ends, the broadcast enters a 10-second waiting period. During this period, the channel remains open to receive or send additional broadcasts.

#### TASK

- 1 During the 10-second waiting period, press and hold Talk
- 2 Begin talking.

The broadcast is sent to all people listening on the channel.

3 When you finish talking, release **Talk**.

The broadcast enters another waiting period until someone broadcasts again. If no activity occurs within the waiting period, the channel closes and no more broadcasts can take place.

#### **End PTT Broadcasts**

After you end a broadcast, the channel remains open so others can respond.

- » Do one of the following:
  - > Release Talk:

The broadcast enters a waiting period, and you cannot initiate another broadcast on another channel until the waiting period ends.

> Select End PTT:

The broadcast ends, and you cannot resume the broadcast by pressing and holding Talk on the same channel. You can immediately initiate another broadcast on another channel.

# **Push-To-Talk Settings**

This section provides information on the changing your default channel, updating channel subscriptions, and enabling broadcasts to play during active calls.

**Note:** The features described in this section require access to the Basic settings menu on the phone. If your phone requires a password to access the Basic settings menu, contact your system administrator for assistance customizing your phone.

### **Change the Default Channel**

When you press and hold Talk, your broadcast automatically transmits on the default channel 1. You can change your default channel to any other channel. When you change the default channel, you are automatically subscribed to the channel you selected.

#### Task

- 1 Navigate to Settings > Basic > Preferences > Paging/PTT Configuration > PTT Push to Talk.
  On VVX 1500 phones, navigate to Menu > Settings > Basic > Preferences > Paging/PTT Configuration > PTT Push to Talk.
- 2 From the PTT Channel Configuration screen, select Default Channel, and select the number of the channel you want to use.

RELATED INFORMATION:

Send a PTT Broadcast

### **Update Channel Subscriptions**

You can subscribe to any channel that has been enabled by your administrator and appears in your channels list. When you subscribe to a channel, you can send and receive PTT broadcasts on that channel.

#### Task

- 1 Navigate to Settings > Basic > Preferences > Paging/PTT Configuration > PTT Push to Talk.
  On VVX 1500 phones, navigate to Menu > Settings > Basic > Preferences > Paging/PTT Configuration > PTT Push to Talk.
- 2 From the PTT Channel Configuration screen, select Channel Subscriptions.
- 3 From the Channel Subscriptions screen, select the channel you want to subscribe to, and select Yes.

RELATED INFORMATION:

Receiving PTT Broadcasts

### **Enable PTT Broadcasts to Play During Active Calls**

The Accept While Busy setting determines what happens when you are in a call and receive a PTT broadcast. The default setting is disabled by default, and when disabled, your phone does not play broadcasts while you are in a call, but holds them in a Pending state instead. When you enable the Accept While Busy setting, a PTT broadcast interrupts active calls and you hear the audio of the call and the broadcast.

#### Task

- 1 Navigate to Settings > Basic > Preferences > Paging/PTT Configuration > PTT Push to Talk.
  On VVX 1500 phones, navigate to Menu > Settings > Basic > Preferences > Paging/PTT Configuration > PTT Push to Talk.
- 2 From the PTT Channel Configuration screen, select Accept While Busy, and select Enable.

# **Phone Applications**

VVX phones can support optional applications configured by your system administrator. Ask your system administrator if your phone supports any of the applications discussed in this section.

**Note:** Some of the features described in this section require access to the Basic settings menu on the phone. If your phone requires a password to access the Basic settings menu, contact your system administrator for assistance customizing your phone.

# **Using the Calendar**

When your VVX phone is configured to connect to Microsoft Exchange Server, you can view and join meetings scheduled in your Microsoft Outlook application from your phone.

# **Open the Calendar**

You can access the calendar on your phone to view and join your meetings for the day.

» Select Calendar from the Home screen or navigate to Settings > Features > Calendar.

The calendar displays your meetings for the day, which is Day view.

**Note:** If you select Calendar, and the Calendar does not display, it is possible your login credentials are incorrect or the Calendar is not connected.

RELATED INFORMATION:

Troubleshoot the Calendar

# **Navigate Day View**

In Day view, you can see your scheduled meetings for the day, and you can navigate to a previous or upcoming day.

- » Do one of the following:
  - ➤ To view the previous day, select **Previous** or tap .
  - To view an upcoming day, select **Next** or tap .
  - > To view a meeting, use the arrow keys to select a meeting or tap the meeting.

# **Navigate to Other Views**

From Day view, you can also access other calendar views: Month and Meeting view. Note that month view is not available on VVX 201 phones.

- » Do one of the following:
  - Select Month or tap 10 to access Month view.
  - Select a meeting to display Meeting view.

# **Navigate Month View**

Month view displays all the days in the month, with a dot next to the days that have meetings. The current day is displayed in a darker color, and days you select display in gray.

From Month view, you can select a date to view meetings for that day, and you can also view meetings for previous and upcoming months.

Month view is not available on VVX 201 phones.

- » Do one of the following:
  - To view the previous month, select **Previous** or tap .
  - To view an upcoming month, select **Next** or tap
  - > To view meetings, use the arrow keys to select a day or tap a day.

# **Display Meeting View**

Meeting view displays the details for a chosen meeting. From Meeting view, you can view the meeting's start and end time, location, organizer, required attendees, and meeting description; view meeting numbers that you can call to join meetings; and join meetings.

- » Do one of the following:
  - From **Day** view, select a meeting.
  - From **Month** view, select a date and select a meeting.

# **Return to Day View**

Day view is the default Calendar view. You can return to Day view from Month or Meeting view.

» Select Exit or tap 🔇.

# **Meeting Reminders**

By default, your phone displays a meeting reminder 15 minutes before a meeting starts. Every minute before the meeting starts, the phone emits an alert tone and updates the meeting timer. If a meeting starts and you have not joined the meeting, the reminder indicates that the meeting is overdue.

### **Manage Meeting Reminders**

From the reminder, you can join a meeting, view meeting details, snooze the reminder to temporarily remove the reminder from the screen, and dismiss the reminder to permanently remove the reminder from the screen and stop all future reminders for the meeting. The following figure shows a meeting reminder.

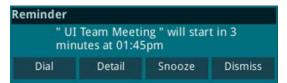

Figure 1: Meeting reminder on VVX 500 series phones

- » Do one of the following:
  - Select **Dial** to join the meeting.
  - > Select **Detail** to view information for the meeting.
  - > Select **Snooze** to temporarily remove the meeting reminder from your screen for one minute.
  - Select **Dismiss** to permanently remove the reminder for this meeting.

### **Choose a Meeting Reminder Type**

You can choose to have the following types of meeting reminders on your phone:

- Silent The meeting reminder is displayed on your phone and no alert tone plays.
- Audible Once An alert tone plays the first time a meeting reminder is displayed, but does not play
  for additional reminders for the meeting.
- Audible Always An alert tone plays each time a meeting reminder is displayed on your phone.

Task

- 1 Navigate to Settings > Basic > Preferences > Calendar Settings > Reminder Settings.
- 2 From the Reminder Settings screen, select Reminder Type, and choose a type.

#### **Choose an Alert Tone**

You can also choose the alert tone that plays for meeting reminders.

Task

- 1 Navigate to Settings > Basic > Preferences > Calendar Settings.
- 2 From the Calendar Settings screen, select Alert Tone.
- 3 Choose an alert tone and tap Play to hear the tone.

#### **Disable Meeting Reminders**

Meeting reminders are enabled on your phone by default. When enabled, your phone displays reminders for all meetings. You can choose to disable meeting reminders so they do not display on your phone for any meetings.

#### Task

- 1 Navigate to Settings > Basic > Preferences > Calendar Settings > Reminder Settings.
- 2 From the Reminder Settings screen, select Reminder > Disable.

**Note:** If you have enabled meeting reminders, but your phone is not displaying them, make sure that your login credentials are correct.

# **Joining Calendar Meetings**

You can join any meeting from the calendar or from meeting reminders using the meeting number.

### Join Meetings from the Calendar

You can join meetings from the Calendar from Meeting view.

Task

- 1 From **Day** view, select the meeting.
- 2 In **Meeting** view, select a meeting number.

### Join a Meeting from a Meeting Reminder

You can join a meeting from the meeting reminder when it displays before a meeting.

» Select the meeting number that is displayed in the reminder.

# Join a Meeting with an Alternate Number

If the meeting organizer has provided alternate numbers you can use to join the meeting, you can choose to view and use alternate numbers to join the meeting.

- » Do one of the following:
  - From **Meeting** view, select **More Actions** and choose a number.
  - > From the meeting reminder, select **Detail > More Actions**, and select a number.

# **Navigating the Browsers**

VVX phones support the following types of browsers:

- Idle Browser Displays non-interactive web content (not supported on VVX 1500 phones).
- Web Browser Enables you to search and navigate web pages(not supported on VVX 101 phones).

The Idle Browser shows non-interactive web content on the Lines screen that displays when your phone doesn't have any calls in progress. Your system administrator determines what displays on the Idle Browser for your phone.

The Web Browser is an interactive browser that you can use to search the Internet and view web pages. From the Web Browser, you can select hyperlinks to view more web pages, enter information into text boxes, and scroll through web pages. There are scrolling indicators on the screen that indicate your position on the web page.

Ask your system administrator if the Idle and Web browsers are available on your phone.

#### View the Idle Browser

When your phone is idle, you can view an Idle Browser when you switch between the Home and Lines screens. To see the Idle Browser, you need to enable the screen saver.

» When your phone is not in a call, press .

RELATED INFORMATION:

**Enable Screen Savers** 

# **Open the Web Browser**

When you open the Web Browser, a toolbar with navigation and editing soft keys display for three seconds along the bottom of the screen, as shown next. You can use the navigation and editing soft keys to navigate between web pages and enter information into text boxes in the Web Browser.

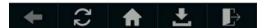

Figure 2: Navigation bar in the Web Browser

» From the **Home** screen, select **Applications**.

On VVX 1500 phone, press the **Applications** key.

# **Browser Navigation Soft Keys**

The navigation soft keys in the Web Browser enable you to view previous web pages, refresh the current page, return to the browser's Home page, or return to your phone's Home screen. The following table lists the navigation soft keys that display in the Web Browser.

#### **Navigating the Web Browser**

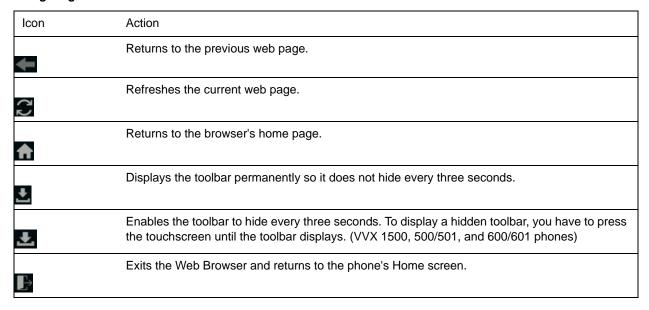

# Using the Launch Pad on VVX 1500 Phones

The Launch Pad on VVX 1500 phones is an optional feature that enables you to access local or web applications, directories, and information feeds from your phone. Ask your system administrator if the Launch Pad is enabled on your phone.

When the Launch Pad is enabled on your phone, your system administrator can customize the applications you see. By default, the Launch Pad displays the following applications:

- Picture Frame Displays your pictures stored on a USB flash drive.
  - Using the Picture Frame application, you can display your pictures as thumbnails, one-by-one, like a slide show, or display just one picture. You can also use the Picture Frame application to set one of your pictures as the background image on your phone.
- My Info Portal Gives you access to a variety of information feeds, such as sports, news, weather, stock, and traffic.

Your system administrator can also set up your phone so that you can view feeds from the idle screen, as well as from the Launch Pad. When you view feeds from the Launch Pad or from the idle screen, your phone is considered idle and a screen saver is displayed, if you have set up a screen saver.

RELATED INFORMATION:

Enable My Info Portal

Adding Personal Photos as Your Background

Use Your Phone as a Digital Picture Frame

Screen Savers

### **Access the Launch Pad**

You can access the Launch Pad from the Applications menu.

» Press the Applications key.

The Launch Pad's main window is displayed.

# **Open Applications**

The Picture Frame and My Info Portal applications are default applications available in the Launch Pad. Your administrator can enable additional applications for your phone that can also be available in the Launch Pad.

If you haven't enabled the My Info Portal application yet, you need to set up an account before you can access the application.

For information on using custom applications, contact your system administrator.

- » Do one of the following:
  - > Select the **Picture Frame** icon.
  - > Select the My Info Portal icon, and select the feed you want to view.
  - Select an additional application to launch.

RELATED INFORMATION:

Enable My Info Portal

## **Navigate the Launch Pad**

When you are using the Launch Pad application, a group of soft keys display to help you navigate the Launch Pad.

- » Do one of the following:
  - > Tap **Home** to display the Launch Pad's main window, with all the Launch Pad applications.
  - > Tap **Refresh** to refresh the Launch Pad window so you can access an updated application.
  - > Tap **Back** to launch the previous application you viewed.
  - > Tap **Exit** to return to the Home screen.

## **Display the Launch Pad's Main Screen**

When you exit a Launch Pad application without returning to the Launch Pad's main window first, or when a Launch Pad window times out, the next time you access the Launch Pad, the last window you viewed is displayed instead of the Launch Pad's main window.

» Select the Home or LaunchPad soft key.

## **Enable My Info Portal**

Before you can access the applications within My Info Portal, you have to sign up for a My Info Portal account.

**Note:** Information you provide when you set up an account is securely transmitted using the HTTPS security protocol.

If your system administrator has set up My Info Portal to display on your idle screen, you can also see information feeds from the idle screen.

#### Task

- 1 Press the **Applications** key.
  - The Launch Pad's main window is displayed.
- 2 Select the My Info Portal icon.
- 3 From the My Info Portal Welcome screen, select Sign Up, and enter your account information.
- 4 After you enter your account information, select Sign Up.

You can now access the My Info Portal applications, and view the information feeds.

#### RELATED INFORMATION:

Using the Launch Pad on VVX 1500 Phones Adding Personal Photos as Your Background Use Your Phone as a Digital Picture Frame Open Applications

# **Customizing Your Phone**

This section explains how to customize your phone so that it is unique to you. Basic customizations include changing the time and date format and updating the screen brightness. You can also set up a screen saver or use your phone as a digital picture frame.

## **Password Required to Customize Your Phone**

Many of the features on your phone can be enabled or customized from the Basic settings menu. If your system administrator has set up your phone to require a password to access the Basic settings menu, you cannot customize your phone without the permission of your system administrator. Contact your system administrator for assistance enabling or customizing your phone's features.

## Choose a Theme for Your Phone

On the VVX 500 and 600 series business media phones, you can choose a theme for your phone. The theme controls the way the icons and screens display on your phone. You can choose between the Classic and Modern themes, as shown next. The Classic theme is the default theme.

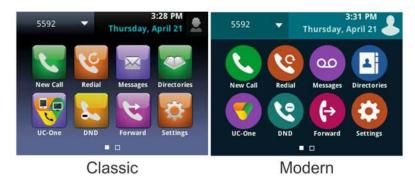

Figure 1: Themes on VVX 500 phones

#### TASK

- 1 Navigate to Settings > Basic > Preferences > Themes.
- Select Classic or Modern.A screen displays informing you that the phone needs to restart.
- 3 Select Yes.

# **Set the Language**

Your phone supports several languages that you can choose to display. Check with your system administrator to find out which languages are supported on your phone.

#### Task

- 1 Navigate to **Settings > Basic > Preferences > Language**.
  - On VVX 1500 phones, navigate to Menu > Settings > Basic > Preferences > Language.
- 2 From the Language screen, select a language.
  The language on your phone updates automatically.

# **Change the Time and Date Format**

You can customize the time and date by choosing between a variety of time and date formats, including options to display the day, month, or year.

The time and date display in the status bar. When your phone cannot obtain a time and date, the time and date display flashes. If this happens, or if the time and date are incorrect, contact your system administrator.

The following figure shows the default format for the time and date.

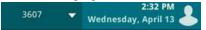

#### Task

- 1 Navigate to Settings > Basic > Preferences > Time & Date.
  - On VVX 1500 phones, navigate to Menu > Settings > Basic > Preferences > Time & Date.
- 2 From the Time & Date screen, do one of the following:
  - Select Clock Date to change the date format.
  - Select Clock Time to change the time format.
  - > Select Clock Order to change the order of the time and date display (not available on VVX 101 and 201 phones).
- 3 From the Clock Date, Clock Time, or Clock Order screen, select the format you want.

## **Disable the Time and Date Display**

You can turn off the time and date display so that they do not display at all.

#### Task

- 1 Navigate to Settings > Basic > Preferences > Time & Date.
  On VVX 1500 phones, navigate to Menu > Settings > Basic > Preferences > Time & Date.
- 2 From the Time & Date screen, select Disable to turn off the time and date display.

# **Backlight Intensity and Timeout**

Your phone's backlight has the following components:

- Backlight Intensity The brightness of the screen during phone activity and inactivity.
- Backlight Timeout The number of seconds the phone is inactive before the backlight dims to its Backlight Idle intensity. The backlight timeout period begins after your last key press or the last phone event, such as an incoming call.

Backlight Intensity includes the following settings you can choose from:

- Backlight On The brightness of the screen when there is phone activity.
- Backlight Idle The brightness of the screen when there is no phone activity.
- Maximum Intensity The brightness scale that applies to both Backlight On and Backlight Idle intensities.

This feature is not available on VVX 101 phones, Check with your system administrator to find out if this feature is available on your phone.

RELATED INFORMATION:

Changing the Backlight Intensity

Features for Vision-Impaired and Blind Users

## Set the Backlight Intensity

You can change the Backlight On intensity and the Backlight Idle intensity separately, and you can choose a high, medium, or low intensity, or turn off the backlight entirely. When you change the Maximum Intensity, you modify the entire backlight intensity scale. For example, if you decrease the Maximum Intensity, the low, medium, and high levels for both Backlight On and Backlight Idle intensities decrease.

#### Task

- 1 Navigate to Settings > Basic > Backlight Intensity.
  On VVX 1500 phones, navigate to Menu > Settings > Basic > Backlight Intensity.
- 2 From the Backlight Intensity screen, select Backlight On Intensity.
- 3 From the Backlight On Intensity screen, select the intensity you want, and select Back. The default is High.
- 4 From the Backlight Intensity screen, select Backlight Idle Intensity.
- 5 From the **Backlight Idle Intensity** screen, select the intensity you want, and select **Back**. The default is Low.
- 6 From the Backlight Intensity screen, select Maximum Intensity.
- 7 From the **Maximum Intensity** screen, select **Up** or **Down**, or drag your finger along the slider, to increase or decrease the maximum intensity.

## **Set the Backlight Timeout**

The backlight automatically turns on with any phone activity. By setting the Backlight Timeout, you can determine how long the phone should be idle before the backlight dims to its Backlight Idle intensity. By default, the backlight dims after the phone is idle for 40 seconds.

#### TASK

- 1 Navigate to Settings > Basic > Backlight Timeout.
  On VVX 1500 phones, navigate to Menu > Settings > Basic > Backlight Timeout.
- 2 From the Backlight Timeout screen, select the number of seconds the phone is idle before the backlight dims.

The default is 40 seconds.

## **Changing Your Background**

By default, your screen displays a blue background that is named Default. You can change the background picture that is displayed on your phone to any image set up by your system administrator. If no background images are set up, only the Default is available.

You can also add personal photos on your phone using the Web Configuration Utility or a USB flash drive.

This feature is not available on VVX 101 and 201 phones. Check with your system administrator to find out if this feature is available on your phone.

## **Change the Background Picture**

If your system administrator has pre-loaded your phone with background pictures or you have added personal photos onto the phone, you can choose to display a background other than the default.

#### Task

- 1 Navigate to Settings > Basic > Preferences > Background.
  - On VVX 1500 phones, navigate to **Menu > Settings > Basic > Preferences > Background**.

    Depending how your system is set up, you might have to navigate to **Settings > Basic > Preferences > Background > Select Background**. The **Select Background** screen is displayed instead.
- 2 Select a background image, if available.

RELATED INFORMATION:

Adding Personal Photos as Your Background

## **Adding Personal Photos as Your Background**

You can upload a personal photo to use as your background using the Web Configuration Utility or using a USB flash drive. When you set one of your pictures as the background picture, the picture is displayed as *Local File* in the Backgrounds list.

Keep in mind the following when you use a personal photo as the background image:

Progressive or multiscan JPEG images are not supported.

- The phone screen sizes vary by phone:
- VVX 300 series and 400 series phone screens are 220 x 108 pixels
- VVX 500 series phone screens are 320 x 240 pixels
- VVX 600 series phone screens are 480 x 272 pixels.
- VVX 1500 phone screens are 800x480 pixels.
- Smaller images are centered and surrounded with black space.
- Larger images are scaled proportionally to fit the screen.
- Horizontal or vertical black bars are added to preserve the original aspect ratio.

#### RELATED INFORMATION:

Using the Launch Pad on VVX 1500 Phones

**Enable My Info Portal** 

Use Your Phone as a Digital Picture Frame

Change the Background Picture

## Add a Background Using the Web Configuration Utility

You can add one or multiple images for your phone background using the Web Configuration Utility.

#### Task

- 1 Find you phone's IP address by navigating to **Settings > Status > Platform > Phone**.
  - On VVX 1500 phones, navigate to **Menu > Status > Platform > Phone**.
- 2 Enter your phone's IP address into the web browser on your computer.
- 3 Select **User**, and enter **123** for the Password.
- 4 From the menu bar, select **Preferences > Background**.
- 5 Click + Add a new background image.
- 6 Click Select a file from PC/Desktop, and click Choose File for Phone Image.
- 7 Choose your picture file, and click Open.
- 8 Click Save.

The file is added to the list of possible backgrounds.

- 9 On your phone, navigate to Settings > Basic > Preferences > Background.
  - On VVX 1500 phones, navigate to Menu > Settings > Basic > Preferences > Background.
- 10 Select your background image.

The image is displayed as your background.

#### Use a USB Flash Drive to Add a Background

You can add personal photos as your background using a USB flash drive on VVX 401/411, 500/501, 600/601, and 1500 phones. Before you can set a picture on your USB flash drive as the background picture, make sure the picture is on a USB flash drive and is not in a folder on the drive.

**Note:** If your phone does not detect the USB flash drive when you attach it to your phone, the USB port on your phone may be disabled. Contact your system administrator.

#### Task

- 1 Attach a USB flash drive to the USB port on your phone.
- 2 Navigate to Settings > Features > Removable Storage Media > Picture Frame.
  - On VVX 1500 phones, navigate to **Menu > Features > Removable Storage**.
  - Your pictures display, one-by-one.

**Note:** If your pictures on the flash drive are in a subfolder and not in the root directory, the phone displays a message stating that there are no available photos. Make sure the picture you want to display on your phone is not in a subfolder on the flash drive.

RELATED INFORMATION:

**USB Port** 

## **Reset Your Background**

You can reset your background to display the default image.

#### Task

- 1 Navigate to Settings > Basic > Preferences > Background.
  On VVX 1500 phones, navigate to Menu > Settings > Basic > Preferences > Background.
- 2 From the Background screen, select Default.

# **Enable Transparent Line Keys**

By default, your phone displays line keys with a background. If you have a background picture set on your VVX phone, the background is partially or fully covered depending on the number of line keys you have. On VVX 500/501 and 600/601 phones, you can change line keys to have a transparent background that enables you to fully see the background you set for your phone.

#### Task

1 Navigate to Settings > Basic > Preferences > Idle Screen Settings.

2 On the Idle Screen Settings screen, select Transparent Lines, and select Enabled.

The line keys are displayed without a background, as shown next.

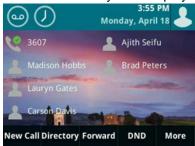

## **Screen Savers**

Another way to personalize your phone is to enable a screen saver that can either show default pictures stored on your phone, the idle browser, or pictures stored on a USB flash drive. Ask your system administrator if this feature is available on your phone.

RELATED INFORMATION:

Using the Launch Pad on VVX 1500 Phones

#### **Enable Screen Savers**

The screen saver automatically starts each time your phone is idle for a certain amount of time. When you enable the screen saver, you can choose to have your phone either display default photos stored on the phone, or the idle browser.

You can stop the screen saver at any time by pressing any key or touching the screen. When your phone is idle again for a specified period of time, the screen saver starts again.

#### Task

- 1 Navigate to Settings > Basic > Preferences > Screen Saver.
  On VVX 1500 phones, navigate to Menu > Settings > Basic > Preferences > Screen Saver.
- 2 From the Screen Saver screen, select Screen Saver and select Enabled.
- 3 Select **Wait Time** and enter the number of minutes the phone can wait after no activity before displaying the screen saver.

You can enter any time between one and 9999 minutes. The default time is 15 minutes.

- 4 Select Type and select either **Default** or **Idle Browser**.
- 5 Press Save.

RELATED INFORMATION:

View the Idle Browser

#### **Use Personal Photos as Screen Savers**

On VVX 401/411, 500/501, 600/601, and 1500 phones, you can enable your phone to display your personal photos as a screen saver. To set up a screen saver of your pictures, you need to set up certain screen saver settings, place your pictures on a USB flash drive, and attach the USB flash drive to the phone.

The pictures you use must have the following file type and size properties:

• File type: BMP, JPEG, or PNG

Maximum size: 9999 x 9999 pixels

The phone can only display the photos as your screen saver when the USB flash drive is attached to the phone.

You can set up your phone to use a single picture to display or have all pictures display in slide-show style. This is an alternative to setting up a screen saver, and it automatically starts each time your phone is idle a certain amount of time.

#### Task

- 1 Place one or more pictures on a USB flash drive, either in the root directory or in a folder.
- **2** Attach the USB flash drive to your phone.
  - The USB icon is displayed on the status bar.
- 3 Navigate to Settings > Basic > Preferences > Picture Frame.
  - On VVX 1500 phones, navigate to **Menu > Settings > Basic > Preferences > Picture Frame**.
- 4 From the **Picture Frame** screen, select **Folder**, and enter the name of the folder you placed your images in on the USB flash drive.
  - If you did not place the pictures in a folder, but placed them in the root directory instead, do not enter a folder name.
- 5 Select Time Per Image, and enter the number of seconds you want each picture to display.
  - You can enter a minimum of 3 seconds and a maximum of 300 seconds. The default is 5 seconds.
- 6 Select Save.
  - If the message "No pictures found" displays after you select **Save**, there are no pictures in the folder you specified or in the root directory. Go back and make sure the information you entered is correct.
- 7 Navigate to Settings > Basic > Preferences > Screen Saver.
  - On VVX 1500 phones, navigate to **Menu > Settings > Basic > Preferences > Screen Saver**.
- 8 From the Screen Saver screen, select Screen Saver, and select Enabled.
- **9** Select **Wait Time**, and enter the number of minutes the phone should wait, after no activity, before displaying the screen saver.
  - You can enter any time between one minute and of 9999 minutes. The default is 15 minutes.
- 10 Select Save.

Your phone displays the screen saver after the number of minutes you specified in the Wait Time field.

**Note:** If your phone does not detect the USB flash drive when you attach it to your phone, the USB port on your phone may be disabled. Contact your system administrator.

RELATED INFORMATION:

**USB Port** 

Overview of Phone Hardware and Keys

Use Your Phone as a Digital Picture Frame

#### **Disable the Screen Saver**

You can stop a screen saver at any time by touching the screen. After your phone is idle for the specified period of time, the screen saver starts again.

You can disable a screen saver—prevent it from starting, even if your phone has been idle for the specified period of time—by doing the following:

- Removing the USB flash drive. The screen saver does not display until you attach the USB flash drive again, and your phone is idle for the period of time you specified.
- Disabling the Screen Saver setting. When you disable the setting, the screen saver does not display, even though the USB flash drive is still attached.

#### Task

- Navigate to Settings > Basic > Preferences > Screen Saver.
   On VVX 1500 phones, navigate to Menu > Settings > Basic > Preferences > Picture Frame.
- 2 From the Screen Saver screen, select Screen Saver, and select Disabled.
- Select Save.

# **Use Your Phone as a Digital Picture Frame**

On VVX 401/411, 500/501, 600/601, and 1500 phones, you can use the Picture Frame feature to view pictures stored on your USB flash drive at any time without setting up a screen saver. You can display your pictures as thumbnails, one-by-one as a slide show, or display just one picture.

Before you can display your pictures, confirm that your pictures are on the USB flash drive, and that the USB flash drive is attached to your phone.

**Note:** If your phone does not detect the USB flash drive when you attach it to your phone, the USB port on your phone may be disabled. Contact your system administrator.

» Select Settings > Features > Removable Storage Media > Picture Frame.

On VVX 1500 phones, select Menu > Features > Removable Storage Media > Picture Frame.

Your pictures display one-by-one, like a slide show, and navigation icons display beneath your pictures, as shown next.

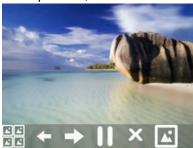

RELATED INFORMATION:

Using the Launch Pad on VVX 1500 Phones

Enable My Info Portal

Adding Personal Photos as Your Background

**USB** Port

Use Personal Photos as Screen Savers

Overview of Phone Hardware and Keys

#### **Picture Frame Tasks**

Use the icons in the following table to perform actions in the Picture Frame.

#### **Selecting Icons to Display Your Pictures**

| Icons    | Action                                           |
|----------|--------------------------------------------------|
|          | View thumbnails of your pictures.                |
| P P      |                                                  |
|          | View the previous picture.                       |
| <b>—</b> |                                                  |
|          | View the next picture.                           |
| <b>→</b> |                                                  |
|          | Pause and display the current picture only.      |
|          |                                                  |
|          | Starts the display of pictures one-by-one again. |
|          |                                                  |

#### Selecting Icons to Display Your Pictures (continued)

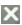

Stop displaying the pictures. The pictures do not display again until you access the Picture Frame feature (unless you have a screen saver enabled).

Set the picture that currently displays as the background picture for your phone.

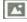

## **Using Power-Saving Mode**

By default, your phone is set up with a power-saving mode that turns off the screen to conserve energy. Your phone enters power-saving mode after it has been idle for a certain period of time. You can configure the period of time that the phone is idle before the screen turns off. You can configure different idle timeouts for office hours and off hours, such as evenings and weekends.

During off hours, the message "Off Hours Mode" scrolls on the status bar. Your phone exits power-saving mode if a phone event occurs—for example, if the phone has an incoming call or message, or you press a key or tap the screen. If a screen saver is enabled on your phone, power-saving mode still occurs.

You can update the following power-saving settings:

- Office Hours When you start work and how long you're in the office each day.
- Timeouts The period of time the phone should be idle before the screen turns off.

RELATED INFORMATION:

Change Timeouts

Change Your Office Hours

## **Change Your Office Hours**

When you update your office hours, you specify when you start and how long you work each day. After your work hours, the phone is idle and goes into power-saving mode.

#### Task

- 1 Navigate to Settings > Basic > Power Saving > Office Hours > Start Hour.
  On VVX 1500 phones, navigate to Menu > Settings > Basic > Power Saving > Office Hours > Start
  Hour
- 2 From the **Start Hour** screen, select a day of the week.
- 3 Enter a start time using the 24-hour clock.

You can enter a start time from 0 to 23.

- 4 Select Save.
- 5 From the Office Hours screen, select Duration.
- **6** From the **Duration** screen, select a day of the week.
- 7 Enter a duration of 0 to 12 hours per day.
- 8 Select Save.

RELATED INFORMATION:

Automatically Update Your Buddy Status
Using Power-Saving Mode
Change Timeouts

## **Change Timeouts**

You can update the period of time the phone is idle before the screen turns off. You can specify different timeouts for office hours (Office Hours Idle Timeout) and non-office hours (Off Hours Idle Timeout). By default, the Office Hours Idle Timeout is much longer than the Off Hours Idle Timeout.

You can also specify a separate timeout period that applies after you press a key or tap the screen. This is called the User Input Idle Timeout. You can choose to set a higher User Input Idle Timeout than the Office Hours and Off Hours Idle Timeouts so that when you're actively using the phone, power-saving mode doesn't initiate as often.

**Tip:** If you press a key or tap the screen, the idle timeout period that applies (User Input Idle Timeout or Office Hours/Off Hours Idle Timeout) is the timeout with the highest value.

#### Task

- 1 Navigate to Settings > Basic > Power Saving > Timeouts.
  - On VVX 1500 phones, navigate to **Menu > Settings > Basic > Power Saving > Timeouts**.
- 2 Select Office Hours Idle Timeout, and enter the number of minutes the phone should wait, during office hours, before starting power-saving mode.
  - Enter a number between 1 minute and 600 minutes. The default is 10 minutes.
- 3 Select **Off Hours Idle Timeout**, and enter the number of minutes the phone should wait, during off-hours, before starting power-saving mode.
  - Enter a number between 1 minute and 10 minutes. The default is 1 minute.
- 4 Select **User Input Idle Timeout**, and enter the number of minutes the phone should wait after a key press or screen select before starting power-saving mode.
  - Enter a number between 1 minute and 10 minutes. The default is 10 minutes.
- 5 Select Save.

RELATED INFORMATION:

Using Power-Saving Mode Change Your Office Hours

# **Changing Audio Settings**

You control certain audio settings on your phone, including the ringtone for incoming calls from all contacts or a specific contact, where call notifications play, and the volume or the ringtone or call audio.

RELATED INFORMATION:

Features for Hearing-Impaired Users

Change the Volume

Enable Electronic Hookswitch

## **Change Incoming Call Notifications**

You can choose whether you hear sound effects—all phone sounds except call audio—from the handset, headset, speaker, or the active audio device you set. For example, you can configure your phone to ring on your headset instead of the speaker. By default, you hear all sound effects from the speaker.

#### Task

- Navigate to Settings > Basic > Preferences > Audible Ringer.
   On VVX 1500 phones, navigate to Menu > Settings > Basic > Preferences > Audible Ringer.
- 2 From the Audible Ringer screen, select a location to hear sound effects:

## Set a Ringtone for Incoming Calls

A simple way to personalize your phone is to change your phone's ringtone. You can pick unique ringtones for the different lines on your phone. The default ringtone is Low Trill.

#### TASK

- Navigate to Settings > Basic > Ring Type.On VVX 1500 phones, navigate to Menu > Settings > Basic > Ring Type.
- **2** When there are multiple lines on your phone, select a line.
- 3 From the Ring Type screen, select a ringtone.
- 4 Select **Play** to hear the ringtone.

## Set a Ringtone for Individual Contacts

You can select unique ringtones for various contacts in your directory. This helps you quickly identify callers as your phone rings.

#### TASK

- 1 From your Contact Directory, select a contact.
- 2 From the Contact Information screen, select Edit or tap \( \sqrt{2} \).
- 3 From the Edit Contact screen, select Ring Type and select a ringtone.
- 4 Select Play to hear the ringtone.
- 5 From the Edit Contact screen, select Save.

## **Change the Volume**

You can increase the volume of your ringtone and the audio during a call.

» Press one of the Volume keys to increase or decrease the audio.

RELATED INFORMATION:

Features for Hearing-Impaired Users

**Changing Audio Settings** 

Enable Electronic Hookswitch

# Phone Accessories and Computer Applications

This section describes accessories and applications that you can use to extend your phone's capabilities. Your phone may not support all of the accessories or applications described in this section. Check with your system administrator to find out which of these applications or accessories are available on your phone.

**Note:** Some of the features described in this section require access to the Basic settings menu on the phone. If your phone requires a password to access the Basic settings menu, contact your system administrator for assistance customizing your phone.

# **Using a Headset with Your Phone**

You can connect an analog or USB headset to your VVX phone and use the headset to place and answer calls, handle all calls using a headset, and use electronic hookswitch (EHS). You can also pair and connect a Bluetooth headset with your VVX 600/601 phone.

See Feature Profile 37477: Using Headsets with Polycom Phones on Polycom Support for a list of compatible headsets.

**Note:** For information on your headset's features, as well as how to sync your headset with your phone, see your headset's documentation.

## Connecting a Headset

For setup information on how to connect a headset to your phone, see the *Quick Start Guide* for your phone on the Business Media Phones Support page.

Your phone does the following when connected to analog and USB headsets:

- When an analog headset is connected and in use, the headset key glows green. Note that the headset key does not glow on VVX 101 and 201 phones.
- When an USB headset is connected and in use, the headset key glows blue. For VVX 1500 phones, the headset key glows green.
- When both an analog and USB headset are connected, the USB headset is used automatically for all calls.
- When two USB headsets are connected, the headset you connected first is used automatically for all calls.

After you connect a headset to your phone, you can set up your phone to use the headset automatically when answering and placing calls.

**Note:** If your phone does not detect the USB headset when you attach it to your phone, the USB port on your phone may be disabled. Contact your system administrator.

RELATED INFORMATION:

**USB Port** 

Use Your Headset for All Calls

#### **Use Your Headset for All Calls**

You can set up your phone so that all incoming and outgoing calls automatically use your headset. To use this feature, you must enable and activate Headset Memory Mode.

#### Task

- 1 Navigate to Settings > Basic > Preferences > Headset > Headset Memory.
  - For VVX 1500 phones, navigate to **Menu > Settings > Basic > Preferences > Headset > Headset Memory**.
- 2 From the Headset Memory Mode screen, select Enabled.
- 3 Press the headset key twice.

The headset key flashes to indicate that Headset Memory Mode is now activated. All calls placed or answered on your phone use your headset automatically.

**Note:** If you or your contacts experience audio or echo issues during calls, such as feedback of your voice or of their own voice, you need to enable echo cancellation on your phone.

RELATED INFORMATION:

Switch among the Handset, Headset, and Speakerphone

Connecting a Headset

**USB** Port

Troubleshoot Audio and Echo Issues

Features for Hearing-Impaired Users

Icons and Status Indicators

Features for Mobility-Impaired Users

Answer Calls Automatically

Controlling Your Phone with Polycom Desktop Connector

## Reactivate Headset Memory Mode

Switching to the speakerphone or the handset deactivates Headset Memory Mode.

» Press the headset key twice.

## **Using Electronic Hookswitch**

When you use a headset that supports electronic hookswitch (EHS), you can place, answer, and end calls by using the controls on your headset. To use EHS, you need a headset that includes a serial control interface in addition to the standard analog headset jack (RJ-9) interface. The serial control interface requires an EHS adapter that you can purchase from your headset manufacturer.

Headsets that support EHS include a base unit that connects to your phone. The headset connects to the base unit wirelessly, which enables you to use your headset even if you're some distance away from your phone. Typically, you can work wirelessly up to 300 feet (91 meters) from your phone and still use the EHS controls. Check with your headset's user guide for the precise range restrictions.

See Feature Profile 37477: Using Headsets with Polycom Phones on Polycom Support for a list of compatible headsets.

## **Setting the Headset Base Unit Options**

Before you connect your headset to your phone and use EHS, you need to set the following options for your specific headset model:

- For Jabra headsets, change the headset mode to DHSG on the headset base unit. For details, refer
  to your headset documentation or contact Jabra support.
- For Plantronics headsets, change the coarse receive level to 3 and the transmit level to B on the headset base unit. For details, refer to the guide that comes with your headset.
- For Sennheiser headsets, set the first DIP switch labeled 1 (DHSG) to the down position on the back of the headset base unit. For additional details, see your headset's documentation or contact Sennheiser support.

#### **Enable Electronic Hookswitch**

After you set the base unit options for your headset and connect your headset to your phone, you can enable EHS.

#### Task

- 1 Connect your headset and EHS adapter to your phone.
  - See the Quick Start Guide for your phone on Polycom Voice Support for information on connecting a headset to your phone.
- 2 Navigate to Settings > Basic > Preferences > Headset > Hookswitch Mode.
  - For VVX 1500 phones, navigate to **Menu > Settings > Basic > Preferences > Headset > Hookswitch Mode**.
- **3** Select one of the below modes for your specific headset:
  - Choose Jabra if an EHS-compatible Jabra headset is attached with an EHS cable or adapter.
  - Choose Plantronics if an EHS-compatible Plantronics headset is attached with an EHS cable or adapter.
  - > Choose **Sennheiser** if an EHS-compatible Sennheiser headset is attached with an EHS cable or adapter. If your phone does not have a menu selection for Sennheiser, select **Jabra** instead.
  - > Choose Regular Mode (default) if another headset is attached.

RELATED INFORMATION:

Features for Hearing-Impaired Users

Change the Volume

**Changing Audio Settings** 

#### **Change the Headset Mode**

Headsets that come with a docking station have two modes: soft phone and desk phone mode. In order for you to control your phone using your headset, your headset must be in soft phone mode. If you cannot operate the phone from your headset, it is possible your headset is in desk phone mode.

» Press and hold the headset hookswitch until you hear a sound or message on the headset.

## **Controlling Calls with Electronic Hookswitch**

After you have followed the procedures for connecting your headset and enabled EHS, you can use the controls on your headset to answer, mute, and end calls. If supported on your headset, you can also place calls on hold. See your headset's user documentation for information on controlling calls from your headset.

When you are in an active call and you receive an incoming call, you cannot use the hookswitch control on your headset to place the active call on hold and answer the incoming call. Pressing the hookswitch control on the headset ends the active call and answers the incoming call. To place the existing call on hold and answer the incoming call, answer the call on your phone.

#### **Disconnect Your Headset**

If you want to disconnect or change your headset, you need to properly detach your headset from your phone.

TASK

- 1 Navigate to Settings > Basic > Preferences > Headset > Hookswitch Mode.
  For VVX 1500 phones, navigate to Menu > Settings > Basic > Preferences > Headset > Hookswitch Mode.
- 2 Select Regular Mode.
- 3 Remove the EHS adapter from the serial port on the back of the phone.

## **Using Bluetooth Headsets with VVX 600 Phones**

VVX 600/601 phones support Bluetooth headsets as well as analog and USB headsets. If your system administrator has enabled Bluetooth capability for your phone, you can use a Bluetooth headset to handle calls. When a Bluetooth headset is connected and in use, the headset key oglows blue. If you have multiple types of headsets connected to your phone, the Bluetooth headset is used automatically for all calls.

This section provides you with information on how to enable Bluetooth on your VVX 600/601, how to pair and connect your Bluetooth headset, how to use your Bluetooth headset with your phone, and how to disconnect and remove your headset.

#### **Enable Bluetooth and Connect a Headset**

In order to use a Bluetooth headset with your phone, you need to enable Bluetooth, pair your headset, and connect your Bluetooth device to your phone. You can pair up to four Bluetooth headsets with your phone; however, you can connect only one headset at a time.

The following instructions are intended as a guide, and do not apply to all Bluetooth devices. You can usually find instructions for your headset on the device manufacturer's web site.

#### Task

- 1 Navigate to Settings > Basic > Bluetooth Settings > Bluetooth Radio.
  The Bluetooth Radio screen is displayed.
- 2 Tap **On**.

The Bluetooth icon is displayed in the status bar. After the icon displays, you can pair and connect your Bluetooth headset.

- 3 Turn your Bluetooth headset on and place the headset in **Discovery** mode.
  - Refer to your headset documentation for information on how to place your headset in discovery mode.
- 4 Navigate to Settings > Basic > Bluetooth Settings > Manage BT Headsets.
- 5 Tap **Scan** to find your headset.
  - All nearby devices in discovery mode are added to the list, and the Bluetooth icon 🔊 is displayed next to each unpaired headset.
- 6 Select your headset and tap **Add** to begin the pairing process.
  - After your headset is added, the Bluetooth Available icon 🔰 is displayed.
- 7 Select your headset and select Connect.
  - The Bluetooth Headset icon is displayed next to your headset after the headset is paired and connected. The Bluetooth Headset icon is also displayed in the status bar. If you select the icon, the Bluetooth Settings screen is displayed.

RELATED INFORMATION:

Bluetooth Headset

## **Managing Calls with Your Bluetooth Headset**

When your Bluetooth headset is turned on, paired, and connected with your phone, you can perform the following tasks:

- Use the headset to handle calls, including muting and adjusting the call volume.
- Initiate and end calls on your headset by pressing the Headset key 

  , or using a control on the headset.
- Switch to handset or speakerphone mode during a headset call by picking up the handset or pressing the Speakerphone key .

When you turn the headset off, the headset is no longer connected but remains paired to your phone. When you turn the headset back on, the headset is reconnected.

#### **Disconnect and Remove Your Bluetooth Headset**

You can disconnect your headset from your phone, but still keep it paired. When you disconnect a headset, it remains paired so you can easily connect it to your phone again.

You can also remove your headset so that it is no longer paired or connected. When you remove your headset, it won't display in the Manage BT Headsets screen. To connect it back to your phone, you'll need to scan for the device, add it, and connect it again.

#### Task

- 1 Navigate to Settings > Basic > Bluetooth Settings > Manage BT Headsets.
- **2** From the **Manage BT Headsets** screen, select your headset, and select **Disconnect.** Your headset remains paired to your phone but is no longer connected.
- 3 Select your headset, and select **Remove**.

Your headset is removed from the list and is no longer paired or connected with your phone.

You can quickly disconnect your headset by turning your headset off. When you turn it off, the message "Headset removed" is displayed. When you turn your headset back on, the headset is connected again.

# Controlling Your Phone with Polycom Desktop Connector

The Polycom Desktop Connector (PDC) enables you to use your computer mouse and keyboard to navigate and enter information on your phone. The PDC is compatible with any language your phone and computer supports. Contact your system administrator to find out if your phone supports the PDC.

This feature is not available on VVX 101 and 201 phones. Check with your system administrator to find out if this feature is available on your phone.

RELATED INFORMATION:

Enter Text in a Different Language Features for Mobility-Impaired Users

Answer Calls Automatically

Use Your Headset for All Calls

## **Setting Up and Enabling the Polycom Desktop Connector**

Before you can enable and use the PDC, you need to download the PDC application from the Polycom Voice Applications website, install the application on your computer, and activate PDC on your phone.

To enable the PDC, you need to enter your computer access credentials to the phone. You can provide this information to your phone using one of two methods: Direct or Indirect.

The method you use depends on how your phone and computer are set up.

After you install the software, you need to make changes to your phone to establish a connection to your computer and provide an exception to your firewall or anti-virus software to unblock the PDC program.

#### **Use the Direct Method**

If your phone and computer are connected using an Ethernet cable, use the direct method to enable the PDC. Using this method, your phone automatically detects your computer's access credentials.

#### Task

1 Click Start > Programs > Polycom > Polycom Desktop Connector.

The PDC icon is displayed as an active program on your taskbar, as shown next.

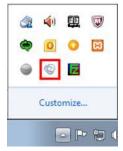

2 On your phone, navigate to **Settings > Basic >PDC Configuration**.

For VVX 1500 phones, navigate to **Menu > Settings > Basic >PDC Configuration**.

The PDC Configuration screen is displayed on your phone screen.

3 On the PDC Configuration screen, set the Status field to Enabled and select Save.

Your settings are saved and the Basic screen is displayed.

- 4 On the PDC Configuration screen, select Reconnect.
- 5 A dialog box is displayed on your phone screen asking if you wish to share your remote keyboard and mouse.

Select Yes.

- **6** A dialog box is displayed asking you to specify your phone's position.
  - Specify whether your phone is to the left or right of your computer monitor.
- 7 A dialog box is displayed on your computer asking to allow remote control of your phone.

Click **OK** to complete the setup process.

The PDC icon turns red, shown next, indicating that you have successfully enabled the PDC program.

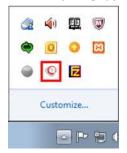

#### **Using the Indirect Method**

If your phone and computer are connected through a switch, use the indirect method to enable the PDC. This method requires you to find your computer's IP address and manually enter your computer access credentials.

#### **Find Your Computer's IP Address**

You can find your computer's IP address using the Command Prompt.

#### Task

- 1 Click Start > All Programs > Accessories > Command Prompt.
- 2 In the Command Prompt, type ipconfig and press Enter.
- 3 Note your server address on the IPv4 Address line, as shown next.

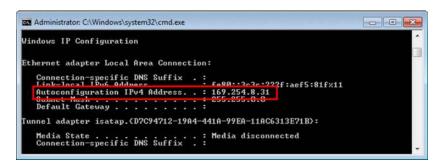

#### **Connect Using the Indirect Method**

After you find your phone's IP address, you can start the PDC program and connect your phone to your computer using the indirect method.

#### Task

1 Click Start > Programs > Polycom > Polycom Desktop Connector.

The PDC icon is displayed as an active program on your taskbar as shown next.

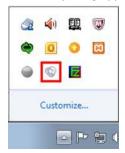

- 2 On your phone, navigate to Settings > Basic > PDC Configuration.
  For VVX 1500 phones, navigate to Menu > Settings > Basic > PDC Configuration.
- 3 From the PDC Configuration screen, set the Status field to Enabled.
- 4 In the **Phone Orientation** field, specify whether your phone is to the left or right of your computer monitor.

- 5 In the **Desktop User** field, enter your Windows login name.
- 6 In the Server Address field, enter your computer's IP address or FQDN.

The IP address enables your phone to locate and identify your computer on the network.

7 Select Save.

Your settings are saved and the Basic screen is displayed.

- **8** A message is displayed asking you to allow sharing with your computer. Select **Yes**.
- **9** A dialog box is displayed on your computer asking if you wish to allow remote control of your phone. Click **OK** to complete the setup process.

The PDC icon turns red, shown next, indicating that you have successfully enabled the PDC program.

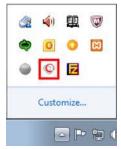

## **Disable the Polycom Desktop Connector**

If you disable the PDC, you can no longer use your mouse and keyboard to control and enter information on your phone

- » Do one of the following:
  - On your computer, right-click the PDC icon on your taskbar and click Exit.
  - ➤ On your phone, navigate to the PDC Configuration menu and set the **Status** to **Disabled**. In the system tray, the PDC icon turns grey.

RELATED INFORMATION:

Polycom Desktop Connector

## **Using the Polycom Desktop Connector**

After you've configured and enabled the PDC, you can use your computer mouse and keyboard to click menus and enter text in the editable fields—the fields with a flashing cursor—on your phone.

### **Access Your Phone Screens**

You can use your mouse to navigate your phone and access your phone's screens.

» Move your mouse pointer off the edge of your computer monitor in the direction of your phone—left or right—that you indicated in the setup process.

The pointer leaves your computer monitor and displays on the phone's screen.

**Note:** If your computer taskbar is on the same side as your phone, the taskbar will block your cursor from accessing your phone. Move your computer taskbar elsewhere to allow your cursor to access the phone.

#### **Using Keyboard Shortcuts to Perform Tasks on Your Phone**

The PDC extends your keyboard and mouse functionality onto your phone and enables you to do the following:

- You can right-click a field on your computer and select the cut or copy information and paste the information onto your phone. You can also cut, copy, and paste text from your computer onto your phone using keyboard shortcuts:
- Cut (Ctrl+X)
- Copy (Ctrl+C),
- Paste (Ctrl+V).

You cannot cut, copy, and paste text from your phone to your computer.

- Copy and paste information between fields on your phone screen by right-clicking the field and choosing a clipboard command.
- Delete information on your phone by highlighting the information using your mouse and pressing the Delete or Backspace key on your keyboard.
- Use the Home and End keys on your keyboard to position your cursor at the beginning or the end of fields on your phone.
- Enter numeric information such as phone numbers using the number keys on your keyboard.
- Use the Arrow keys to move within and between text fields.
- Use your mouse scroll wheel to navigate through menus.
- Adjust the volume level on your phone by holding Alt + Up arrow key or Alt + Down arrow key.

**Note:** When you use PDC, you cannot enter information in phone fields that don't have a flashing cursor or place calls using the New Call soft key.

Your keyboard function keys are also mapped to specific phone keys and soft keys, as outlined in the following tables. The key mappings vary by phone model.

To use the Function and Alt key mappings, your cursor must be on the phone's display screen.

#### Function and Alt Key Mappings for VVX 1500 Phones

| Function Key | Phone Key                     | Alt Key  | Phone Key      |
|--------------|-------------------------------|----------|----------------|
| F1           | Left-most soft key            | Alt + F1 |                |
|              |                               |          | VIDEO          |
| F2           | Second soft key from the left | Alt + F2 |                |
|              |                               |          | REDIAL         |
| F3           | Third soft key from the left  | Alt + F3 |                |
|              | ·                             |          | ←⇒<br>TRANSFER |

## Function and Alt Key Mappings for VVX 1500 Phones (continued)

| Function Key | Phone Key                         | Alt Key   | Phone Key          |
|--------------|-----------------------------------|-----------|--------------------|
| F4           | Fourth soft key from the left     | Alt + F4  | alls<br>cost       |
| F5           | Right-most soft key               | Alt + F5  | HOLD.              |
| F6           |                                   | Alt + F6  | <b>\rightarrow</b> |
| F7           | (Q)<br>On                         | Alt + F7  | ₫.                 |
| F8           | © ws.                             | Alt + F8  | New Call soft key  |
| F9           | Talk soft key (if PTT is enabled) | Alt + F9  | End Call soft key  |
| F10          | NA                                | Alt + F10 | Settings           |
| F11          |                                   | Alt + F11 | SP PHONE           |
| F12          | PHEADSET                          | Alt + F12 | N/A                |

## **Function and Alt Key Mappings for VVX Phones**

| Function Key | Phone Key                                                    | Alt Key       | Phone Key         |  |
|--------------|--------------------------------------------------------------|---------------|-------------------|--|
| F1           | First soft key from the left on your phone's current screen  | Alt+F1        | N/A               |  |
| F2           | Second soft key from the left on your phone's current screen | Alt+F2 Redial |                   |  |
| F3           | Third soft key from the left on your phone's current screen  | Alt+F3        | Transfer          |  |
| F4           | Fourth soft key from the left on your phone's current screen | Alt+F4        | Conference        |  |
| F6           | (a)                                                          | Alt+F6        | Do Not Disturb    |  |
| F7           | Directories menu                                             | Alt+F7        | <b>③</b>          |  |
| F8           | Messages menu                                                | Alt+F8        | New Call soft key |  |
| F9           | Talk soft key (if PTT is enabled)                            | Alt+F9        | End Call soft key |  |

#### Function and Alt Key Mappings for VVX Phones (continued)

| F10 | ACD Sign In (if enabled) | Alt+F10 | Settings.                 |
|-----|--------------------------|---------|---------------------------|
| F11 | Applications             | Alt+F11 | 0                         |
| F12 | 0                        | Alt+F12 | ACD Sign Out (if enabled) |

## **Enter Text in a Different Language**

You can also enter text in different languages onto your phone using your keyboard.

**Note:** The PDC does not allow you to type Chinese characters into fields on your phone using the PinYin character entry method on your computer keyboard. Instead, copy and paste these Chinese characters from a computer document into the applicable phone fields using clipboard functions.

#### Task

- 1 On your computer, click Start > Control Panel > Region and Language > Keyboard and Languages > Change keyboards.
- 2 Choose a computer keyboard language, as shown next.

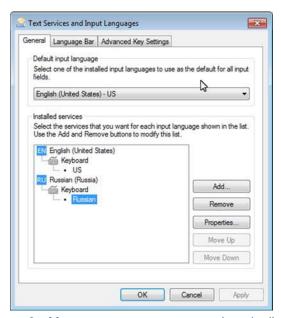

3 Move your cursor onto your phone's display screen.
The PDC program changes your keyboard language when you move your cursor onto your phone's screen.

4 On the phone, enter text in your chosen language.
In the following graphic, Russian characters are entered on the VVX 500/501.

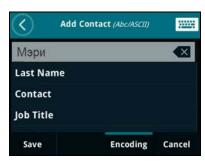

To change your keyboard language back to the original, press the keyboard shortcut *Left Alt + Left Shift* to toggle your keyboard language.

RELATED INFORMATION:

Controlling Your Phone with Polycom Desktop Connector

# Connecting a Netgear Wi-Fi Adapter to Your Phone

A Wi-Fi adapter can connect any device with an Ethernet port to your existing wireless network. Use a Wi-Fi adapter with a VVX phone to wirelessly connect your VVX phone to your existing wireless network environment.

## **Connect the Wi-Fi Adapter**

This section takes you through the steps to connect a VVX phone to a Wi-Fi adapter. The NETGEAR WNCE2001 is supported by Polycom and is used as the Wi-Fi adapter in the procedure.

**Note:** Depending on the peripheral devices you have attached to with VVX phone, the phone may not have enough power for the Wi-Fi adapter through the USB port. Therefore, Polycom recommends you use the external power supply that comes with the adapter. This is also a requirement when using a phone without a USB port.

#### Task

1 Disconnect any wireless connection to the router and/or remove the Ethernet cable currently connected to the computer.

You can restore the connection after the adapter installation is complete.

2 Connect the adapter to your computer using the Ethernet cable and USB cable.
If your computer does not have a USB port, you can use the power adapter that comes with the Wi-Fi adapter for power.

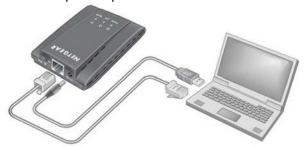

- 3 Wait until both the Power and LAN LEDs on the Wi-Fi adapter are solid green.
- 4 Make sure the computer gets the IP address.
- 5 Open your browser.

The NETGEAR WNCE2001 Wi-Fi adapter setup page is displayed automatically. Refer to the NETGEAR WNCE2001 User Guide if you open your browser and do not see the WNCE2001 Wi-Fi Adapter set up page.

- **6** Follow the instructions on the setup page.
- 7 After completing the setup, disconnect the Ethernet and USB cables from your computer.
- 8 Connect the Ethernet and USB cables on the WNCE2001 to the VVX phone.

  If your VVX phone doesn't have a USB port or the USB port is disabled, you can use the power adapter that comes with the Wi-Fi adapter to power the unit.

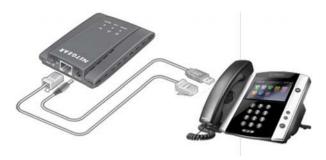

**Note:** Wi-Fi Protected Setup (WPS) is a simple and secured way to connect a device to an existing network. If you have a NETGEAR router, this feature is called Push 'N' Connect. Look for the symbol on the router to make sure the NETGEAR router supports WPS. For non-NETGEAR routers, refer to the user manual to determine if the router supports WPS.

# Connecting Polycom VVX Expansion Modules to Your Phone

The Polycom VVX Expansion Modules are consoles you can connect to Polycom VVX Business Media phones to add additional lines. VVX Expansion Modules enable you to handle large call volumes on a daily basis and expand the functions of your phone.

VVX 101, 201, and 1500 phones do not support VVX Expansion Modules. Check with your system administrator to find out if your phone is set up to support VVX Expansion Modules.

**Note:** The VVX Expansion Modules are not supported on VVX phones running UC Software 5.0.x. The expansion modules are supported only on VVX phones running UC Software 4.1.6, 4.1.7, and 5.1.x and later.

The following features are available on the VVX Color Expansion Modules and VVX Expansion Modules with a paper display:

- VVX Color Expansion Modules
   VVX Color Expansion Modules feature an easy-to-navigate 480x272 LCD display. Each color expansion module provides you with 28 line keys and three display pages, supporting a total of 84 lines that you can set up as registrations, favorites, or busy lamp field contacts. You can connect up to three color expansion modules to your phone to support an additional 252 line keys per phone.
- VVX Expansion Modules VVX Expansion Modules provide you with 40 line keys that you can set up as registrations, favorites, or busy lamp field contacts. You can connect up to three expansion modules to your phone to support an additional 120 line keys per phone.

#### RELATED INFORMATION:

Place a Call from a VVX Expansion Module

Answer a Call from a VVX Expansion Module

## **VVX Expansion Module Hardware Features**

The following figure illustrates the features, components, and keys available on the VVX Color Expansion Modules. The table lists each numbered feature shown in this figure.

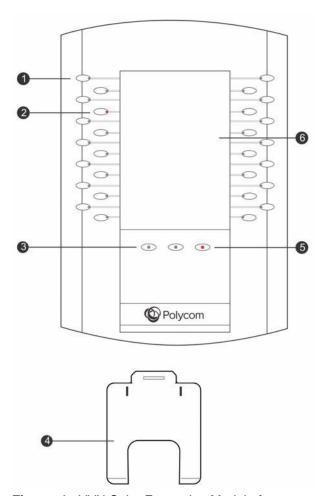

Figure 1: VVX Color Expansion Module features

#### **VVX Color Expansion Module Hardware Feature Descriptions**

| Reference |                        |                                                                                                    |  |
|-----------|------------------------|----------------------------------------------------------------------------------------------------|--|
| Number    | Feature                | Feature Description                                                                                                    |  |
| 1         | Line Key               | Selects available line key contacts, functions, and assignments.                                                                                                    |  |
| 2         | LED Indicators         | Indicates a line or busy lamp field contact's status. The following lists the LED Indicator behaviors shown on the expansion modules:                                                                                                    |  |
|           |                        | <ul> <li>Solid Green Indicates an active call in progress.</li> </ul>                                                                                                    |  |
|           |                        | <ul> <li>Fast-Flashing Green Indicates an incoming call.</li> </ul>                                                                                                    |  |
|           |                        | • Flashing Green Indicates the remote party placed the call on hold.                                                                                                    |  |
|           |                        | <ul> <li>Solid Red Indicates the phone of a monitored busy lamp field<br/>contact is placing a call or is in a call.</li> </ul>                                                                                                    |  |
|           |                        | Flashing Red Indicates a held call.                                                                                                    |  |
|           |                        | <ul> <li>Flashing Green and Red Indicates the phone of a monitored busy<br/>lamp field contact is on an active call or is receiving an incoming call.</li> </ul>                                                                                                    |  |
| 3         | Page Keys              | Navigates between pages on the expansion module.                                                                                                    |  |
| 4         | Base Stand             | Hooks into the back of the expansion module to stand up the display.                                                                                                    |  |
| 5         | LED Page<br>Indicators | <ul> <li>Indicates a page's status.</li> <li>Fast-Flashing Green Indicates an incoming call on a page not currently displayed. Press the page key with the fast-flashing green LED indicator to view the contact with an incoming call.</li> <li>Slow-Flashing Green Indicates a monitored busy lamp field contact on a page not currently displayed is receiving an incoming call.</li> <li>Solid Red Indicates the current page displayed.</li> </ul> |  |
| 6         | Color Display          | Displays line numbers, busy lamp field contacts, and favorites.                                                                                                    |  |

The next figure illustrates the features, components, and keys available on the VVX Expansion Modules with a paper display. The table lists each numbered feature shown in this figure.

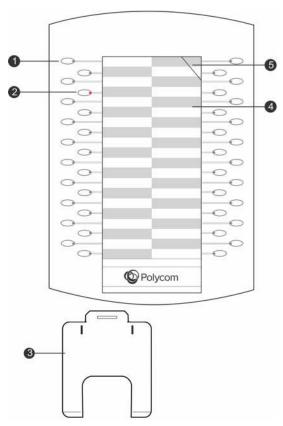

Figure 2: VVX Expansion Module with paper display features

## **VVX Expansion Module Hardware Feature Descriptions**

| Reference<br>Number | Feature        | Feature Description                                                                                                    |  |
|---------------------|----------------|----------------------------------------------------------------------------------------------------|--|
| 1                   | Line key       | Selects available line key contacts, functions, and assignments.                                                                      |  |
| 2                   | LED Indicators | Indicates a line or busy lamp field contact's status. The following lists the LED Indicator behaviors shown on the expansion modules: |  |
|                     |                | <ul> <li>Solid Green Indicates an active call in progress.</li> </ul>                                                                 |  |
|                     |                | <ul> <li>Fast-flashing Green Indicates an incoming call.</li> </ul>                                                                   |  |
|                     |                | • Flashing Green Indicates the remote party placed the call on hold.                                                                  |  |
|                     |                | <ul> <li>Solid Red Indicates the phone of a monitored busy lamp field<br/>contact is placing a call or is in a call.</li> </ul>       |  |
|                     |                | <ul> <li>Flashing Red Indicates a held call.</li> </ul>                                                                               |  |
| 3                   | Base Stand     | Hooks into the back of the expansion module to stand up the display.                                                                  |  |

#### **VVX Expansion Module Hardware Feature Descriptions (continued)**

| Reference<br>Number | Feature                                      | Feature Description                                                                                                    |
|---------------------|----------------------------------------------|----------------------------------------------------------------------------------------------------|
| 4                   | Plastic Cover<br>Overlying<br>Directory Card | Protects the directory card. The directory card is a paper sheet that displays line numbers, busy lamp field contacts, favorites, and line key functions. |
| 5                   | Plastic Cover<br>Cut Out                     | Helps insert or remove the plastic cover.                                                                                                    |

## **Connect VVX Expansion Modules**

VVX Expansion Modules are powered and signaled by VVX phones and require minimal setup. After you connect an expansion module to a VVX phone, the module is automatically configured to work with the phone.

For more information on setting up VVX Expansion Modules, see the Quick Start Guide for Polycom\_VVX Expansion Modules.

Note: You cannot connect paper display and color display expansion modules together on the same phone.

» Connect an auxiliary cable from the AUX port on the phone to the AUX 1 port on the expansion module.

The LED lights on the module's line keys flash red and green as the module starts up. The VVX Color Expansion Modules takes approximately 20 seconds to power up, and the VVX Expansion Modules with a paper display take approximately three seconds to power up.

## **Connect Additional Expansion Modules**

After the first module is on, you can connect up to two additional modules to your VVX phone.

Task

- 1 Connect an auxiliary cable from the AUX 2 port on the first module connected to the phone to the AUX 1 port on the second module.
- 2 Connect an auxiliary cable from the AUX 2 port on the second module to the AUX 1 port on the third module.

The LED lights on the line keys light up for each connected module as the expansion modules start up.

## **Assigning Contacts and Favorites to VVX Expansion Modules**

The default view on your phone screen, which is the Lines screen, displays line registrations, busy lamp field contacts, and favorites. Each function occupies a display space on the Lines screen. VVX phones support a maximum number of display spaces, which are listed in the following table. When you reach the maximum number of display spaces on your phone, the next function you add is assigned to the first available line key on your expansion module.

#### **Maximum Number of VVX Phone Display Spaces**

| Supported Phone Model | Maximum Display Spaces Supported |
|-----------------------|----------------------------------|
| VVX 300 series        | 6                                |
| VVX 400 series        | 12                               |
| VVX 500 series        | 12                               |
| VVX 600 series        | 16                               |

**Note:** After you fill all the display spaces on your phone and assign functions to all the lines on your expansion module, you can find additional favorites in the Contact Directory.

## **Assign Favorites to VVX Expansion Modules**

You can assign favorites to line keys on VVX Expansion Modules and automatically call contacts using the line keys on the expansion modules. When you assign favorites on your phone, favorites are assigned to the next available line key on the expansion module regardless of the index number. You can reorder your favorites once they are created by changing the value of their index number.

#### Task

- 1 Press and hold an available line key on your expansion module.
- 2 From the Add Contact screen, enter the contact's information, including a unique favorite index, and select Save.

VVX 500/501 and 600/601 phones automatically assign a favorite index. The favorite is assigned to the next available line on your expansion module and not necessarily the line corresponding to the line key you pressed to assign the favorite.

RELATED INFORMATION:

Managing Favorites

## **Identify Line Key Assignments**

You can identify which registrations, busy lamp field contacts, and favorites are assigned to each line key on your expansion module in the Status menu on your VVX phone.

#### Task

- 1 Navigate to **Settings > Status > Line Key Information**.
- 2 Press a line key on the expansion module.
  The assignment and line number for the line key you pressed is displayed on your phone's screen.
- 3 Press the line key twice to return to the previous menu, or select Back.

### **Generate the VVX Expansion Module Directory Card**

Using the Polycom Web Configuration Utility, you can generate and download a PDF file with your VVX Expansion Module line key information. You can print and insert the PDF file as a directory card on your expansion module.

#### Task

- 1 In your Internet browser, enter your phone's IP address into your browser's address bar.
  To find your phone's IP address, navigate to Settings > Status > Platform > Phone.
- 2 Log in as a User, enter the default password 123, and click Submit.
- 3 Click Utilities > EM Directory.
- **4** Select the VVX Expansion Module you want to generate a PDF for. For example, *EM1* is chosen in the following figure.

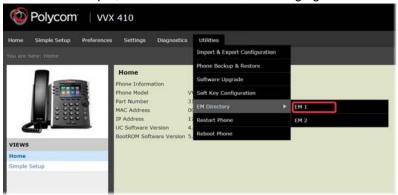

- 5 In the confirmation dialog box, select **Yes** to download the directory card.
- 6 Select Save > Open.
  The directory card is displayed.

### Insert the Directory Card on the VVX Expansion Module

After you download the directory card, you can print and insert the directory card on your VVX Expansion Module.

#### Task

- 1 Place the tip of a paper clip under the plastic cover cut out of the VVX Expansion Module plastic cover to remove it.
- 2 Place the directory card on your VVX Expansion Module.
- 3 Align the tabs on either side of the plastic cover with the corresponding indents on the expansion module and bend the plastic cover into place to reinsert the cover over the directory card for protection.

### **Navigate VVX Color Expansion Module Paging**

The VVX Color Expansion Modules display three pages of line information on the LCD screen for each module connected to a VVX phone. Each page of the expansion module contains 28 registrations, busy lamp field contacts, or favorites assigned to line keys.

» Press a Page key beneath the screen on the VVX Color Expansion Module.

### **Smart Paging**

The Smart Paging feature arranges line key assignments and distributes pages on the VVX Color Expansion Modules based on the number of expansion modules connected to a VVX phone. Smart Paging is automatically enabled for VVX Color Expansion Modules connected to VVX phones with UC Software 5.1.0 or later.

Smart Paging does not affect how pages are ordered on VVX Expansion Modules with paper displays.

**Note:** If you assigned functions to line keys using the Flexible Line Key feature, the line key assignments display on the designated line key on the expansion module and are not affected by Smart Paging.

When Smart Paging is enabled, the pages on the VVX Color Expansion Module are distributed across all connected expansion modules. This feature is described and shown in the following scenarios:

• If you only have one expansion module connected to your VVX phone, the pages are ordered sequentially on the module, as shown in the next figure. Press the first, second, or third **Page** key to view the corresponding pages.

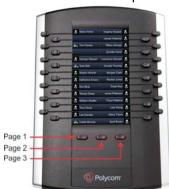

- If you have two expansion modules connected to your VVX phone, the pages are ordered non-sequentially. As shown in the next figure, the pages display on the two expansion modules in the following order:
- Pages 1, 3, and 4 display on the first expansion module.

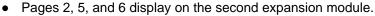

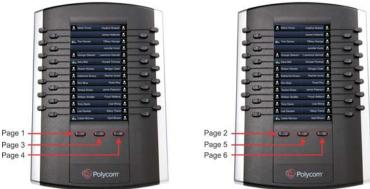

- If you have three expansion modules connected to your VVX phone, the pages are ordered non-sequentially. As shown in the next figure, the pages display on the three expansion modules in the following order:
- Pages 1, 4, and 5 display on the first expansion module.
- Pages 2, 6, and 7 display on the second expansion module.
- Pages 3, 8, and 9 display on the third expansion module.

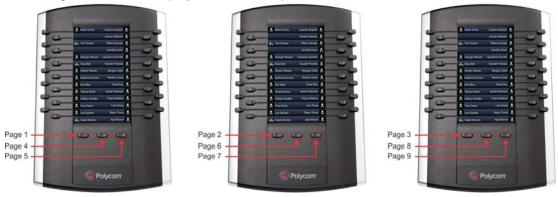

### **Alternate Paging**

When Smart Paging is disabled, the ordering of the pages on the expansion modules is not affected by the number of expansion modules connected to your VVX phone. With Alternate Paging, the expansion modules' pages are ordered sequentially from 1 to 9. The next figure shows Alternate Paging on three expansion modules.

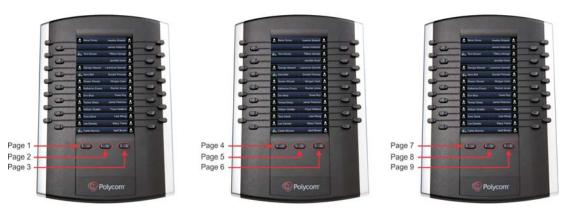

Figure 3: Alternate Paging on VVX Color Expansion Modules

### **Changing the Backlight Intensity**

When you change the backlight intensity settings on your VVX phone, the backlight on your VVX Color Expansion Module connected to your phone automatically changes to match the new settings.

RELATED INFORMATION:

**Backlight Intensity and Timeout** 

# **Accessibility Features on Your Phone**

Polycom phones include a number of features to accommodate any type of user. The following sections includes accessibility features for hearing, vision, or mobility-impaired users available on VVX business media phones.

# **Features for Hearing-Impaired Users**

The following table lists the accessibility features on VVX business media phones for hearing-impaired users.

#### Accessibility Features on VVX Business Media Phones for Hearing-Impaired Users

| Accessibility Feature                  | Description                                                                                                    |
|----------------------------------------|----------------------------------------------------------------------------------------------------|
| Visual Message Waiting Indicator (MWI) | An indicator light on the phone indicates that new messages are waiting. Icons on the phone screen also indicate that the phone has new messages.                                                                                  |
| Adjustable ring tone and volume        | You can choose from a variety of ring tones for your phone. You can also change the volume of the ringer to suit your needs, and choose different ring tones for contacts.                                                         |
| Adjustable call volume                 | If you're in a call, you can raise or lower the volume of the voice on the far end and of other phone sounds you hear.                                                                                                    |
| Visual notifications                   | Indicators on the phone screen (such as flashing bars or icons) let you know when calls are incoming or outgoing, or if a call is active or held. Indicators can also indicate phone status and if certain features are activated. |
| Visual ringing                         | Certain VVX models have visual ringing that enables the screen to flash bright orange for incoming calls (contact your system administrator).                                                                                      |
| Electronic hookswitch support          | If you use a headset that supports electronic hookswitch (EHS), you can use the controls on your headset to answer and end calls. In addition, you may be able to mute calls and control volume from your headset.                 |
| Headset Memory Mode                    | If you use a headset, you can set up your phone so that all calls use your headset.                                                                                                    |

#### Accessibility Features on VVX Business Media Phones for Hearing-Impaired Users (continued)

| Hearing Aid Compatible (HAC) handsets | All VVX handsets are Hearing Aid Compatible (HAC) and have telecoils that magnetically couple to most forms of wearable hearing aids per FCC section 508 (compliant to ADA Section 508 Recommendations: Subpart B 1194.23). |
|---------------------------------------|----------------------------------------------------------------------------------------------------|
| TTY support                           | VVX phones support commercial TTY devices such as Ultratec Superprint. In addition, VVX phones provide acoustic coupled TTY support.                                                                                        |

#### RELATED INFORMATION:

Change the Volume

**Changing Audio Settings** 

**Enable Electronic Hookswitch** 

Use Your Headset for All Calls

Icons and Status Indicators

# Features for Vision-Impaired and Blind Users

The following table lists the accessibility features on VVX business media phones for visually-impaired and blind users.

#### Accessibility Features on VVX Business Media Phones for Vision-Impaired and Blind Users

| Accessibility Feature                                    | Description                                                                                              |
|----------------------------------------------------------|----------------------------------------------------------------------------------------------------|
| Adjustable backlight settings                            | You can change the brightness of the screen by adjusting backlight intensity settings.                   |
| Tactile "5" key with raised bumps                        | The "5" key has two bumps that let you easily discern the position of other keys on the keypad.          |
| Large keys                                               | Large keys on the phone console enable you to easily access phone features and functions.                |
| Physical line keys                                       | VVX 300 series and 400 series phones have physical line keys that you can press to answer and end calls. |
| Variety of feature keys that you can press               | Many features on VVX phones are accessible by pressing feature keys on the phone console.                |
| Tactile-discernible number, feature, and navigation keys | Keys on the phone console are easily discernible by their size and shape.                                |
| Illuminated feature keys                                 | Many feature keys are illuminated when activated, so you're easily alerted when a feature is enabled.    |

RELATED INFORMATION:

**Backlight Intensity and Timeout** 

# **Features for Mobility-Impaired Users**

The following table lists the accessibility features on VVX business media phones for mobility-impaired users.

### Accessibility Features on VVX Business Media Phones for Mobility-Impaired Users

| Accessibility Feature                                        | Description                                                                                                    |
|--------------------------------------------------------------|----------------------------------------------------------------------------------------------------|
| Auto-answer feature                                          | VVX phones can auto-answer calls, so you don't have to lift a handset, push a button, or select a key to answer a call.                                                                               |
| Dedicated headset jack that enables the auto-answer function | If you use a headset, you can set up your phone so that all calls use your headset.                                                                                                    |
| Touchscreen                                                  | VVX 1500, 500/501, and 600/601 phones have large touchscreens that you can select, swipe, and press to perform phone functions and activate features.                                                 |
| Large keys                                                   | VVX phones have large keys that are well-spaced on the phone console.                                                                                                    |
| Built-in speakerphone                                        | A built-in speakerphone allows you to use the phone without having to use a handset or headset.                                                                                                    |
| Adjustable phone stand                                       | VVX phones have stands that you can adjust to various angles so your phone sits at a comfortable angle on your desktop (see your phone's <i>Quick Start Guide</i> on Polycom Voice Support web page). |
| Polycom Desktop Connector application                        | You can use your computer's mouse and keyboard to enter information and navigate screens on your VVX phone.                                                                                           |

RELATED INFORMATION:

**Answer Calls Automatically** 

Controlling Your Phone with Polycom Desktop Connector

Use Your Headset for All Calls

# **Maintaining Your Phone**

When your phone is unable to operate properly, you need to investigate or troubleshoot issues among other tasks your administrator may ask you to perform. This section shows how to perform maintenance tasks on your phone.

# **Investigate Phone Warnings**

When your phone is unable to perform certain tasks, a Warning icon  $\triangle$  is displayed in the status bar. The warning icon lets you know that your phone has one or more important issues. You can view details about the issues from the Warnings screen. If you have a VVX 600/601, the icon has a counter indicating the number of warning messages you have, and you can tap the icon to view the messages.

- » Navigate to Settings > Status > Diagnostics > Warnings.
  - On VVX 1500 phones, navigate to **Menu > Status > Diagnostics > Warnings**.
  - The Warnings screen is displayed listing any phone issues.

# **Remove Warnings**

After you view the phone warnings, you can temporarily remove the Warning icon from the status bar. However, the warning still displays in the Warnings list until the issue is fixed. The Warning icon is displayed each time your phone has a warning that you haven't viewed.

» In the Warnings screen, select Clear Icon to remove the Warning icon from the status bar.

### **Restart the Phone**

Your system administrator may ask you to restart your phone if your phone malfunctions or to assist in troubleshooting.

**Caution:** Before you restart your phone, contact your system administrator. If your phone is malfunctioning, you may be able to restore normal operation without restarting the phone. In addition, your administrator may want to troubleshoot your phone before you restart it. If you need to update your phone's configuration, don't restart your phone.

#### Task

1 Navigate to **Settings > Basic > Restart Phone**.

On VVX 1500 phones, navigate to **Menu > Settings > Basic > Restart Phone**.

A confirmation message is displayed.

2 Select Yes.

The restart process begins, and the process ends when the Home screen is displayed.

RELATED INFORMATION:

Update the Phone Configuration

# **Update the Phone Configuration**

Your system administrator may ask you to update your phone configuration, which you can do without restarting your phone.

#### Task

1 Navigate to **Settings > Basic > Update Configuration**.

On VVX 1500 phones, navigate to **Menu > Settings > Basic > Update Configuration**.

A confirmation message is displayed.

2 Select Yes.

The configuration is updated. Your phone may restart, depending on the phone settings that have changed.

RELATED INFORMATION:

Restart the Phone

## **Test Phone Hardware**

Your system administrator may ask you to access a diagnostics menu on your phone to test its hardware. You can test your phone's microphones, speaker, handset, third-party headset (if connected), keypad mappings, touchscreen, and LEDs. Contact your system administrator for instructions on how to perform these tests.

#### Task

1 Navigate to **Settings > Status > Diagnostics > Test Hardware**.

On VVX 1500 phones, navigate to **Menu > Status > Diagnostics > Test Hardware**.

- 2 From the **Test Hardware** screen, select one of the following:
  - > Audio Diagnostics
  - Keypad Diagnostics
  - Display Diagnostics
  - > Touch Screen Diagnostics
  - Brightness Diagnostics

### > LED Diagnostics

### Clean the Touchscreen

The touchscreen on VVX 1500, 500/501, and 600/601 phones requires minor maintenance, but you may periodically need to clean the touchscreen. Use a clean, dry, microfiber cloth—the kind you would use to clean glass surfaces—to wipe the touchscreen. Do not use chemicals to clean the touchscreen.

Before you clean the screen, disable it so you don't activate phone functions while you wipe the touchscreen.

#### Task

- Navigate to Settings > Basic > Screen Clean.
   On VVX 1500 phones, navigate to Menu > Settings > Basic > Screen Clean.
- 2 Wipe the screen with a clean, dry, microfiber cloth.
- 3 Press any key on the phone dial pad to enable the touchscreen again.

If you clean the touchscreen, but it's still dirty, dampen a soft, lint-free cloth with an isopropyl alcohol and water solution of 50:50, and then wipe the screen with the cloth. Always use the dampened cloth to apply the solution; never apply the solution directly to the touchscreen, which could seep inside the screen or stain the phone.

## **View Software Details**

You can view the details for the software version on your phone, the latest software update available for your phone, and the status of the latest update.

» Navigate to Settings > Status > Software Update.
For VVX 1500 phones, navigate to Menu > Settings > Status > Software Update.

# **Updating the Phone Software**

You can update the software on your phone when a new software version is available. When new software is available, a notification is displayed on your phone, and you have the option to update your software, postpone the software update, or exit the notification.

### **Update the Phone Software**

When the software update notification is displayed on your phone, you can choose to update your phone's software at that time.

» When prompted to update your software, select **Update**.

The phone reboots and the software is updated on the phone.

### **Update Software Later**

If you exit the software update, you can press the SWUpdate soft key to update your phone's software at any time after you exit the software update notification.

» Press the SWUpdate soft key.

### **Postpone Software Updates**

Instead of updating your software immediately, you can choose to postpone the update for a later time. You can choose to postpone the software for 15 minutes or up to six hours. You can postpone the software update up to three times. After the third time, the notification is displayed without the Postpone option.

If you do not update the phone's software after the postpone time, a notification with a countdown is displayed, and the phone automatically reboots and updates the software when the countdown ends.

#### Task

- 1 When prompted to update your software, select **Postpone**.
- **2** Select one of the time options.

The notification is removed from the phone screen and is displayed again during the remaining five minutes of the postpone time selected.

**Note:** If you postpone a software update and the time period you chose ends while you're on an active call, a software update notification with a countdown is displayed after the call ends. After the countdown ends, the phone reboots and updates the software.

### **Exit the Software Update Notification**

When the software update notification is displayed, you also have the option to exit the notification without choosing to update or postpone the software.

» When prompted to update your software, select Exit.

When you exit the notification, the SWUpdate soft key is displayed on the Lines screen.

# **Troubleshooting**

This section lists potential issues, problems, and common difficulties and possible solutions to guide you towards resolving those issues.

# **Speakerphone**

If your speakerphone doesn't work, your system administrator may have disabled it. If this is the case, a message is displayed informing you that Handsfree is disabled after you press the speakerphone key. In this case, use the handset or a headset to handle calls.

### **USB Port**

If you attach a USB device to your VVX 401/411, 500/501, 600/601 or 1500 phone, and the phone does not detect the attached USB device, your system administrator may have disabled the USB port on your phone. In this case, you cannot attach a USB flash drive to your phone to use the following features:

- Call recording
- Picture frame
- USB headset
- VVX Camera for video calls on VVX 500/501 and 600/601 phones
- USB charging device on the VVX 600/601

Contact your system administrator for help on enabling the USB port on your phone.

RELATED INFORMATION:

Recording Audio Calls

Using a VVX Camera

Use a USB Flash Drive to Add a Background

Use Personal Photos as Screen Savers

Overview of Phone Hardware and Keys

Use Your Phone as a Digital Picture Frame

Connecting a Headset

Use Your Headset for All Calls

### **Troubleshoot the Calendar**

When you do not see the Calendar icon on the Home screen or if you are not receiving meeting reminders, it is possible that your phone is not connected to the Microsoft Exchange Server.

#### Task

- 1 Navigate to Settings > Features > Calendar.
- 2 From the Calendar screen, select Connect.

RELATED INFORMATION:

Open the Calendar

## **Login Credentials**

If your phone has incorrect login credentials, or if you need to resubmit Login Credentials, one of the following messages or icons display on your phone:

- The message "Login Credentials have failed. Please update them if the information is correct" is displayed on the screen.
- A red lock icon is displayed under the time in the status bar.
- The message "Invalid login credentials" scrolls under the time in the status bar.
- The Calendar icon that displays on the Home screen is not available.

RELATED INFORMATION:

Logging Into and Locking Your Phone

### **GENBAND Address Book**

This section includes solutions to troubleshooting issues with GENBAND on your phone.

#### View the Status of the Personal Address Book

If you are having issues accessing the Global Address Book (GAB), you can view the status of the GAB in the Status menu on your phone and contact your system administrator for further troubleshooting help.

» On your phone, navigate to **Settings > Status > Global Address Book**.

On VVX 1500 phones, navigate to **Menu > Status > Global Address Book**.

The status information and the server URL for the GAB is displayed.

### View the Status of the Personal Address Book

You can view the status of the Personal Address Book on your phone to determine any issues with the PAB. Contact your system administrator for further troubleshooting help.

» Navigate to Settings > Status > Contact Directory.

On VVX 1500 phones, navigate to **Menu > Status > Contact Directory**.

The following information is displayed:

- Status
- Server Control Method
- Server URL
- Registration Index and User ID

# **Polycom Desktop Connector**

If you encounter any issues using the Polycom Desktop Connector, see the following table for possible solutions to common problems.

#### **Common PDC Problems and Solutions**

| Issue                                                                          | Corrective Action                                                                                                    |
|--------------------------------------------------------------------------------|----------------------------------------------------------------------------------------------------|
| The computer and phone cannot establish a connection.                          | Verify the Polycom Desktop Connector settings on your phone. You may need to reboot your phone or press the <b>Reconnect</b> soft key.                                                                                                    |
| I can't enter information in a phone field using my computer keyboard.         | Check to see if the phone field has a flashing cursor.<br>You can use PDC only to enter information in a phone<br>field if the field has a flashing cursor.                                                                                                    |
| I can't place a call.                                                          | If you're using PDC, you can't place a call using the <b>New Call</b> soft key. To place a call, enter the phone number and select the <b>Dial</b> soft key or tap                                                                                                    |
| I want to change the phone that is connected to the Polycom Desktop Connector. | Disable the Polycom Desktop Connector, which is already connected to your computer and is in active state on your phone.  Setup and enable the phone you want to connect to Polycom Desktop Connector. Once your computer receives an initial communication from the newly configured phone, it asks you to confirm the connection by displaying the message "You were controlling <a href="MACaddress1">MACaddress1</a> > with your computer. Do you want to change to controlling <a href="MACaddress2">MACaddress2</a> >?" Click <b>OK</b> . |

RELATED INFORMATION:

Disable the Polycom Desktop Connector

## **Troubleshoot Audio and Echo Issues**

In some cases when you are using your headset, your contacts may experience audio or echo issues, such as feedback of your voice or of their own voice, during the call. If your contacts hear an echo during a call when using your headset, you need to enable echo cancellation on your phone.

#### TASK

1 Navigate to Settings > Basic > Preferences > Headset > Echo Cancellation.
For VVX 1500 phones, navigate to Menu > Settings > Basic > Preferences > Headset > Echo Cancellation.

#### 2 Select Enabled.

RELATED INFORMATION:

Use Your Headset for All Calls

### **Bluetooth Headset**

If you encounter any issues using a Bluetooth headset, see the following table for possible solutions to common problems.

#### **Common Bluetooth Headset Issues and Solutions**

| Issue                                             | Corrective Action                                                                                                    |
|---------------------------------------------------|----------------------------------------------------------------------------------------------------|
| The Bluetooth settings do not display on my phone | Do one of the following:                                                                                                    |
|                                                   | <ul> <li>Check with your system administrator to see<br/>if the Bluetooth feature is enabled on your<br/>phone.</li> </ul>                                                 |
|                                                   | <ul> <li>Make sure the Bluetooth Radio setting is on.</li> </ul>                                                                                                    |
| My headset doesn't pair automatically.            | If your headset is an older model, you may need to enter a password before the headset can pair with your phone. Refer to your headset documentation for more information. |

RELATED INFORMATION:

Enable Bluetooth and Connect a Headset

# Recording

If you encounter any issues recording calls, see the following table for possible solutions to common problems.

### **Common Recording Issues and Solutions**

| Issue                                                                                                    | Corrective Action                                                                                                    |
|----------------------------------------------------------------------------------------------------|----------------------------------------------------------------------------------------------------|
| The message "USB device is full. Recording canceled" is displayed when I pressed Start.                                 | Check that there is sufficient space on the USB flash drive.                                                                                                    |
| The recording stopped during a call.                                                                                    | If the USB flash drive becomes full during recording, recording stops and the message "USB device is full. Recording stopped" is displayed.  Delete previous recordings to make space on the USB drive. |
| The message "USB device removed unsafely.Recording canceled" displayed when I removed my USB flash drive during a call. | Do not remove the USB flash drive while recording. If you want to remove the drive during a call, press <b>Stop</b> , and then remove the drive.                                                        |
| The message "Unsupported USB device attached" displayed.                                                                | Refer to <i>Technical Bulletin 38084: Supported USB Devices</i> for a list of USB devices supported on Polycom phones.                                                                                  |

RELATED INFORMATION:

**Browse Recorded Calls**